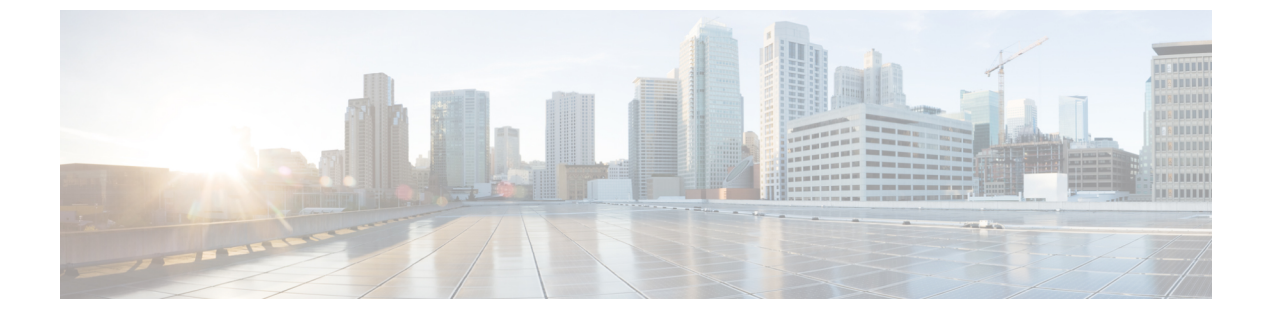

# **NX-OS** スタイル **CLI** を使用したタスクの実 行

- Part I: レイヤ 3 の設定 (1 ページ)
- パートII: 外部ルーティング (L3Out) の設定 (32ページ)

# **Part I**: レイヤ **3** の設定

## **NX-OS** スタイルの **CLI** を使用した共通パーベイシブ ゲートウェイの設 定

**NX-OS** スタイルの **CLI** を使用した共通パーベイシブ ゲートウェイの設定

#### 始める前に

• テナント、VRF、およびブリッジ ドメインが作成されていること。

手順

共通パーベイシブ ゲートウェイを設定します。

例:

```
apic1#configure
apic1(config)#tenant demo
apic1(config-tenant)#bridge-domain test
apic1(config-tenant-bd)#l2-unknown-unicast flood
apic1(config-tenant-bd)#arp flooding
apic1(config-tenant-bd)#exit
apic1(config-tenant)#interface bridge-domain test
apic1(config-tenant-interface)#multi-site-mac-address 12:34:56:78:9a:bc
apic1(config-tenant-interface)#mac-address 00:CC:CC:CC:C1:01 (Should be unique for each
ACI fabric)
```
apic1(config-tenant-interface)#**ip address 192.168.10.1/24 multi-site** apic1(config-tenant-interface)#**ip address 192.168.10.254/24** (Should be unique for each ACI fabric)

## **NX-OS Style CLI** を使用した **IP** エージングの設定

### **NX-OS** スタイル **CLI** を使用した **IP** エージング ポリシーの設定

このセクションでは、CLI を使用した IP エージング ポリシーを有効および無効にする方法を 説明します。

#### 手順

ステップ **1** IP エージング ポリシーを有効にするには:

#### 例:

ifc1(config)# endpoint ip aging

ステップ **2** IP エージング ポリシーを無効にするには:

#### 例:

ifav9-ifc1(config)# no endpoint ip aging

#### 次のタスク

エンドポイントの IP アドレスをトラッキングするために使用される間隔を指定するには、エ ンドポイント保持ポリシーを作成します。

## **NX-OS** スタイル **CLI** を使用したブリッジ ドメイン上のスタティック ルートの設定

### **NX-OS** スタイル **CLI** を使用したブリッジ ドメイン上のスタティック ルートの設定

パーベイシブ ブリッジ ドメイン (BD) でスタティック ルートを設定するには、NX-OS スタイ ルの次の CLI コマンドを使用します:

#### 始める前に

テナント、VRF、BD および EPG が設定されています。

• スタティック ルートのサブネットを作成するには、epg (fvAEPg で fvSubnet オブジェク ト)、普及 BD (fvBD) 自体 BD しないに関連付けられているように構成されます。

• サブネットマスクが/32 にする必要があります (128/for IPv6) 1 つの IP アドレスまたは 1 つ のエンドポイントをポイントします。これは、EPGに関連付けられている普及BDで含ま れています。

#### 手順

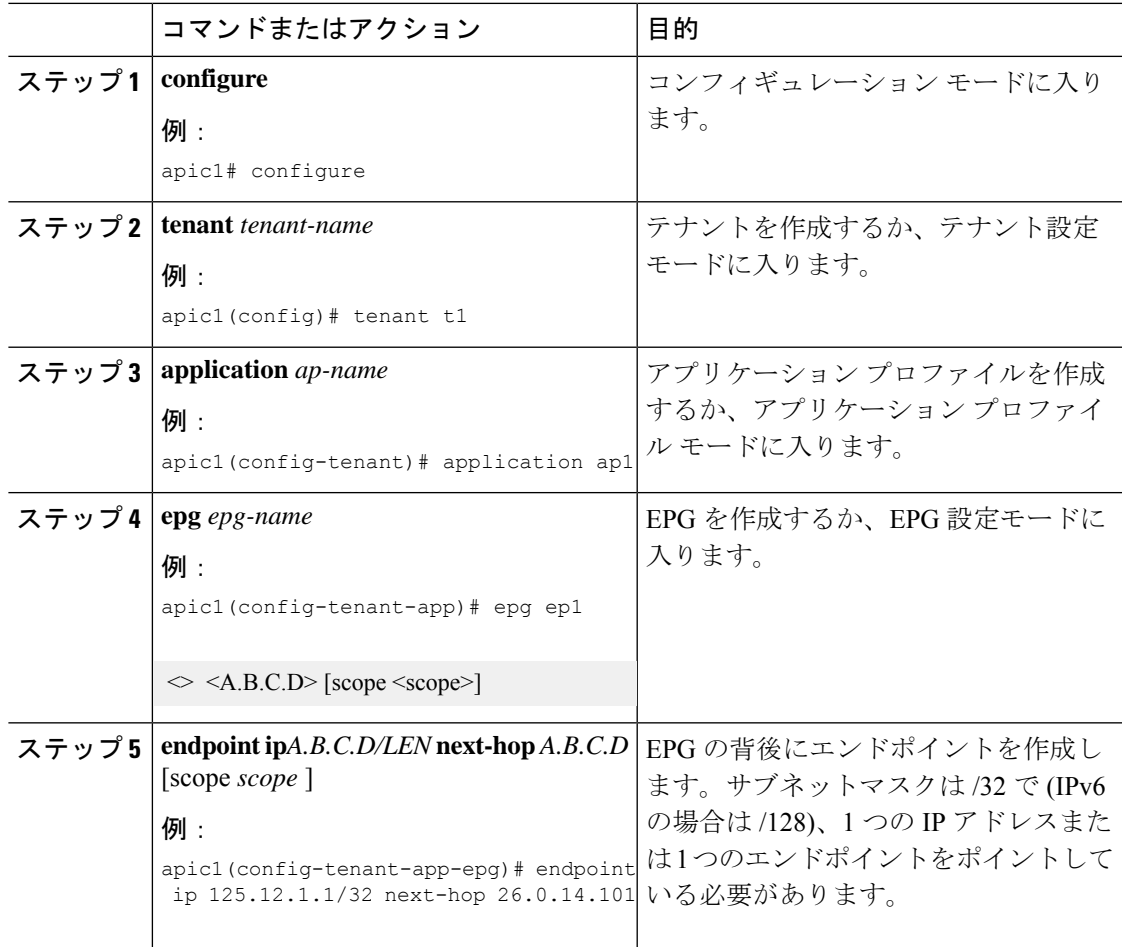

#### 例

次の例は、EPG の背後にあるエンドポイントを設定するコマンドを示しています。

```
apic1# config
     apic1(config)# tenant t1
     apic1(config-tenant)# application ap1
     apic1(config-tenant-app)# epg ep1
     apic1(config-tenant-app-epg)# endpoint ip 125.12.1.1/32 next-hop 26.0.14.101
```
## **NX-OS Style CLI** を使用した **VRF** ごとのデータプレーン **IP** ラーニングの 設定

### **NX-OS-Style CLI** を使用したデータプレーン **IP** ラーニングの設定

このセクションでは、NX-OS-Style CLI を使用してデータプレーン IP ラーニングを無効にする 方法について説明します。

特定の VRF のデータプレーン IP ラーニングを無効にするには:

#### 手順

ステップ **1** コンフィギュレーション モードを開始します。

#### 例:

apic1# **config**

ステップ **2** 特定のテナントのテナント モードに入ります。

#### 例:

apic1(config)# **tenant** *name*

ステップ **3** VRF のコンテキスト モードに入ります。

#### 例:

apic1(config-tenant)# **vrf context** *name*

ステップ **4** VRF のデータプレーン IP ラーニングを無効にします。

#### 例:

apic1(config-tenant-vrf)# **ipdataplanelearning disabled**

## **NX-OS Style CLI** を使用した **IPv6** ネイバー探索の設定

**NX-OS** スタイル **CLI** を使用したブリッジ ドメイン上の **IPv6** ネイバー検索によるテナン ト、**VRF**、ブリッジ ドメインの設定

#### 手順

ステップ **1** IPv6 ネイバー検索インターフェイス ポリシーを設定し、ブリッジ ドメインに割り当てます。 a) IPv6 ネイバー検索インターフェイス ポリシーを作成します。

例:

```
apic1(config)# tenant ExampleCorp
apic1(config-tenant)# template ipv6 nd policy NDPol001
apic1(config-tenant-template-ipv6-nd)# ipv6 nd mtu 1500
```
b) VRF およびブリッジ ドメインを作成します:

例:

```
apic1(config-tenant)# vrf context pvn1
apic1(config-tenant-vrf)# exit
apic1(config-tenant)# bridge-domain bd1
apic1(config-tenant-bd)# vrf member pvn1
apic1(config-tenant-bd)# exit
```
c) IPv6 ネイバー検索ポリシーをブリッジ ドメインに割り当てます。

例:

```
apic1(config-tenant)# interface bridge-domain bd1
apic1(config-tenant-interface)# ipv6 nd policy NDPol001
apic1(config-tenant-interface)#exit
```
ステップ **2** サブネット上で IPV6 ブリッジ ドメイン サブネットおよびネイバー検索プレフィックス ポリ シーを作成します。

例:

```
apic1(config-tenant)# interface bridge-domain bd1
apic1(config-tenant-interface)# ipv6 address 34::1/64
apic1(config-tenant-interface)# ipv6 address 33::1/64
apic1(config-tenant-interface)# ipv6 nd prefix 34::1/64 1000 1000
apic1(config-tenant-interface)# ipv6 nd prefix 33::1/64 4294967295 4294967295
```
### **NX-OS** スタイル **CLI** を使用したレイヤ **3** インターフェイス上の **RA** による **IPv6** ネイバー探 索インターフェイス ポリシーの設定

この例では、IPv6 ネイバー検索インターフェイス ポリシーを設定し、レイヤ 3 インターフェ イスに割り当てます。次に、IPv6レイヤ3アウトインターフェイス、ネイバー検索プレフィッ クス ポリシーを設定し、インターフェイスにネイバー検索ポリシーを関連付けます。

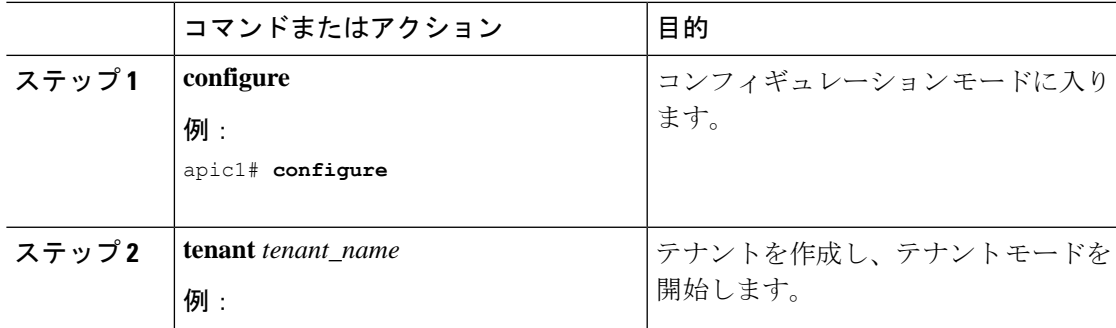

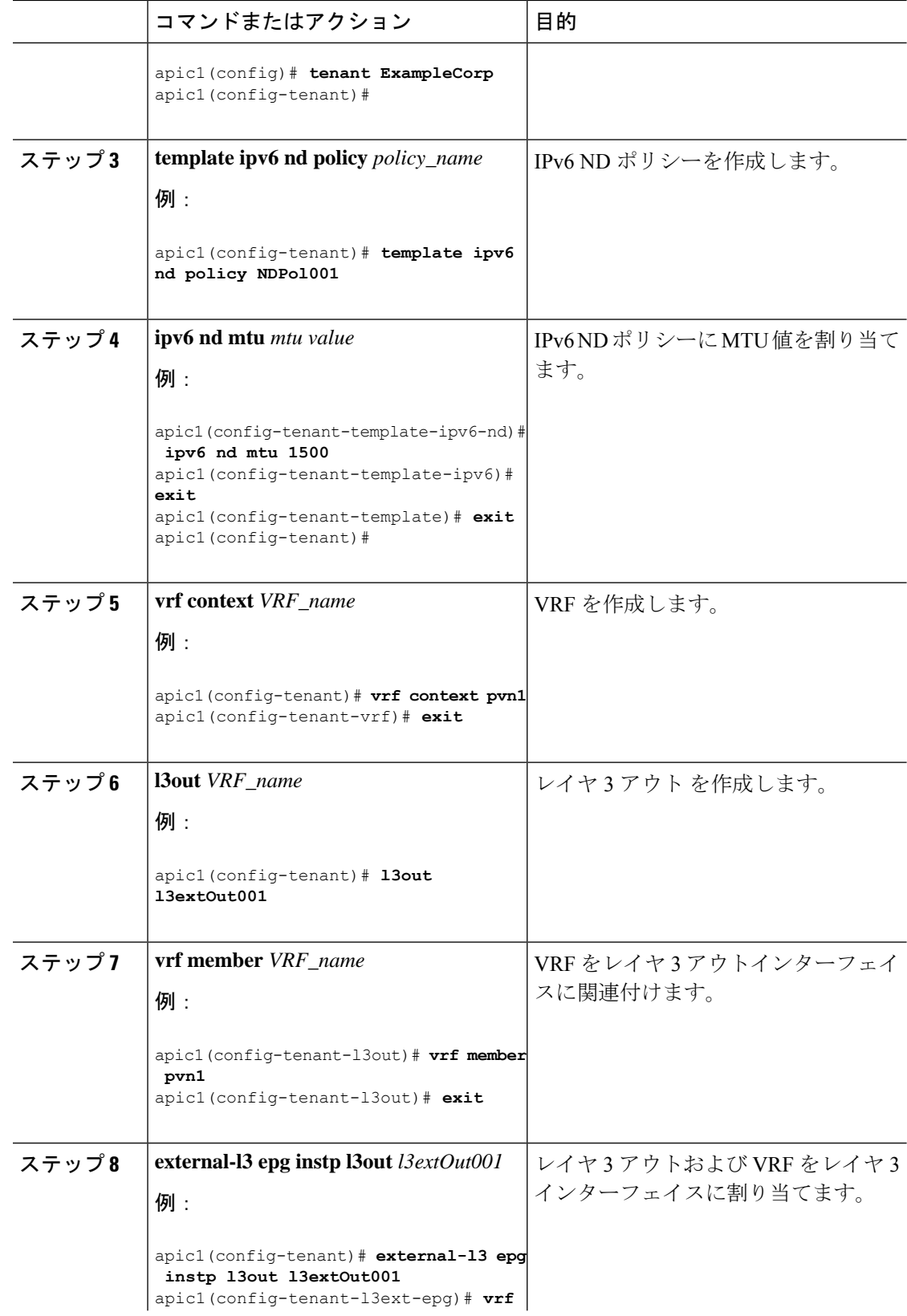

Ι

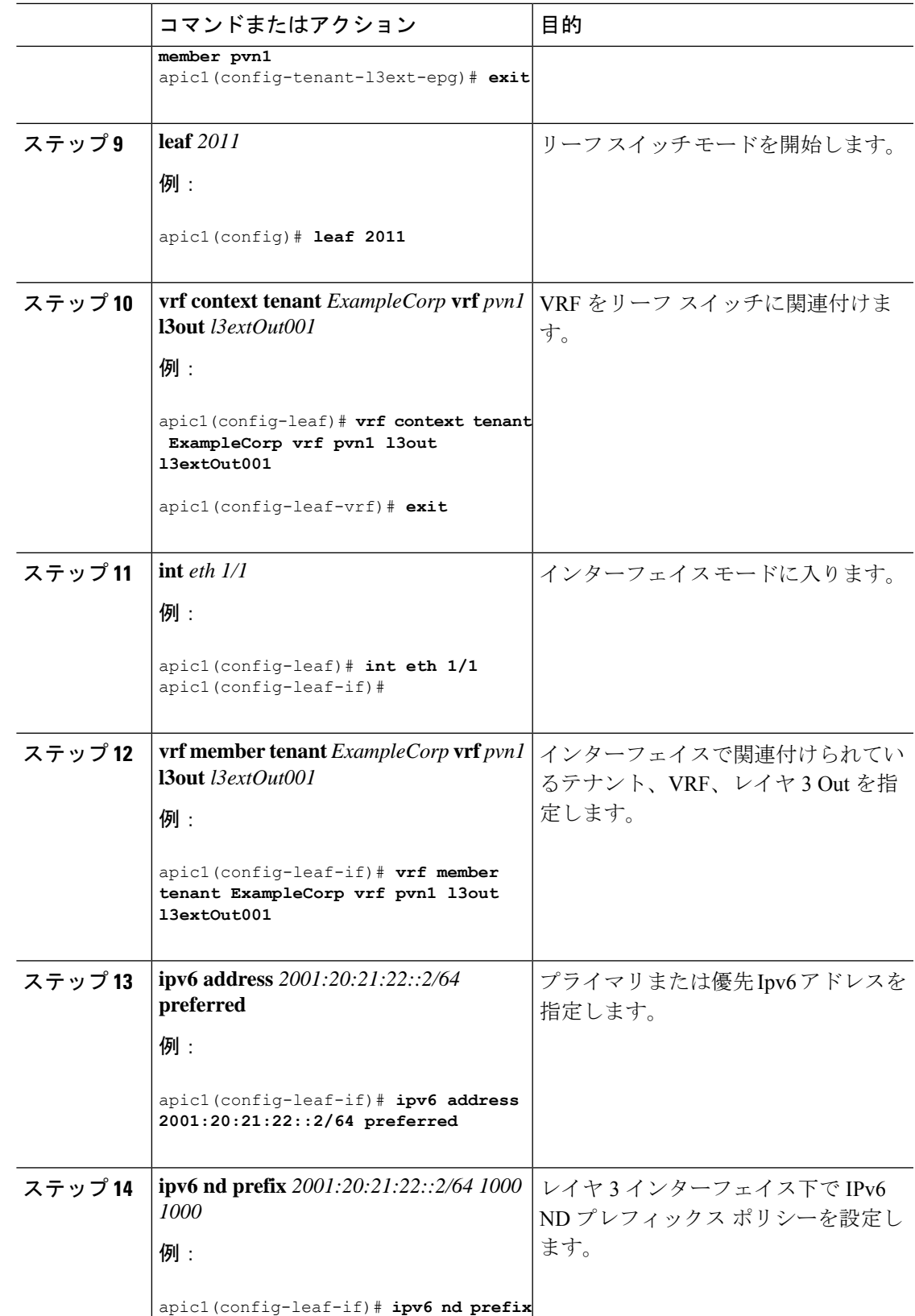

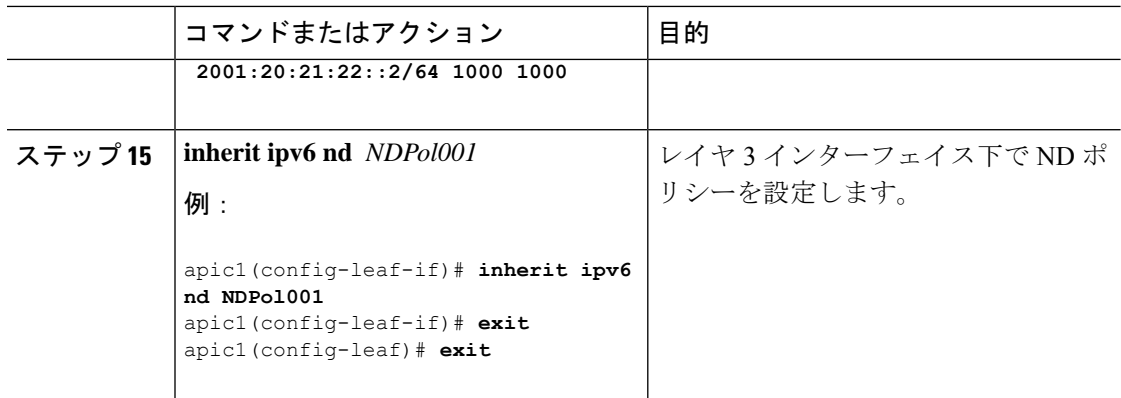

設定が完了します。

## **NX-OS Style CLI** を使用した **Microsoft NLB** の設定

### **NX-OS Style CLI** を使用したユニキャスト モードでの**Microsoft NLB** の設定

このタスクは、ブリッジ ドメインのすべてのポートに Microsoft NLB がフラッドするように設 定します。

#### 始める前に

これらの手順を進める前に次の使用可能な情報を準備してください。

- Microsoft NLB クラスタ VIP
- Microsoft NLB クラスタ MAC アドレス

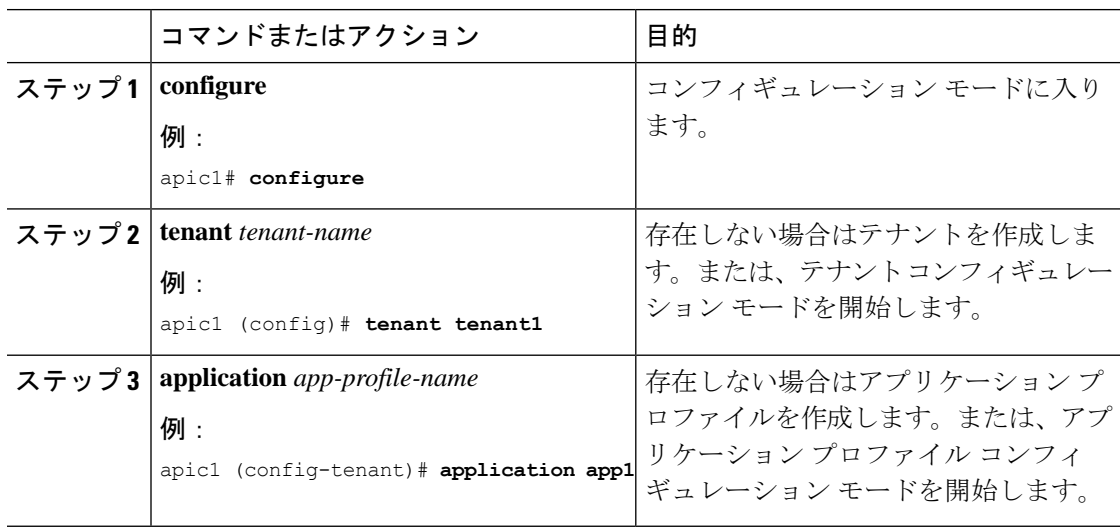

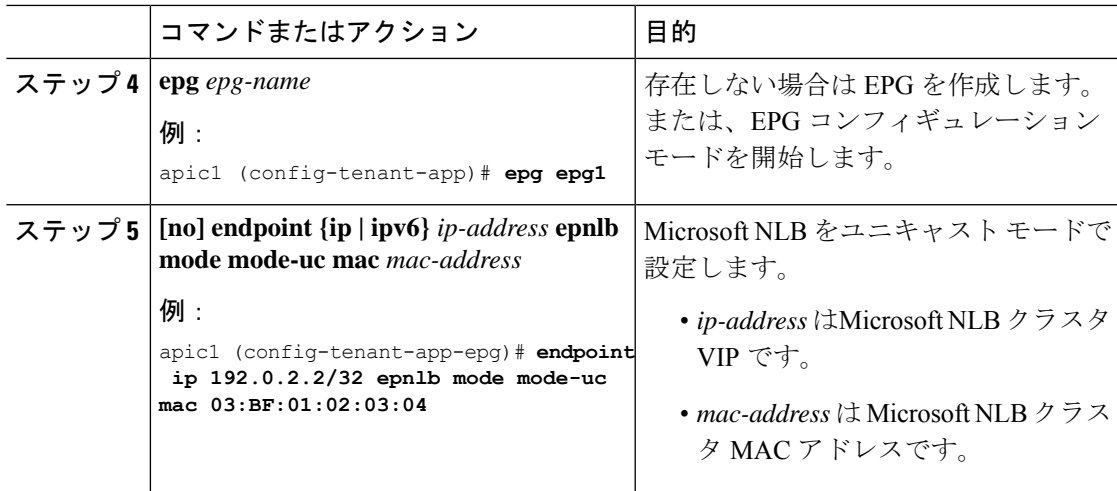

### **NX-OS Style CLI** を使用したマルチキャスト モードでの**Microsoft NLB** の設定

このタスクは、ブリッジ ドメインの特定のポートでのみ Microsoft NLB がフラッドするように 設定します。

#### 始める前に

これらの手順を進める前に次の使用可能な情報を準備してください。

- Microsoft NLB クラスタ VIP
- Microsoft NLB クラスタ MAC アドレス

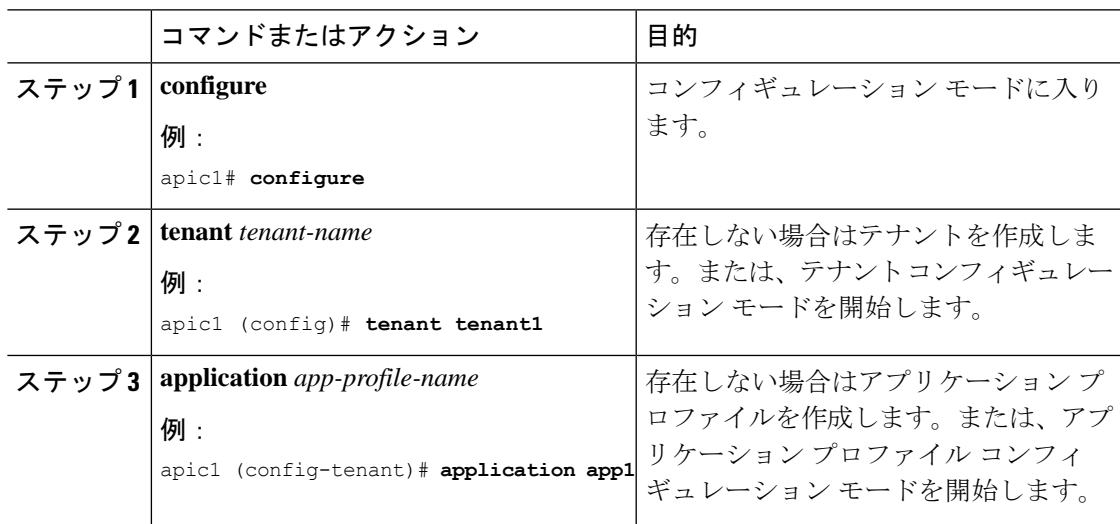

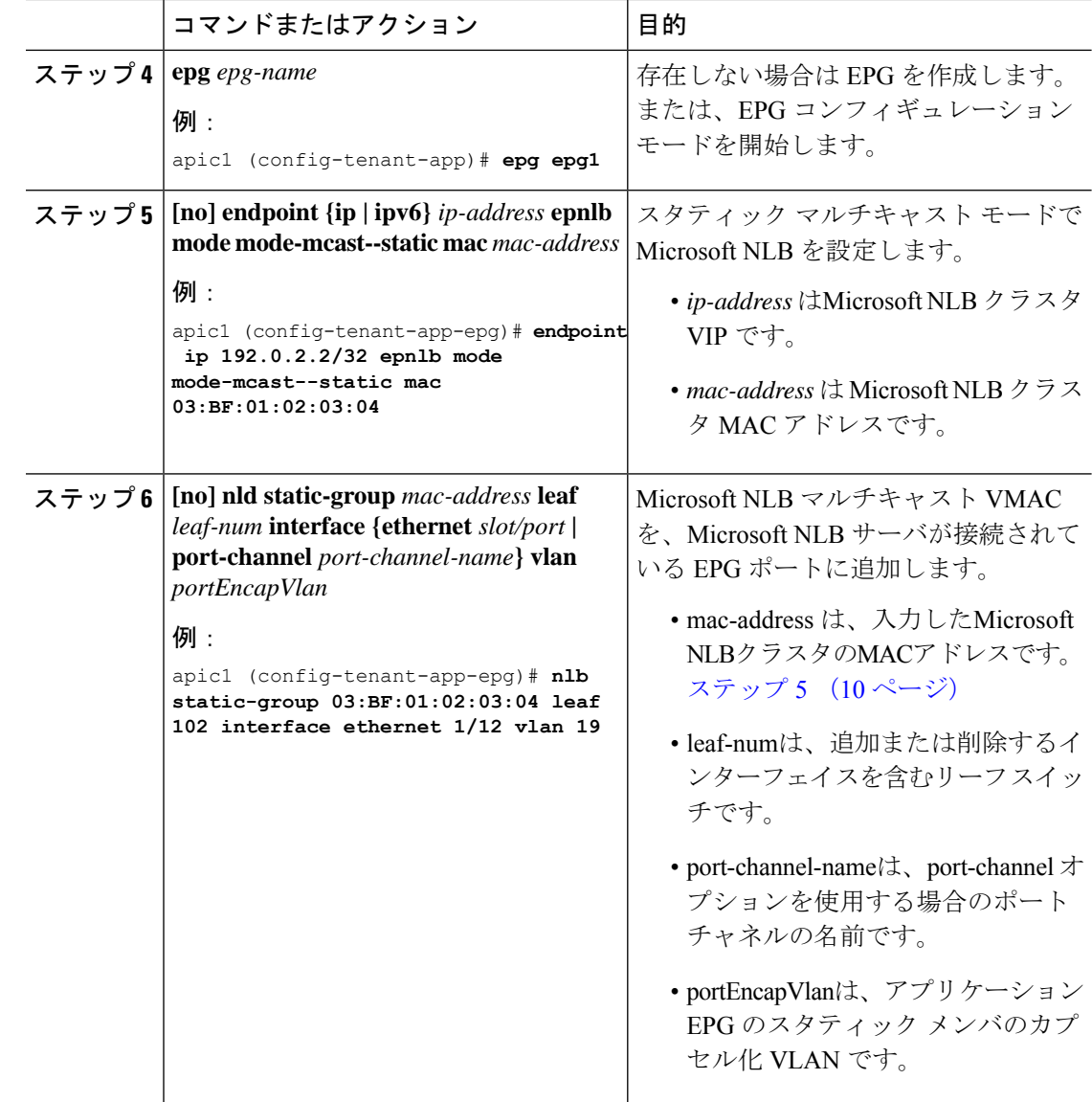

### **NX-OS Style CLI** を使用した **IGMP** モードでの **Microsoft NLB** の設定

このタスクは、ブリッジ ドメインの特定のポートでのみ Microsoft NLB がフラッドするように 設定します。

#### 始める前に

これらの手順を進める前に次の使用可能な情報を準備してください。

- Microsoft NLB クラスタ VIP
- Microsoft NLB クラスタ MAC アドレス

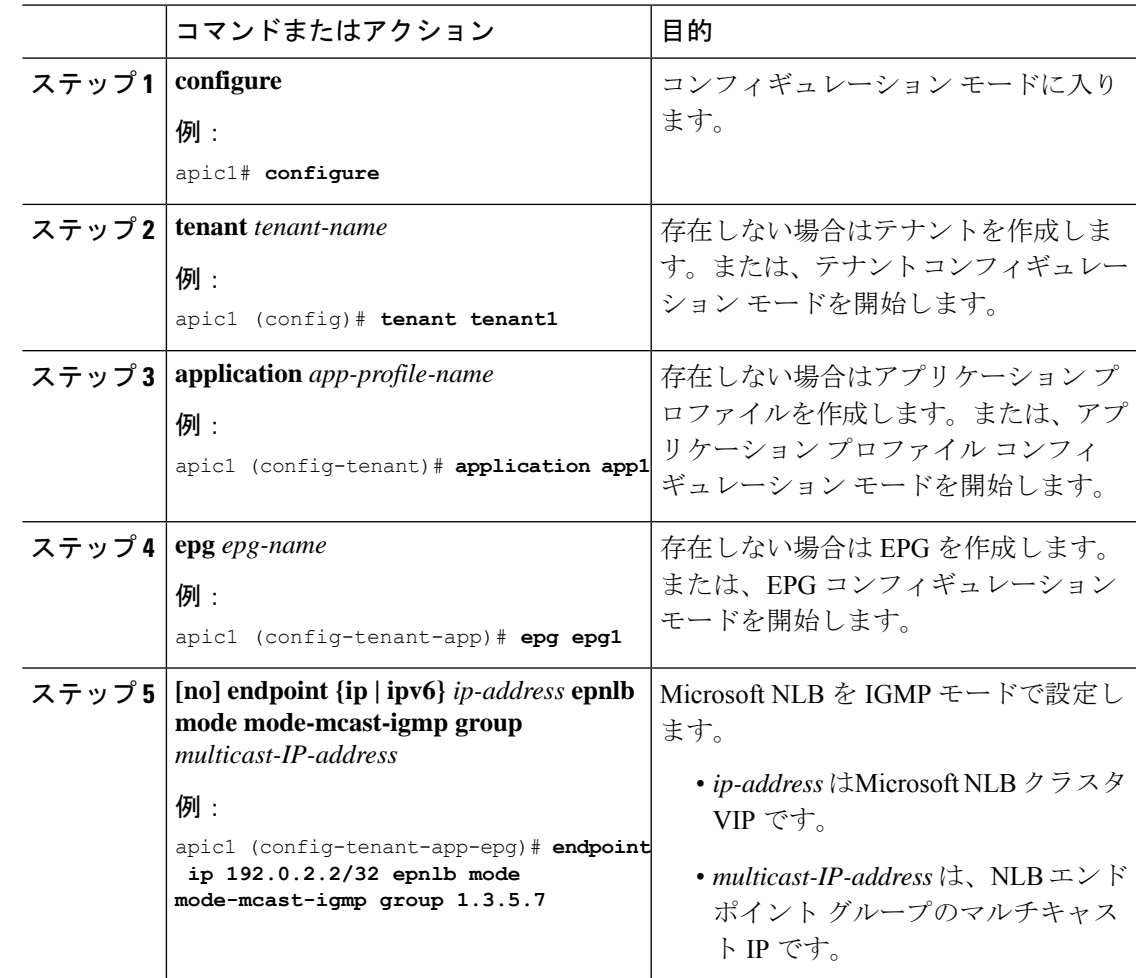

手順

## **NX-OS Style CLI** を使用した **IGMP** スヌーピングの設定

**NX-OS** スタイル **CLI** を使用した **IGMP** スヌーピング ポリシーの設定とブリッジ ドメイン への割り当て

始める前に

- IGMP スヌーピングのポリシーを消費するテナントを作成します。
- IGMP スヌーピング ポリシーを接続するテナントのブリッジ ドメインを作成します。

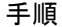

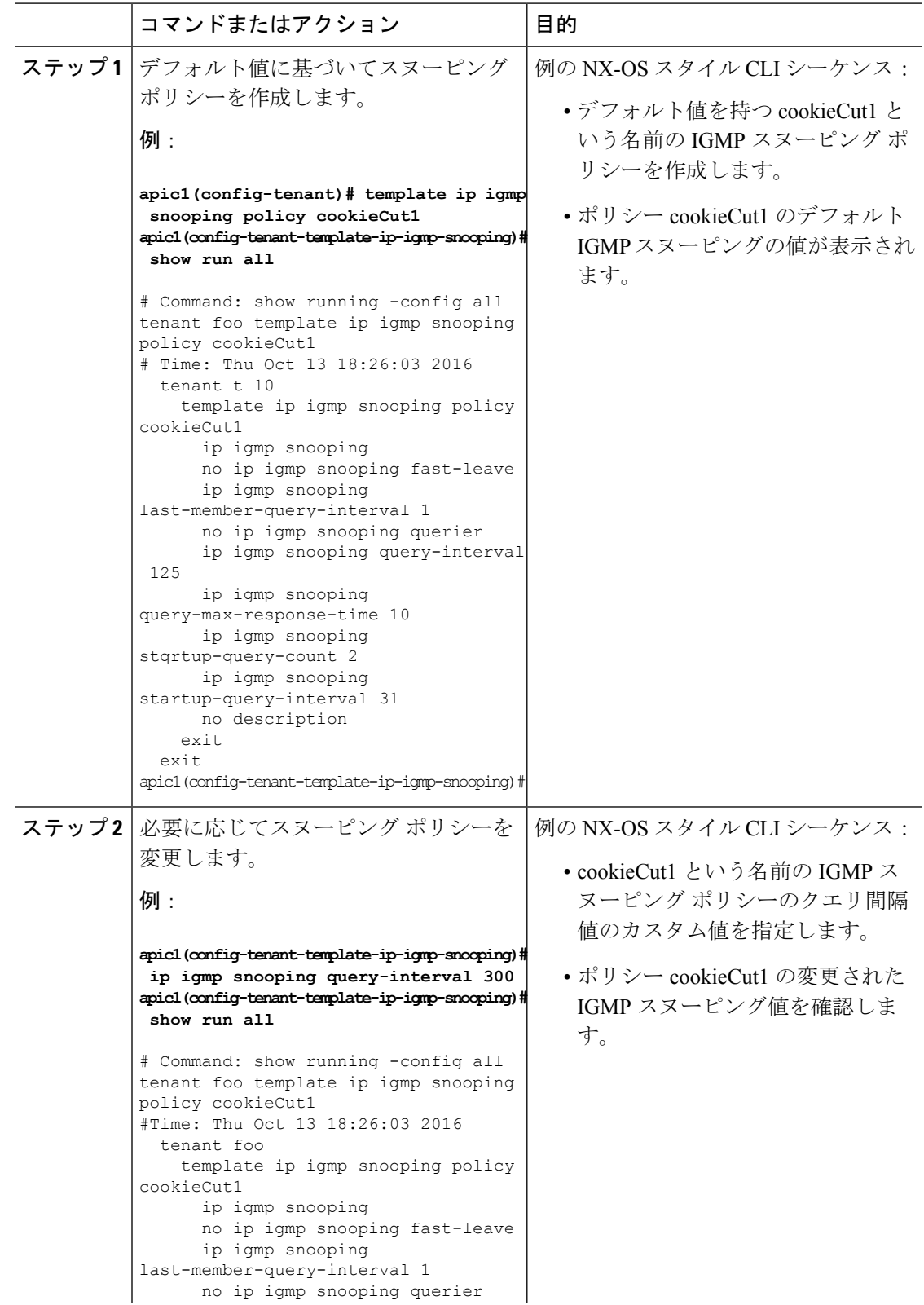

 $\overline{\phantom{a}}$ 

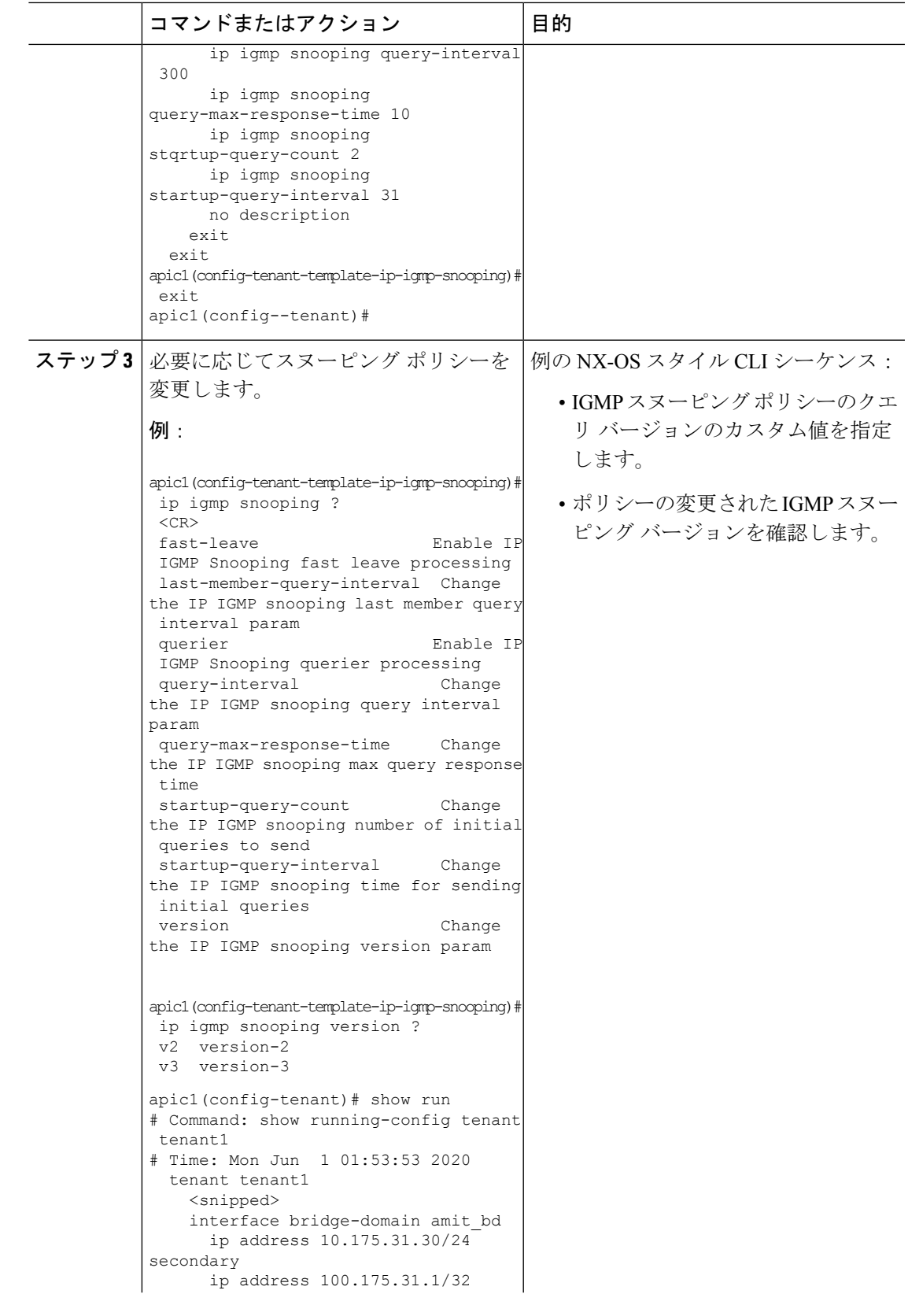

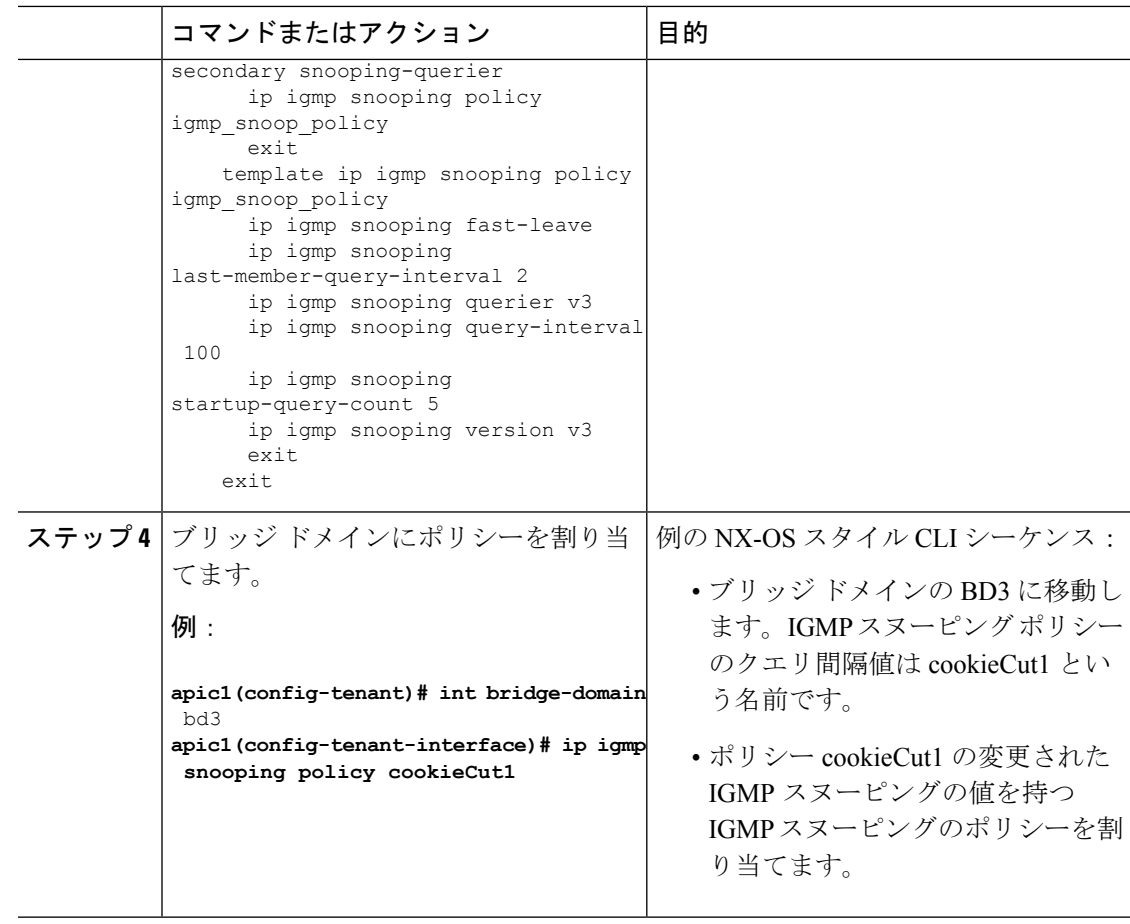

#### 次のタスク

複数のブリッジ ドメインに IGMP スヌーピングのポリシーを割り当てることができます。

## **NX-OS** スタイル **CLI** によりスタティック ポートで **IGMP** スヌーピングおよびマルチキャ ストの有効化

EPGに静的に割り当てられたポートでIGMPスヌーピングおよびマルチキャストをイネーブル にできます。それらのポートで有効なIGMPスヌーピングおよびマルチキャストトラフィック へのアクセスを許可または拒否するアクセスユーザーのグループを作成および割り当てること ができます。

このタスクで説明されている手順には、次のエンティティの事前設定を前提とします。

- テナント:tenant\_A
- アプリケーション:application\_A
- EPG : epg A
- ブリッジ ドメイン:bridge\_domain\_A
- vrf: vrf  $A$  -- a member of bridge domain  $A$
- VLAN ドメイン : vd A (300 ~ 310 の範囲で設定される)
- リーフ スイッチ:101 およびインターフェイス 1/10

スイッチ 101 のターゲット インターフェイス 1/10 が VLAN 305 に関連付けられており、 enant\_A、application\_A、epg\_A に静的にリンクされています。

• リーフ スイッチ:101 およびインターフェイス 1/11

スイッチ 101 のターゲット インターフェイス 1/11 が VLAN 309 に関連付けられており、 enant\_A、application\_A、epg\_A に静的にリンクされています。

#### 始める前に

EPG に IGMP スヌーピングおよびマルチキャストを有効にする前に、次のタスクを実行しま す。

• この機能を有効にして静的に EPG に割り当てるインターフェイスを特定する

# 

- スタティックポートの割り当てに関する詳細は、『*Cisco APIC*レ イヤ *2* ネットワーキング設定ガイド』の「*NX-OS* スタイル *CLI* を 使用した *APIC* で特定のポートの *EPG* を展開する」を参照してく ださい。 (注)
	- IGMP スヌーピング マルチキャスト トラフィックの受信者の IP アドレスを特定します。

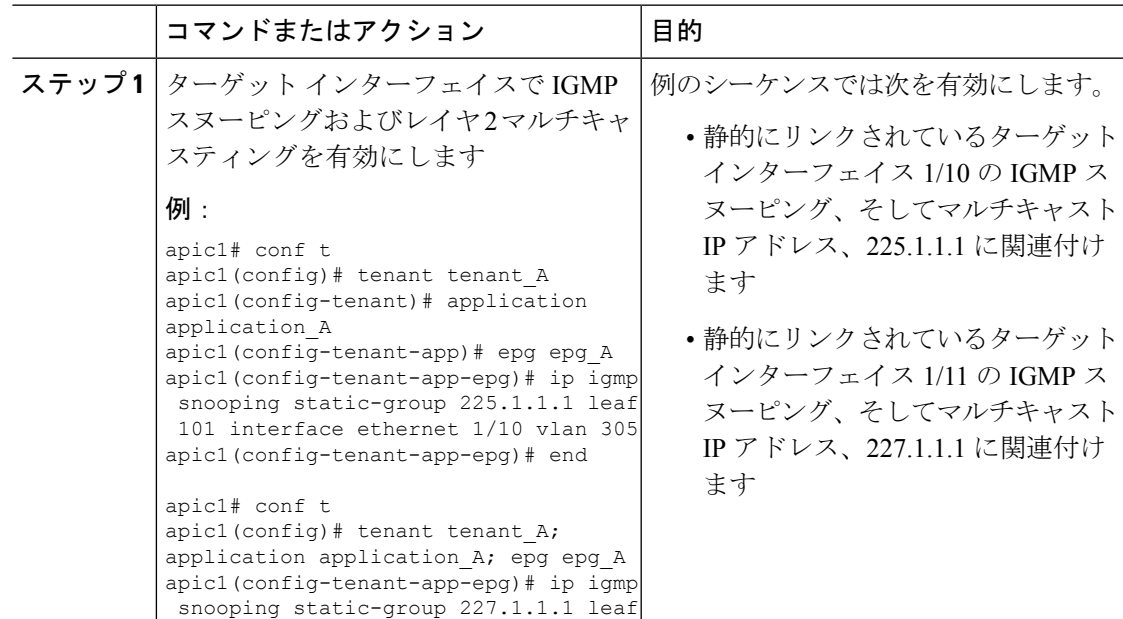

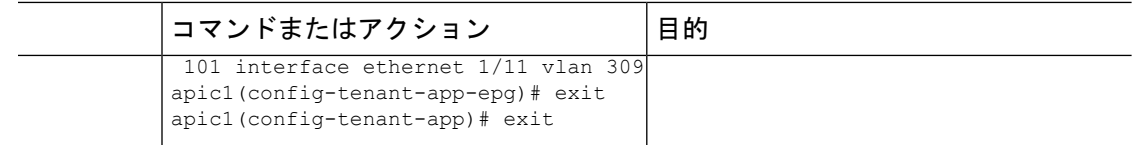

## **NX-OS** スタイル **CLI** を使用した **IGMP** スヌーピングおよびマルチ キャスト グループへの アクセスの有効化

EPGに静的に割り当てられたポートでIGMPスヌーピングおよびマルチキャストを有効にした 後、それらのポートで有効なIGMPスヌーピングおよびマルチキャストトラフィックへのアク セスを許可または拒否するユーザーのアクセス グループを作成および割り当てできます。

このタスクで説明されている手順には、次のエンティティの事前設定を前提とします。

- テナント:tenant\_A
- アプリケーション:application\_A
- EPG : epg A
- ブリッジ ドメイン:bridge\_domain\_A
- vrf: vrf  $A a$  member of bridge domain  $A$
- VLAN ドメイン:vd A (300 ~ 310 の範囲で設定される)
- リーフ スイッチ:101 およびインターフェイス 1/10

スイッチ 101 のターゲット インターフェイス 1/10 が VLAN 305 に関連付けられており、 enant\_A、application\_A、epg\_A に静的にリンクされています。

• リーフ スイッチ:101 およびインターフェイス 1/11

スイッチ 101 のターゲット インターフェイス 1/11 が VLAN 309 に関連付けられており、 enant A、application A、epg A に静的にリンクされています。

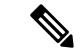

スタティックポートの割り当てに関する詳細は、『*CiscoAPIC*レイヤ*2*ネットワーキング設定 ガイド』の「*NX-OS* スタイル *CLI* を使用した *APIC* で特定のポートの *EPG* を展開する」を参 照してください。 (注)

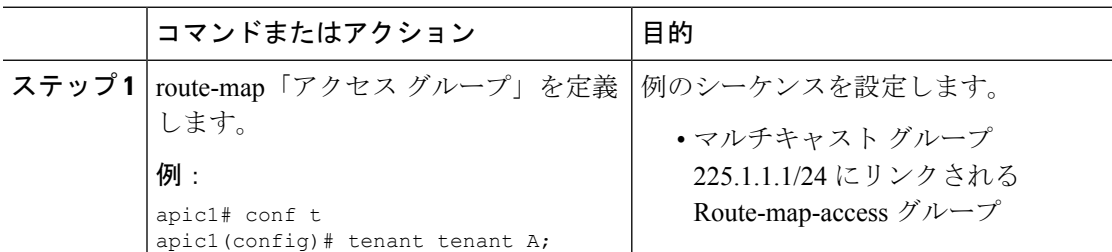

 $\overline{\phantom{a}}$ 

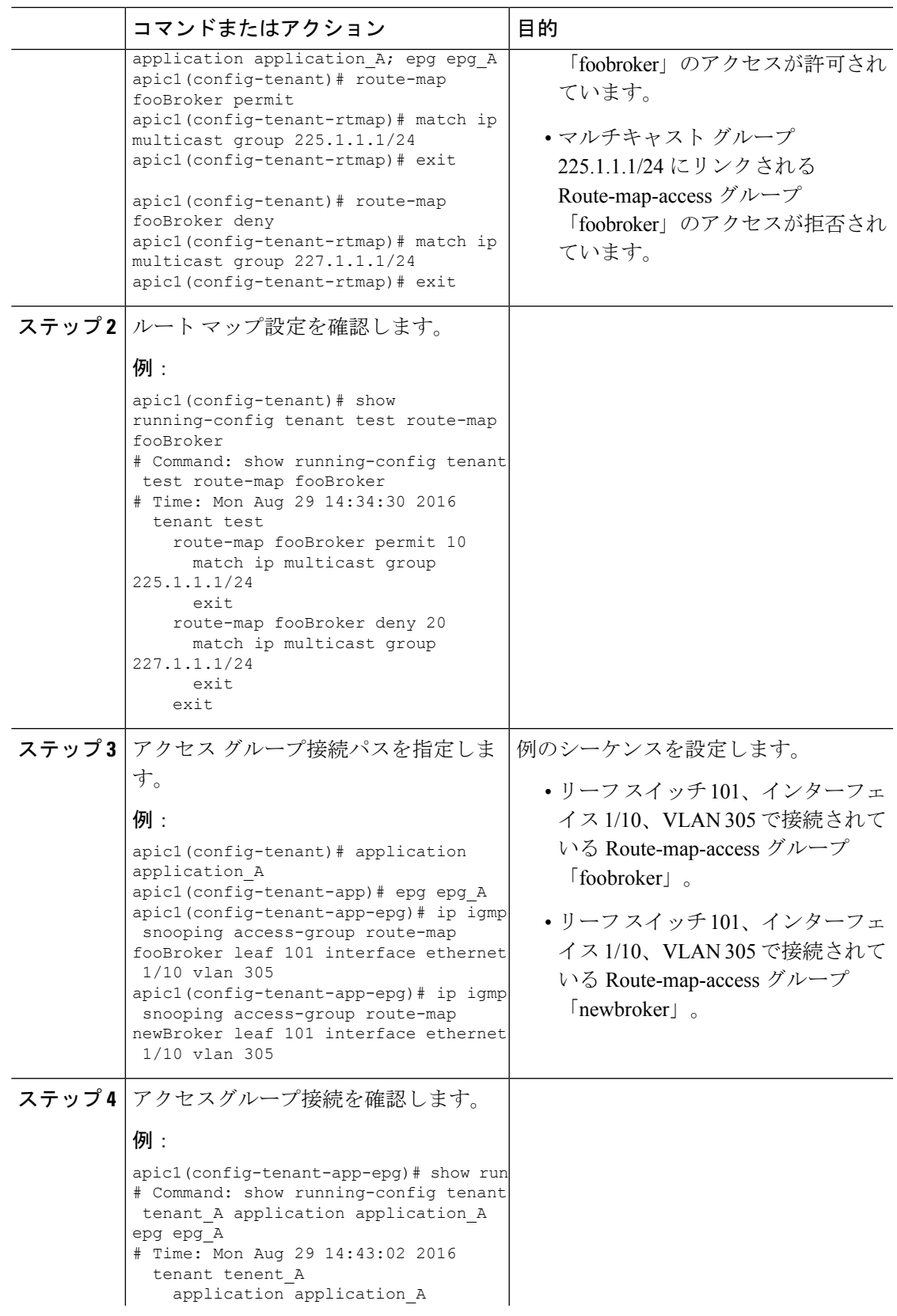

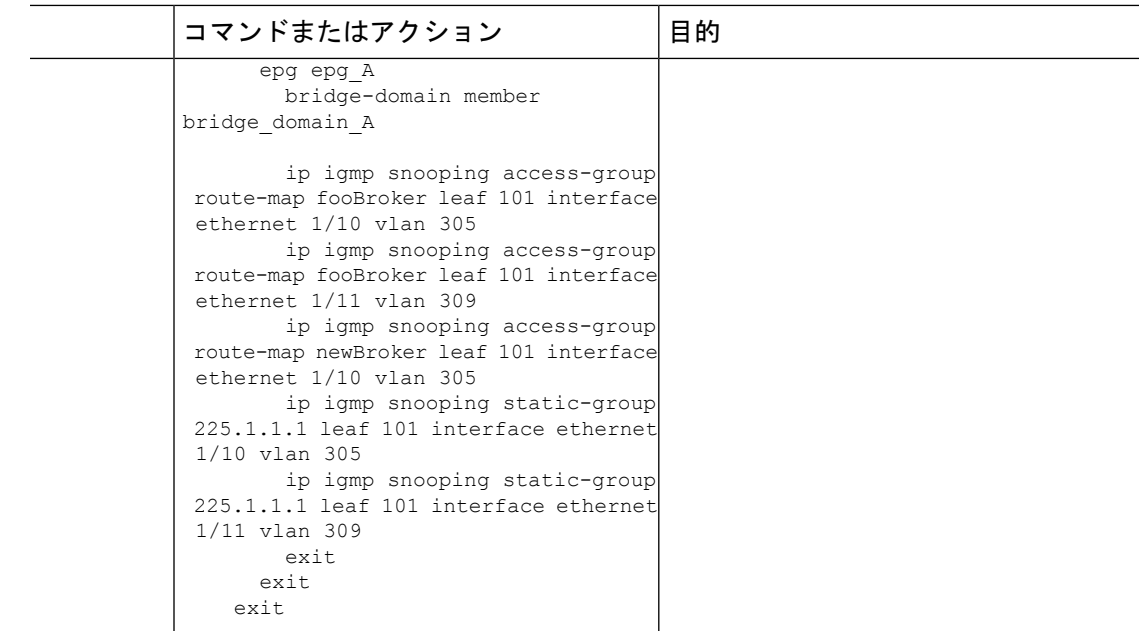

## **NX-OS Style CLI** を使用した **MLD** スヌーピングの設定

**NX-OS Style CLI** を使用したブリッジ ドメインに対する **MLD** スヌーピング ポリシーの設 定と割り当て

始める前に

- MLD スヌーピングのポリシーを消費するテナントを作成します。
- MLD スヌーピング ポリシーを接続するテナントのブリッジ ドメインを作成します。

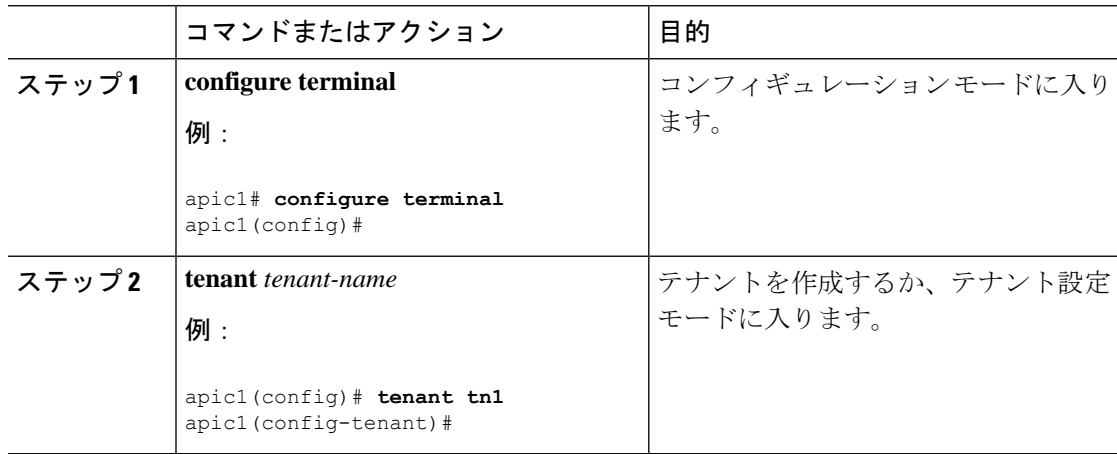

Ι

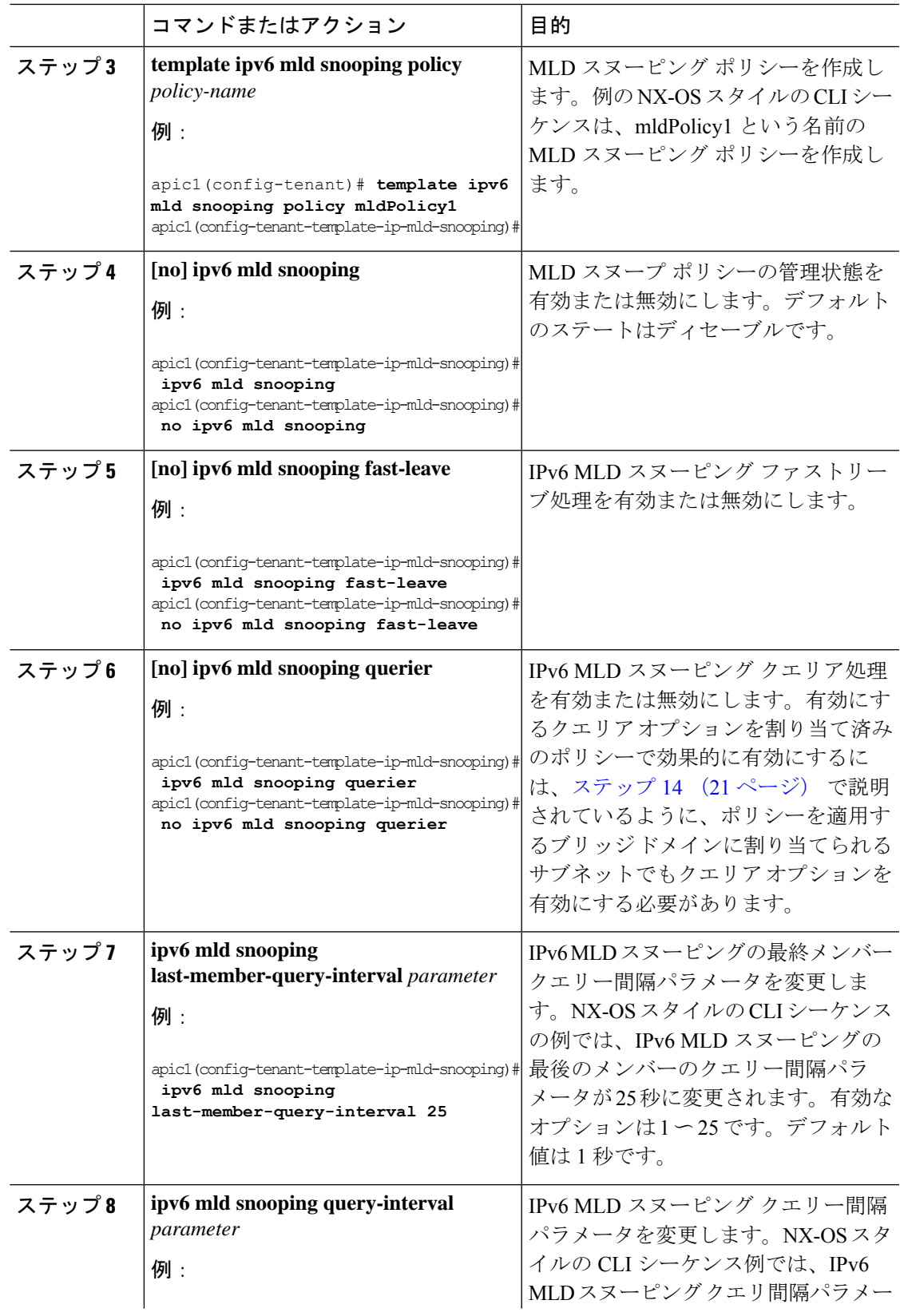

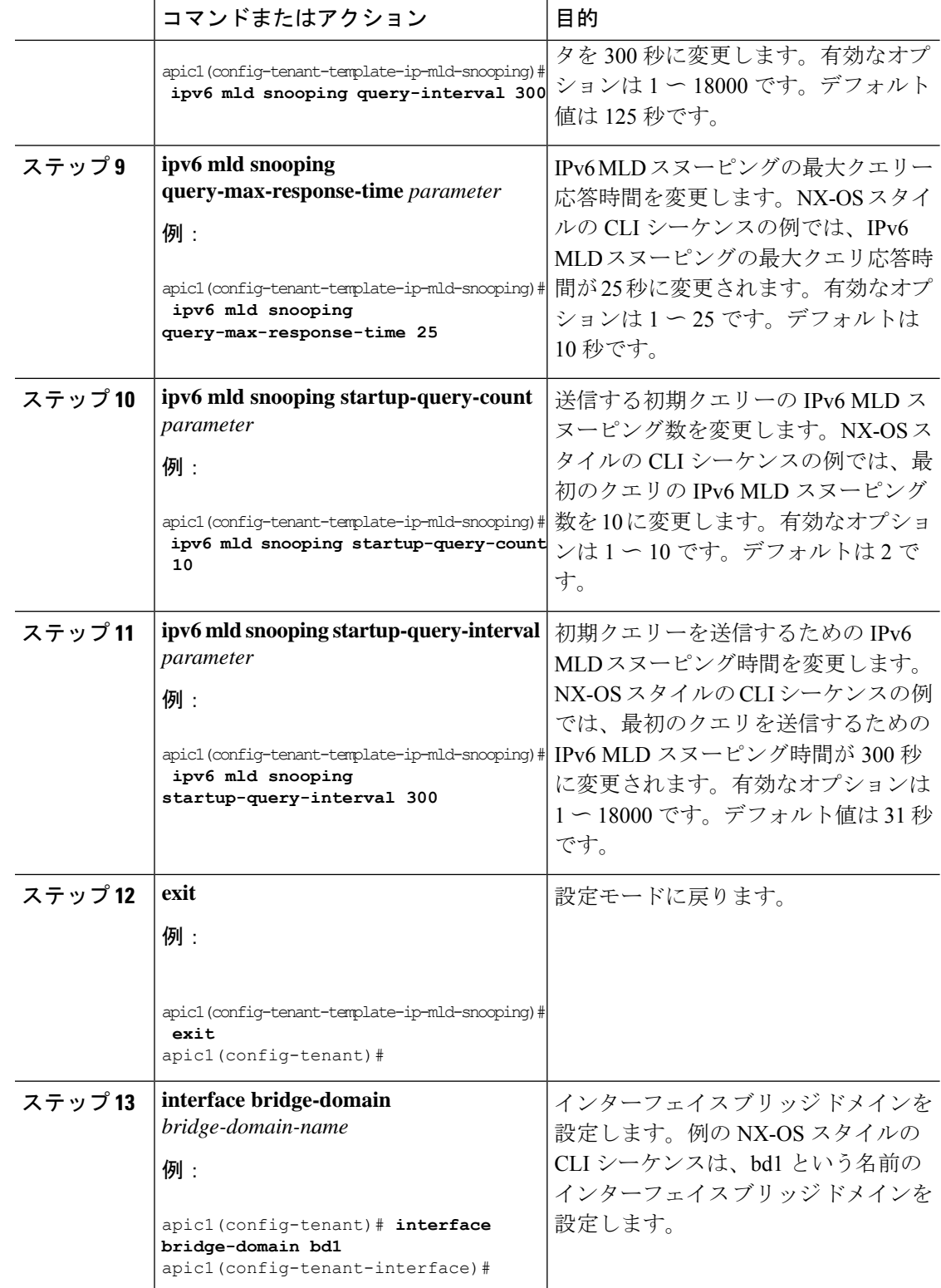

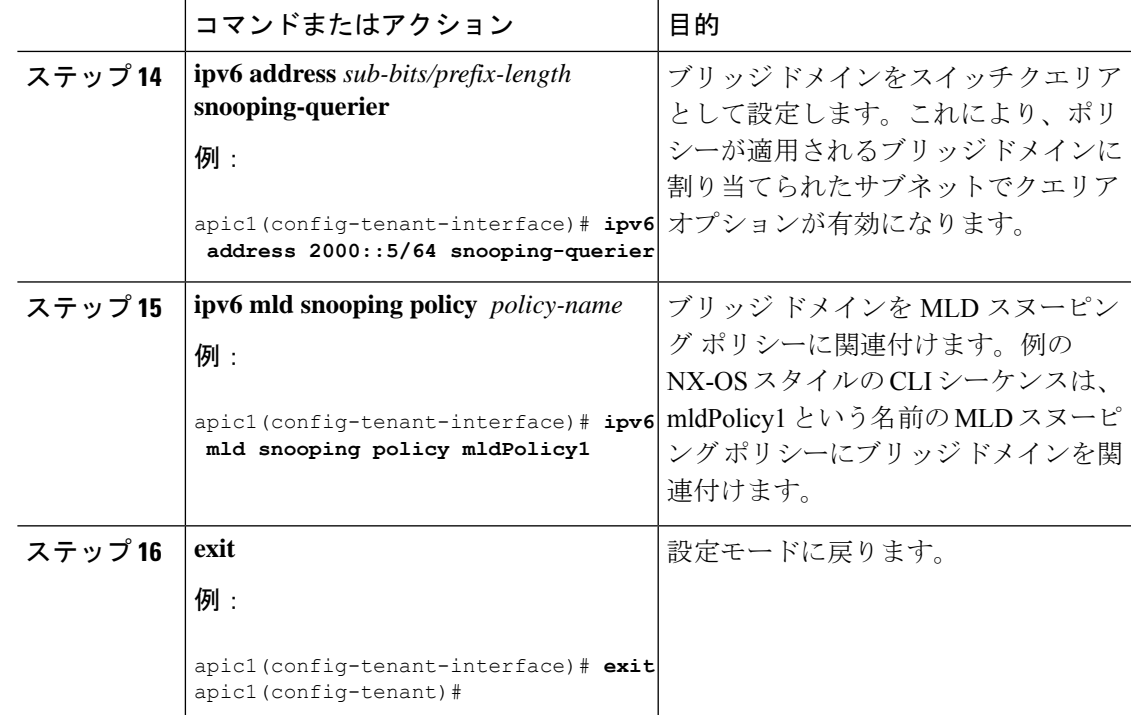

## **NX-OS Style CLI** を使用した **IP** マルチキャストの設定

## **NX-OS** スタイルの **CLI** を使用したレイヤ **3** マルチキャストの設定

手順

ステップ1 コンフィギュレーション モードを開始します。

例:

apic1# **configure**

ステップ **2** テナントの設定モード、VRF の設定モードは、および PIM オプションの設定モードに入りま す。

例:

```
apic1(config)# tenant tenant1
apic1(config-tenant)# vrf context tenant1_vrf
apic1(config-tenant-vrf)# ip pim
apic1(config-tenant-vrf)# ip pim fast-convergence
apic1(config-tenant-vrf)# ip pim bsr forward
```
ステップ **3** IGMP を設定し、VRF に適切な IGMP オプションを設定します。

例:

apic1(config-tenant-vrf)# **ip igmp** apic1(config-tenant-vrf)# **exit** apic1(config-tenant)# **interface bridge-domain tenant1\_bd** apic1(config-tenant-interface)# **ip multicast** apic1(config-tenant-interface)# **ip igmp allow-v3-asm** apic1(config-tenant-interface)# **ip igmp fast-leave** apic1(config-tenant-interface)# **ip igmp inherit interface-policy igmp\_intpol1** apic1(config-tenant-interface)# **exit**

ステップ **4** テナントの L3 Out モードに入り、PIM を有効にし、リーフ インターフェイス モードに入りま す。このインターフェイスの PIM を設定します。

#### 例:

```
apic1(config-tenant)# l3out tenant1_l3out
apic1(config-tenant-l3out)# ip pim
apic1(config-tenant-l3out)# exit
apic1(config-tenant)# exit
apic1(config)#
apic1(config)# leaf 101
apic1(config-leaf)# interface ethernet 1/125
apic1(config-leaf-if) ip pim inherit interface-policy pim_intpol1
```
ステップ **5** IGMP コマンドを使用して、インターフェイスの IGMP を設定します。

#### 例:

```
apic1(config-leaf-if)# ip igmp fast-leave
apic1(config-leaf-if)# ip igmp inherit interface-policy igmp_intpol1
apic1(config-leaf-if)# exit
apic1(config-leaf)# exit
```
ステップ **6** ファブリック RP を設定します。

#### 例:

```
apic1(config)# tenant tenant1
apic1(config-tenant)# vrf context tenant1_vrf
apic1(config-tenant-vrf)# ip pim fabric-rp-address 20.1.15.1 route-map intervrf-ctx2
apic1(config-tenant-vrf)# ip pim fabric-rp-address 20.1.15.2 route-map intervrf-ctx1
apic1(config-tenant-vrf)# exit
```
ステップ7 Inter-VRF マルチキャストを設定します。

#### 例:

```
apic1(config-tenant)# vrf context tenant1_vrf
apic1(config-tenant-vrf)# ip pim inter-vrf-src ctx2 route-map intervrf-ctx2
apic1(config-tenant-vrf)# route-map intervrf-ctx2 permit 1
apic1(config-tenant-vrf)# match ip multicast group 226.20.0.0/24
apic1(config-tenant-vrf)# exit
apic1(config-tenant)# exit
apic1(config)#
```
これにより、APIC のレイヤ 3 マルチキャストの設定を完了します。

### **NX-OS Style CLI** を使用したレイヤ **3 IPv6** の設定

#### 始める前に

- 目的のVRF、ブリッジドメイン、IPv6アドレスを持つレイヤ3Outインターフェイスは、 PIM6が有効になるように設定する必要があります。レイヤ3Outの場合、IPv6マルチキャ ストが機能するために、論理ノード プロファイルのノードに IPv6 ループバック アドレス が設定されます。
- 基本的なユニキャスト ネットワークを設定する必要があります。

#### 手順

ステップ **1** VRF で PIM6 を有効にし、ランデブー ポイント(RP)を設定します。

#### 例:

```
apic1(config)# tenant tenant1
apic1(config-tenant)# vrf context tenant1_vrf
apic1(config-tenant-vrf)# ipv6 pim
apic1(config-tenant-vrf)# ipv6 rp-address 2018::100:100:100:100 route-map ipv6 pim routemap
```
ステップ **2** PIM6 インターフェイス ポリシーを設定し、レイヤ 3 Out に適用します。

#### 例:

```
apic1(config-tenant)# l3out tenant1_l3out
apic1(config-tenant-l3out)# ipv6 pim
apic1(config-tenant-l3out)# exit
apic1(config-tenant)# exit
apic1(config)#
apic1(config)# leaf 101
apic1(config-leaf)# interface ethernet 1/125
apic1(config-leaf-if) ipv6 pim inherit interface-policy pim6_intpol1
```
ステップ **3** BD で PIM6 を有効にします。

#### 例:

```
apic1(config-tenant)# interface bridge-domain tenant1 bd
apic1(config-tenant-interface)# ipv6 multicast
apic1(config-tenant)# exit
apic1(config)#
```
PIM6 を使用したレイヤ 3 IPv6 マルチキャストが有効になります。

### **NX-OS** スタイルの **CLI** を使用したマルチキャスト フィルタリングの構成

ブリッジ ドメイン レベルでマルチキャスト フィルタリングを設定します。このトピックの手 順を使用して、ブリッジ ドメイン レベルで送信元フィルタリングまたは受信者フィルタリン グ、あるいはその両方を設定します。

#### 始める前に

- マルチキャストフィルタリングを設定するブリッジドメインはすでに作成されています。
- ブリッジ ドメインは PIM 対応ブリッジ ドメインです。
- レイヤ 3 マルチキャストは VRF レベルで有効になります。

#### 手順

ステップ1 コンフィギュレーション モードを開始します。

apic1# **configure** apic1(config)#

ステップ **2** テナントにアクセスし、PIM を有効にします。

```
apic1(config)# tenant tenant-name
apic1(config-tenant)# vrf context VRF-name
apic1(config-tenant-vrf)# ip pim
apic1(config-tenant-vrf)# exit
apic1(config-tenant)#
```
#### 例:

```
apic1(config)# tenant t1
apic1(config-tenant)# vrf context v1
apic1(config-tenant-vrf)# ip pim
apic1(config-tenant-vrf)# exit
apic1(config-tenant)#
```
ステップ **3** マルチキャスト フィルタリングを構成するブリッジ ドメインにアクセスします。

```
apic1(config-tenant)# bridge-domain BD-name
apic1(config-tenant-bd)#
```
#### 例:

```
apic1(config-tenant)# bridge-domain bd1
apic1(config-tenant-bd)#
```
- ステップ **4** マルチキャスト *[*送信元*]* または *[*受信者*]* のフィルタリングを有効にするかどうかを決定しま す。
	- 送信元フィルタリングと受信先フィルタリングの両方を同じブリッジドメインで有 効にできます。 (注)
		- このブリッジドメインでマルチキャスト送信元フィルタリングを有効にする場合は、次の 例のように入力します。

apic1(config-tenant-bd)# **src-filter** *source-route-map-policy* 次に例を示します。

apic1(config-tenant-bd)# **src-filter routemap-Mcast-src**

• このブリッジドメインでマルチキャスト送信元フィルタリングを有効にする場合は、次の 例のように入力します。

apic1(config-tenant-bd)# **dst-filter** *destination-route-map-policy*

次に例を示します。

apic1(config-tenant-bd)# **dst-filter routemap-Mcast-dst**

ステップ **5** IPv4 のマルチキャストを有効にします。

apic1(config-tenant-bd)# **mcast-allow** apic1(config-tenant-bd)#

ステップ **6** VRF にブリッジ ドメインを関連付けます。

apic1(config-tenant-bd)# **vrf member** *VRF-name* apic1(config-tenant-bd)# **exit** apic1(config-tenant)#

#### 例:

```
apic1(config-tenant-bd)# vrf member v1
apic1(config-tenant-bd)# exit
apic1(config-tenant)#
```
ステップ7 ブリッジ ドメインでマルチキャストを有効にします。

```
apic1(config-tenant)# interface bridge-domain BD-name
apic1(config-tenant-interface)# ip multicast
apic1(config-tenant-interface)# exit
apic1(config-tenant)#
```
#### 例:

apic1(config-tenant)# **interface bridge-domain bd1**

```
apic1(config-tenant-interface)# exit
          apic1(config-tenant)#
ステップ 8 ルート マップを設定します。
           apic1(config-tenant)# route-map destination-route-map-policy <permit/deny> sequence_number
           apic1(config-tenant-rtmap)# match ip multicast <source/group> IP_address_subnet
           <source/group> IP_address_subnet
           apic1(config-tenant-rtmap)# exit
           apic1(config-tenant)# exit
          apic1(config)#
           例:
           apic1(config-tenant)# route-map routemap-Mcast-src permit 1
          apic1(config-tenant-rtmap)# match ip multicast source 10.10.1.1/24 group 192.1.1.1/32
          apic1(config-tenant-rtmap)# exit
          apic1(config-tenant)# route-map routemap-Mcast-dst permit 1
          apic1(config-tenant-rtmap)# match ip multicast group 192.2.2.2/32
          apic1(config-tenant-rtmap)# exit
           apic1(config-tenant)# exit
```

```
apic1(config)#
```
## **NX-OS Style CLI** を使用したマルチポッドの設定

### **NX-OS CLI** を使用したマルチポッド ファブリックのセットアップ

apic1(config-tenant-interface)# **ip multicast**

#### 始める前に

• ノード グループ ポリシーと L3Out ポリシーがすでに作成されています。

#### 手順

ステップ **1** 次の例に示すように、マルチポッドを設定します。

#### 例:

```
ifav4-ifc1# show run system
# Command: show running-config system
# Time: Mon Aug 1 21:32:03 2016
 system cluster-size 3
 system switch-id FOX2016G9DW 204 ifav4-spine4 pod 2
 system switch-id SAL1748H56D 201 ifav4-spine1 pod 1
 system switch-id SAL1803L25H 102 ifav4-leaf2 pod 1
 system switch-id SAL1819RXP4 101 ifav4-leaf1 pod 1
 system switch-id SAL1931LA3B 203 ifav4-spine2 pod 2
 system switch-id SAL1934MNY0 103 ifav4-leaf3 pod 1
 system switch-id SAL1934MNY3 104 ifav4-leaf4 pod 1
 system switch-id SAL1938P7A6 202 ifav4-spine3 pod 1
```

```
system switch-id SAL1938PHBB 105 ifav4-leaf5 pod 2
  system switch-id SAL1942R857 106 ifav4-leaf6 pod 2
 system pod 1 tep-pool 10.0.0.0/16
 system pod 2 tep-pool 10.1.0.0/16
ifav4-ifc1#
```
ステップ **2** 次の例のよ、VLAN ドメインを設定します。

#### 例:

```
ifav4-ifc1# show running-config vlan-domain l3Dom
# Command: show running-config vlan-domain l3Dom
# Time: Mon Aug 1 21:32:31 2016
 vlan-domain l3Dom
   vlan 4
    exit
ifav4-ifc1#
```

```
ステップ 3 次の例のよ、ファブリックの外部接続を設定します。
```
#### 例:

```
ifav4-ifc1# show running-config fabric-external
# Command: show running-config fabric-external
# Time: Mon Aug 1 21:34:17 2016
  fabric-external 1
   bgp evpn peering
   pod 1
     interpod data hardware-proxy 100.11.1.1/32
      bgp evpn peering
      exit
    pod 2
     interpod data hardware-proxy 200.11.1.1/32
     bgp evpn peering
      exit
    route-map interpod-import
     ip prefix-list default permit 0.0.0.0/0
      exit
   route-target extended 5:16
   exit
ifav4-ifc1#
```
ステップ **4** スパイン スイッチ インターフェイスと次の例のよの OSPF 設定を構成します。

#### 例:

```
# Command: show running-config spine
# Time: Mon Aug 1 21:34:41 2016
 spine 201
   vrf context tenant infra vrf overlay-1
     router-id 201.201.201.201
     exit
   interface ethernet 1/1
     vlan-domain member l3Dom
     exit
   interface ethernet 1/1.4
     vrf member tenant infra vrf overlay-1
     ip address 201.1.1.1/30
     ip router ospf default area 1.1.1.1
     ip ospf cost 1
     exit
   interface ethernet 1/2
     vlan-domain member l3Dom
     exit
   interface ethernet 1/2.4
```
vrf member tenant infra vrf overlay-1 ip address 201.2.1.1/30 ip router ospf default area 1.1.1.1 ip ospf cost 1 exit router ospf default vrf member tenant infra vrf overlay-1 area 1.1.1.1 loopback 201.201.201.201 area 1.1.1.1 interpod peering exit exit exit spine 202 vrf context tenant infra vrf overlay-1 router-id 202.202.202.202 exit interface ethernet 1/2 vlan-domain member l3Dom exit interface ethernet 1/2.4 vrf member tenant infra vrf overlay-1 ip address 202.1.1.1/30 ip router ospf default area 1.1.1.1 exit router ospf default vrf member tenant infra vrf overlay-1 area 1.1.1.1 loopback 202.202.202.202 area 1.1.1.1 interpod peering  $e^{ax}$ it exit exit spine 203 vrf context tenant infra vrf overlay-1 router-id 203.203.203.203 exit interface ethernet 1/1 vlan-domain member l3Dom exit interface ethernet 1/1.4 vrf member tenant infra vrf overlay-1 ip address 203.1.1.1/30 ip router ospf default area 0.0.0.0 ip ospf cost 1 exit interface ethernet 1/2 vlan-domain member l3Dom exit interface ethernet 1/2.4 vrf member tenant infra vrf overlay-1 ip address 203.2.1.1/30 ip router ospf default area 0.0.0.0 ip ospf cost 1 exit router ospf default vrf member tenant infra vrf overlay-1 area 0.0.0.0 loopback 203.203.203.203 area 0.0.0.0 interpod peering exit exit exit spine 204 vrf context tenant infra vrf overlay-1 router-id 204.204.204.204

exit

```
interface ethernet 1/31
     vlan-domain member l3Dom
     exit
    interface ethernet 1/31.4
     vrf member tenant infra vrf overlay-1
     ip address 204.1.1.1/30
     ip router ospf default area 0.0.0.0
     ip ospf cost 1
     exit
    router ospf default
     vrf member tenant infra vrf overlay-1
        area 0.0.0.0 loopback 204.204.204.204
       area 0.0.0.0 interpod peering
       exit
     exit
    exit
ifav4-ifc1#
```
## **NX-OS Style CLI** を使用したリモート リーフ スイッチの設定

### **NX-OS** スタイル **CLI** を使用したリモート リーフ スイッチの設定

この例では、リーフ スイッチがメインのファブリック ポッドと通信できるようにするため、 スパイン スイッチとリモート リーフ スイッチを設定しています。

#### 始める前に

- IPN ルータとリモート リーフ スイッチはアクティブで設定されています。 WAN [ルータと](cisco-apic-layer-3-networking-configuration-guide-51x_chapter14.pdf#nameddest=unique_120) リモート リーフ [スイッチ設定の注意事項](cisco-apic-layer-3-networking-configuration-guide-51x_chapter14.pdf#nameddest=unique_120) を参照してください。
- リモート リーフ スイッチは、13.1.x 以降 (aci n9000 dk9.13.1.x.x.bin) のスイッチ イメージ を実行しています。
- リモート リーフ スイッチを追加する予定のポッドが作成され、設定されています。

#### 手順

ステップ **1** ポッド 2 のリモート ロケーション 5 で TEP プールを定義します。

ネットワーク マスクは /24 以下である必要があります。

次の新しいコマンドを使用します:**system remote-leaf-site** *site-id* **pod** *pod-id* **tep-pool** *ip-address-and-netmask*

例:

apic1(config)# system remote-leaf-site 5 pod 2 tep-pool 192.0.0.0/16

ステップ **2** ポッド 2 の、リモート リーフ サイト 5 にリモート リーフ スイッチを追加します。

次のコマンドを使用します:**system switch-id** *serial-number node-id leaf-switch-name***pod** *pod-id* **remote-leaf-site** *remote-leaf-site-id* **node-type remote-leaf-wan**

#### 例:

```
apic1(config)# system switch-id FDO210805SKD 109 ifav4-leaf9 pod 2
remote-leaf-site 5 node-type remote-leaf-wan
```
#### ステップ **3** VLAN 4 を含む VLAN で VLAN ドメインを設定します。

例:

apic1(config)# vlan-domain ospfDom apic1(config-vlan)# vlan 4-5 apic1(config-vlan)# exit

ステップ **4** インフラ テナントに 2 つの L3Out を設定します。1 つはリモート リーフ接続のためで、もう 1 つはマルチポッド IPN のためです。

#### 例:

```
apic1(config)# tenant infra
apic1(config-tenant)# l3out rl-wan
apic1(config-tenant-l3out)# vrf member overlay-1
apic1(config-tenant-l3out)# exit
apic1(config-tenant)# l3out ipn-multipodInternal
apic1(config-tenant-l3out)# vrf member overlay-1
apic1(config-tenant-l3out)# exit
apic1(config-tenant)# exit
apic1(config)#
```
ステップ **5** L3Out が使用する、スパイン スイッチ インターフェイスとサブインターフェイスを設定しま す。

```
例:
```

```
apic1(config)# spine 201
apic1(config-spine)# vrf context tenant infra vrf overlay-1 l3out rl-wan-test
apic1(config-spine-vrf)# exit
apic1(config-spine)# vrf context tenant infra vrf overlay-1 l3out ipn-multipodInternal
apic1(config-spine-vrf)# exit
apic1(config-spine)#
apic1(config-spine)# interface ethernet 8/36
apic1(config-spine-if)# vlan-domain member ospfDom
apic1(config-spine-if)# exit
apic1(config-spine)# router ospf default
apic1(config-spine-ospf)# vrf member tenant infra vrf overlay-1
apic1(config-spine-ospf-vrf)# area 5 l3out rl-wan-test
apic1(config-spine-ospf-vrf)# exit
apic1(config-spine-ospf)# exit
apic1(config-spine)#
apic1(config-spine)# interface ethernet 8/36.4
apic1(config-spine-if)# vrf member tenant infra vrf overlay-1 l3out rl-wan-test
apic1(config-spine-if)# ip router ospf default area 5
apic1(config-spine-if)# exit
apic1(config-spine)# router ospf multipod-internal
apic1(config-spine-ospf)# vrf member tenant infra vrf overlay-1
apic1(config-spine-ospf-vrf)# area 5 l3out ipn-multipodInternal
apic1(config-spine-ospf-vrf)# exit
apic1(config-spine-ospf)# exit
apic1(config-spine)#
apic1(config-spine)# interface ethernet 8/36.5
```

```
apic1(config-spine-if)# vrf member tenant infra vrf overlay-1 l3out ipn-multipodInternal
apic1(config-spine-if)# ip router ospf multipod-internal area 5
apic1(config-spine-if)# exit
apic1(config-spine)# exit
apic1(config)#
```

```
ステップ 6 メインのファブリック ポッドと通信するために使用するリモートのリーフ スイッチ インター
     フェイスとサブインターフェイスを設定します。
```
#### /列 ・

```
(config)# leaf 101
apic1(config-leaf)# vrf context tenant infra vrf overlay-1 l3out rl-wan-test
apic1(config-leaf-vrf)# exit
apic1(config-leaf)#
apic1(config-leaf)# interface ethernet 1/49
apic1(config-leaf-if)# vlan-domain member ospfDom
apic1(config-leaf-if)# exit
apic1(config-leaf)# router ospf default
apic1(config-leaf-ospf)# vrf member tenant infra vrf overlay-1
apic1(config-leaf-ospf-vrf)# area 5 l3out rl-wan-test
apic1(config-leaf-ospf-vrf)# exit
apic1(config-leaf-ospf)# exit
apic1(config-leaf)#
apic1(config-leaf)# interface ethernet 1/49.4
apic1(config-leaf-if)# vrf member tenant infra vrf overlay-1 l3out rl-wan-test
apic1(config-leaf-if)# ip router ospf default area 5
apic1(config-leaf-if)# exit
```
#### 例

次の例は、ダウンロード可能な設定を示しています:

```
apic1# configure
apic1(config)# system remote-leaf-site 5 pod 2 tep-pool 192.0.0.0/16
apic1(config)# system switch-id FDO210805SKD 109 ifav4-leaf9 pod 2
remote-leaf-site 5 node-type remote-leaf-wan
apic1(config)# vlan-domain ospfDom
apic1(config-vlan)# vlan 4-5
apic1(config-vlan)# exit
apic1(config)# tenant infra
apic1(config-tenant)# l3out rl-wan-test
apic1(config-tenant-l3out)# vrf member overlay-1
apic1(config-tenant-l3out)# exit
apic1(config-tenant)# l3out ipn-multipodInternal
apic1(config-tenant-l3out)# vrf member overlay-1
apic1(config-tenant-l3out)# exit
apic1(config-tenant)# exit
apic1(config)#
apic1(config)# spine 201
apic1(config-spine)# vrf context tenant infra vrf overlay-1 l3out rl-wan-test
apic1(config-spine-vrf)# exit
apic1(config-spine)# vrf context tenant infra vrf overlay-1 l3out ipn-multipodInternal
apic1(config-spine-vrf)# exit
apic1(config-spine)#
apic1(config-spine)# interface ethernet 8/36
apic1(config-spine-if)# vlan-domain member ospfDom
apic1(config-spine-if)# exit
apic1(config-spine)# router ospf default
apic1(config-spine-ospf)# vrf member tenant infra vrf overlay-1
```

```
apic1(config-spine-ospf-vrf)# area 5 l3out rl-wan-test
apic1(config-spine-ospf-vrf)# exit
apic1(config-spine-ospf)# exit
apic1(config-spine)#
apic1(config-spine)# interface ethernet 8/36.4
apic1(config-spine-if)# vrf member tenant infra vrf overlay-1 l3out rl-wan-test
apic1(config-spine-if)# ip router ospf default area 5
apic1(config-spine-if)# exit
apic1(config-spine)# router ospf multipod-internal
apic1(config-spine-ospf)# vrf member tenant infra vrf overlay-1
apic1(config-spine-ospf-vrf)# area 5 l3out ipn-multipodInternal
apic1(config-spine-ospf-vrf)# exit
apic1(config-spine-ospf)# exit
apic1(config-spine)#
apic1(config-spine)# interface ethernet 8/36.5
apic1(config-spine-if)# vrf member tenant infra vrf overlay-1 l3out ipn-multipodInternal
apic1(config-spine-if)# ip router ospf multipod-internal area 5
apic1(config-spine-if)# exit
apic1(config-spine)# exit
apic1(config)#
apic1(config)# leaf 101
apic1(config-leaf)# vrf context tenant infra vrf overlay-1 l3out rl-wan-test
apic1(config-leaf-vrf)# exit
apic1(config-leaf)#
apic1(config-leaf)# interface ethernet 1/49
apic1(config-leaf-if)# vlan-domain member ospfDom
apic1(config-leaf-if)# exit
apic1(config-leaf)# router ospf default
apic1(config-leaf-ospf)# vrf member tenant infra vrf overlay-1
apic1(config-leaf-ospf-vrf)# area 5 l3out rl-wan-test
apic1(config-leaf-ospf-vrf)# exit
apic1(config-leaf-ospf)# exit
apic1(config-leaf)#
apic1(config-leaf)# interface ethernet 1/49.4
apic1(config-leaf-if)# vrf member tenant infra vrf overlay-1 l3out rl-wan-test
apic1(config-leaf-if)# ip router ospf default area 5
apic1(config-leaf-if)# exit
```
# パート**II**:外部ルーティング(**L3Out**)の設定

外部ネットワークへのルーテッド接続

#### **NX-OS Style CLI** を使用した **MP-BGP** ルート リフレクタの設定

**ACI** ファブリックの **MP-BGP** ルート リフレクタの設定

ACIファブリック内のルートを配布するために、MP-BGPプロセスを最初に実行し、スパイン スイッチを BGP ルート リフレクタとして設定する必要があります。

次に、MP-BGP ルートリフレクタの設定例を示します。

 $\begin{picture}(20,5) \put(0,0){\line(1,0){155}} \put(0,0){\line(1,0){155}} \put(0,0){\line(1,0){155}} \put(0,0){\line(1,0){155}} \put(0,0){\line(1,0){155}} \put(0,0){\line(1,0){155}} \put(0,0){\line(1,0){155}} \put(0,0){\line(1,0){155}} \put(0,0){\line(1,0){155}} \put(0,0){\line(1,0){155}} \put(0,0){\line(1,0){155}} \put(0,0){\line(1,$ (注) この例では、BGP ファブリック ASN は 100 です。スパイン スイッチ 104 と 105 が MP-BGP ルート リフレクタとして選択されます。

apic1(config)# bgp-fabric apic1(config-bgp-fabric)# asn 100 apic1(config-bgp-fabric)# route-reflector spine 104,105

## **L3Out** のノードとインターフェイス

**NX-OS Style CLI** を使用したレイヤ **3** ルーテッド ポート チャネルとサブインターフェイス ポート チャネルの設定

#### ポート チャネルの **NX-OS** は、**CLI** を使用してをルーテッド レイヤ **3** の設定

この手順では、レイヤ 3 ルーテッドポート チャネルを設定します。

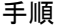

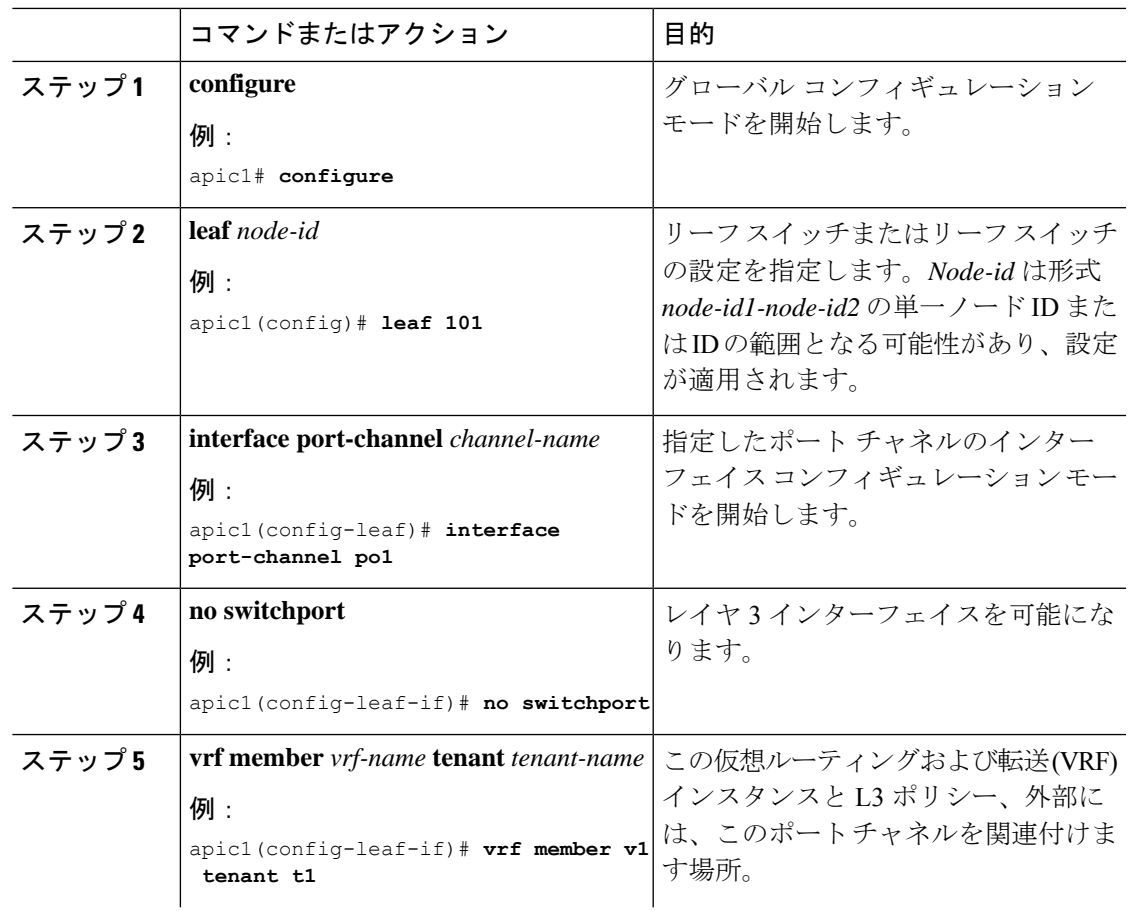

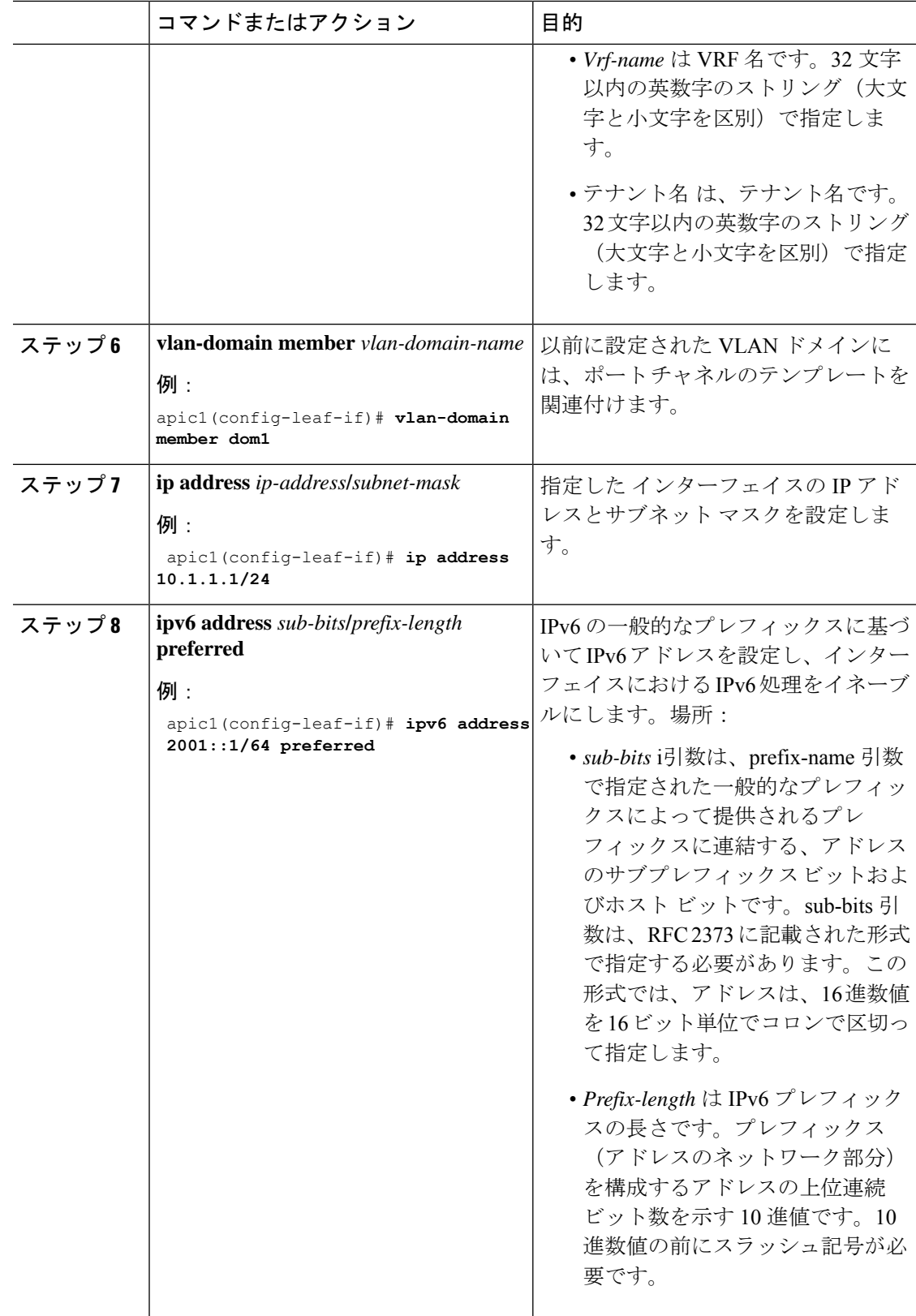

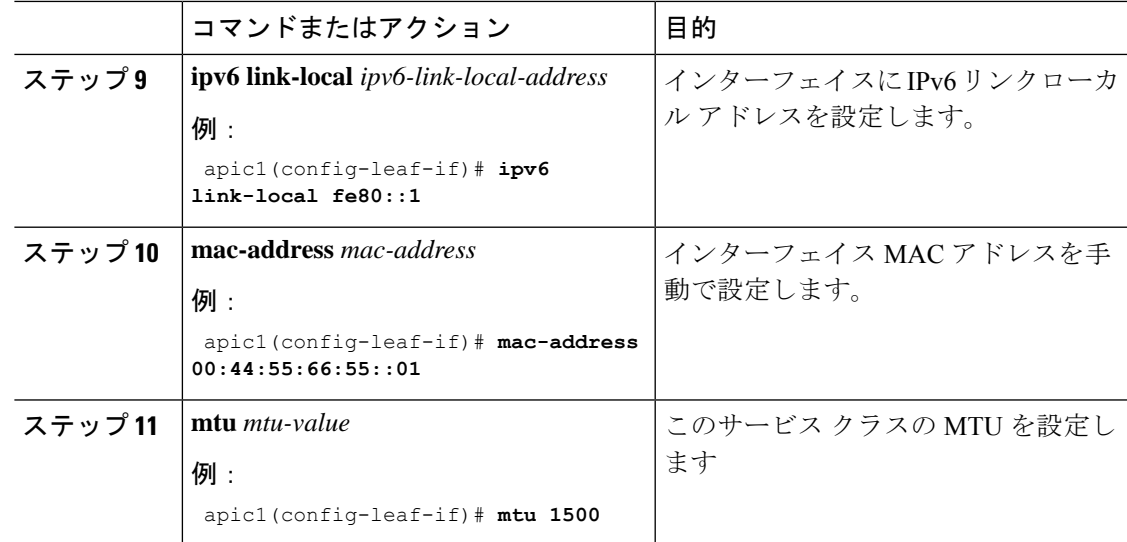

#### 例

この例では、基本レイヤ 3 ポート チャネルを設定する方法を示します。

```
apic1# configure
apic1(config)# leaf 101
apic1(config-leaf)# interface port-channel po1
apic1(config-leaf-if)# no switchport
apic1(config-leaf-if)# vrf member v1 tenant t1
apic1(config-leaf-if)# vlan-domain member dom1
apic1(config-leaf-if)# ip address 10.1.1.1/24
apic1(config-leaf-if)# ipv6 address 2001::1/64 preferred
apic1(config-leaf-if)# ipv6 link-local fe80::1
apic1(config-leaf-if)# mac-address 00:44:55:66:55::01
apic1(config-leaf-if)# mtu 1500
```
**NX-OS CLI** を使用したレイヤ **3** サブインターフェイス ポート チャネルの設定

この手順では、レイヤ 3 サブインターフェイス ポート チャネルを設定します。

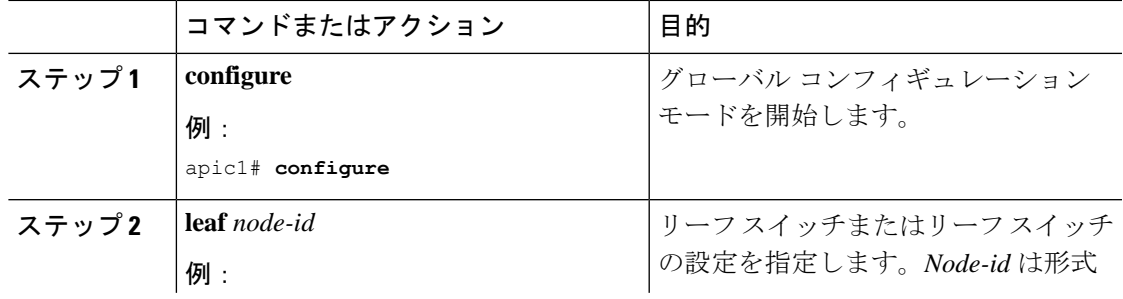

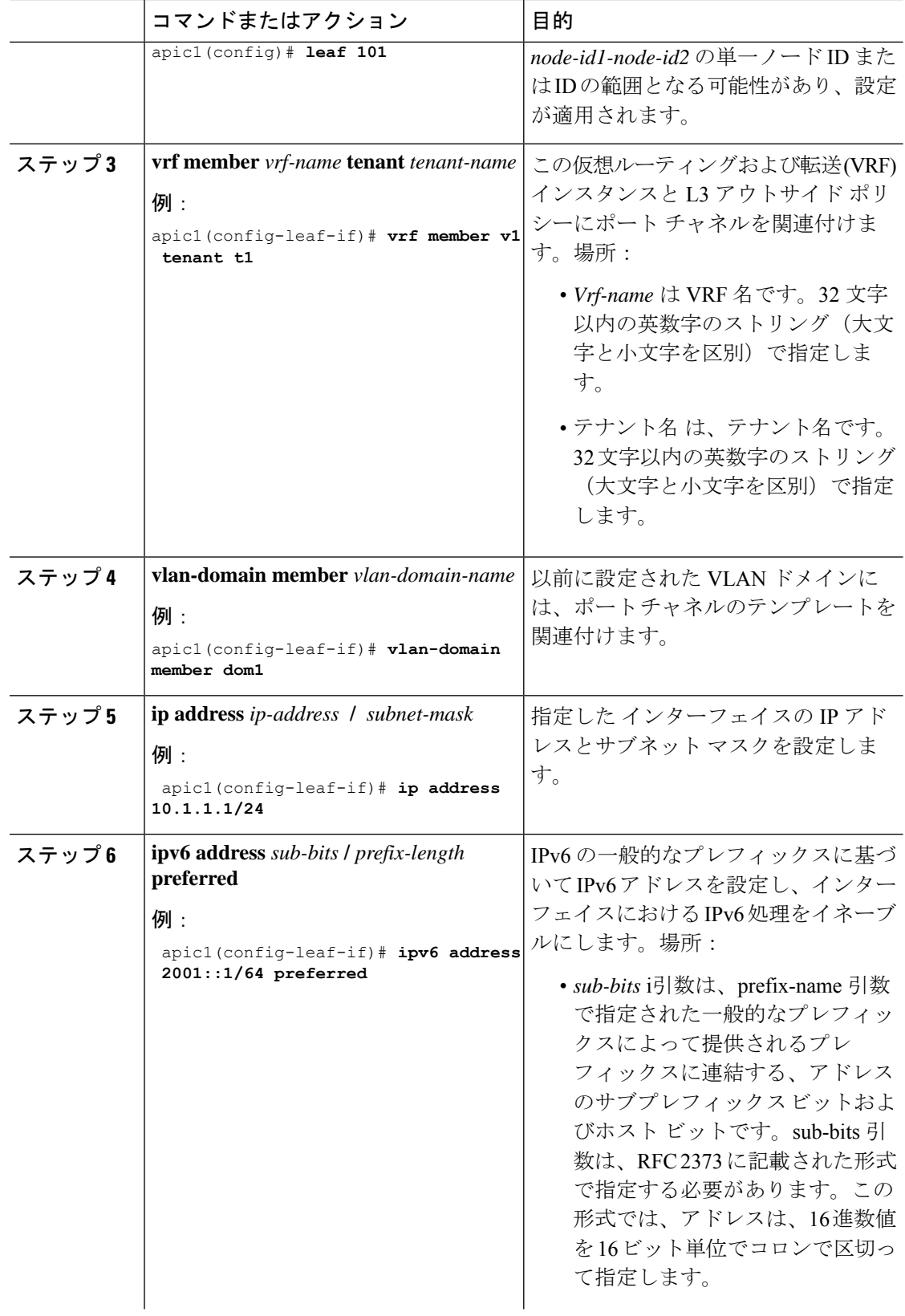
Ι

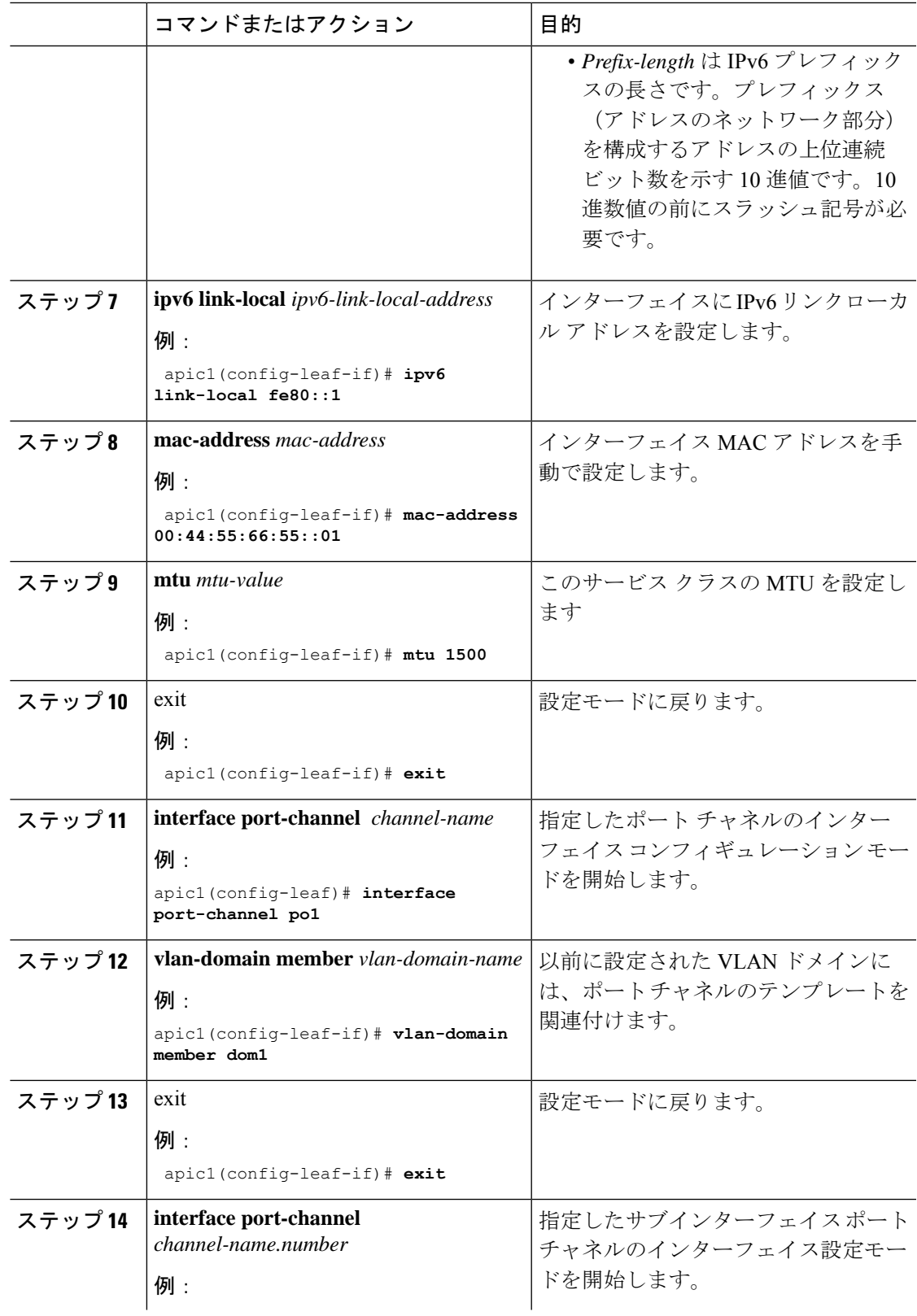

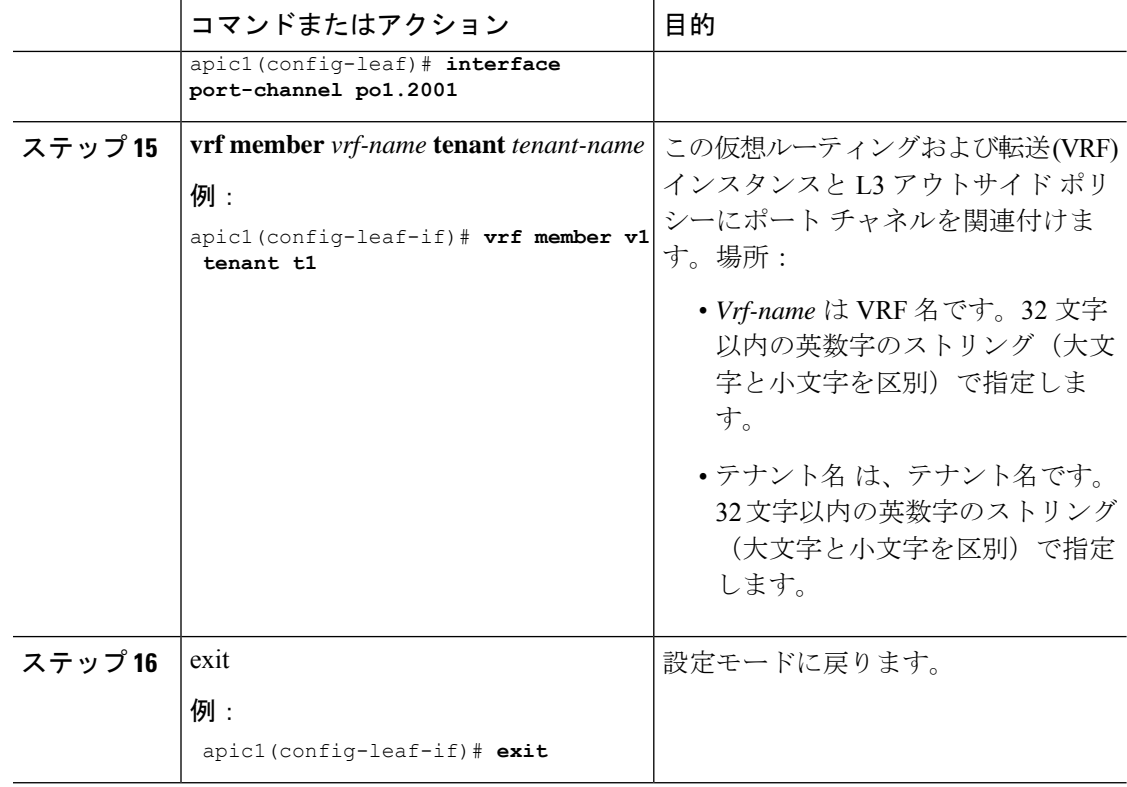

#### 例

この例では、基本的なレイヤ 3 サブインターフェイス ポートチャネルを設定する方法 を示します。

```
apic1# configure
```

```
apic1(config)# leaf 101
apic1(config-leaf)# interface vlan 2001
apic1(config-leaf-if)# no switchport
apic1(config-leaf-if)# vrf member v1 tenant t1
apic1(config-leaf-if)# vlan-domain member dom1
apic1(config-leaf-if)# ip address 10.1.1.1/24
apic1(config-leaf-if)# ipv6 address 2001::1/64 preferred
apic1(config-leaf-if)# ipv6 link-local fe80::1
apic1(config-leaf-if)# mac-address 00:44:55:66:55::01
apic1(config-leaf-if)# mtu 1500
apic1(config-leaf-if)# exit
apic1(config-leaf)# interface port-channel po1
apic1(config-leaf-if)# vlan-domain member dom1
apic1(config-leaf-if)# exit
apic1(config-leaf)# interface port-channel po1.2001
apic1(config-leaf-if)# vrf member v1 tenant t1
apic1(config-leaf-if)# exit
```
**NX-OS** スタイル **CLI** を使用したタスクの実行

#### **NX-OS CLI** を使用したレイヤ **3** ポート チャネルにポートを追加する

この手順では、以前に設定したレイヤ 3 ポート チャネルにポートを追加します。

手順

|       | コマンドまたはアクション                                                                                    | 目的                                                                                                    |
|-------|-------------------------------------------------------------------------------------------------|----------------------------------------------------------------------------------------------------|
| ステップ1 | configure<br>例:<br>apicl# configure                                                             | グローバル コンフィギュレーション<br>モードを開始します。                                                                                    |
| ステップ2 | <b>leaf</b> node-id<br>例:<br>apic1(config)# leaf 101                                            | リーフ スイッチまたはリーフ スイッチ<br>の設定を指定します。Node-id は形式<br>node-id1-node-id2 の単一ノード ID また<br>は ID の範囲となる可能性があり、設定<br>が適用されます。 |
|       | ステップ3   interface Ethernet slot/port<br>例:<br>apic1(config-leaf)# interface Ethernet<br>$1/1-2$ | 設定するインターフェイスのインター<br>フェイス コンフィギュレーション モー<br>ドを開始します。                                                               |
| ステップ4 | channel-group チャネル名<br>例:<br>apic1(config-leaf-if)# channel-group<br>p01                        | チャネル グループでポートを設定しま<br>寸。                                                                                           |

#### 例

この例では、ポートをレイヤ 3 にポートチャネルを追加する方法を示します。

```
apic1# configure
apic1(config)# leaf 101
apic1(config-leaf)# interface Ethernet 1/1-2
apic1(config-leaf-if)# channel-group p01
```
### **NX-OS Style CLI** を使用したスイッチ仮想インターフェイスの設定

#### **NX-OS** スタイル **CLI** を使用して、**SVI** インターフェイスのカプセル化スコープの設定

SVIインターフェイスカプセル化のスコープ設定を次の例表示する手順では、名前付きのレイ ヤ 3 アウト設定です。

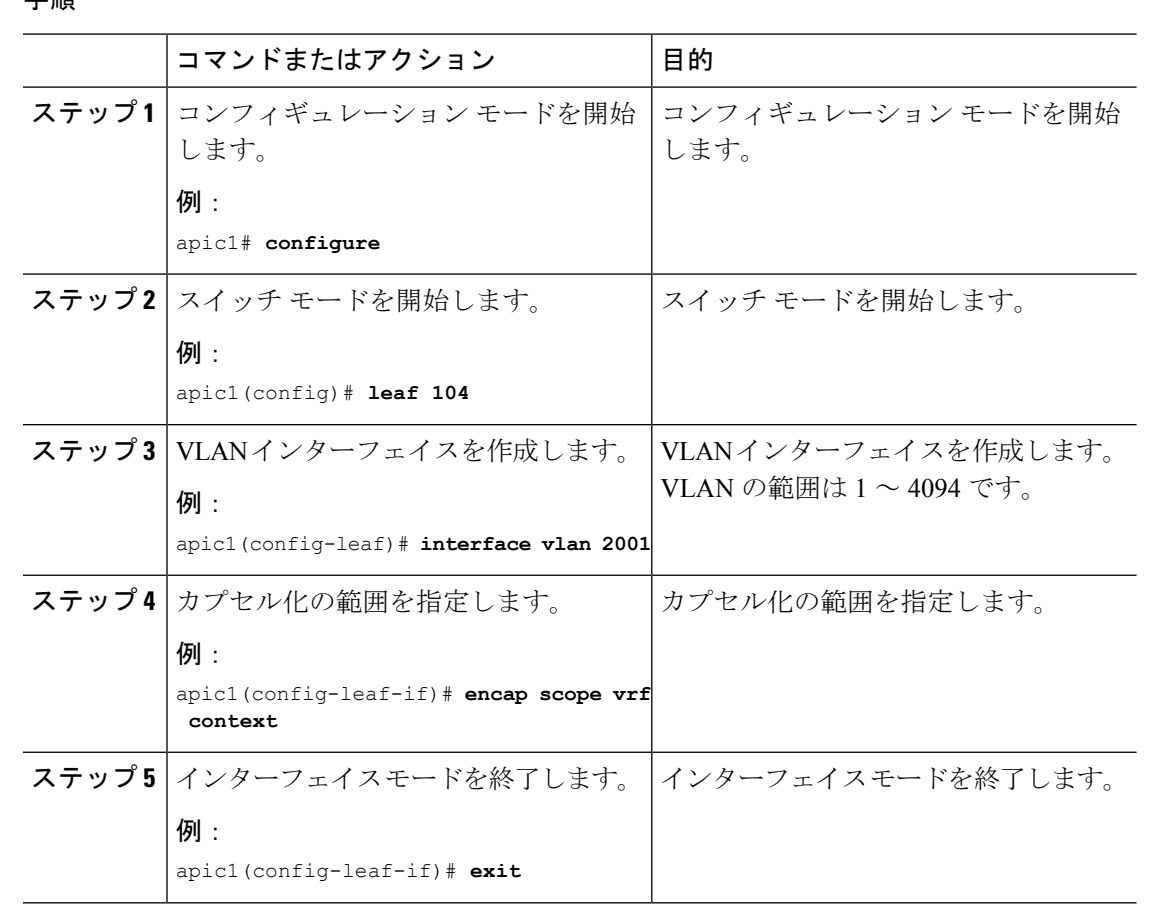

手順

#### **NX-OS** スタイル **CLI** を使用した **SVI** 自動状態の設定

始める前に

- テナントと VRF が設定されています。
- レイヤ3アウトが設定されており、レイヤ3アウトの論理ノードプロファイルと論理イン ターフェイス プロファイルが設定されています。

#### 手順

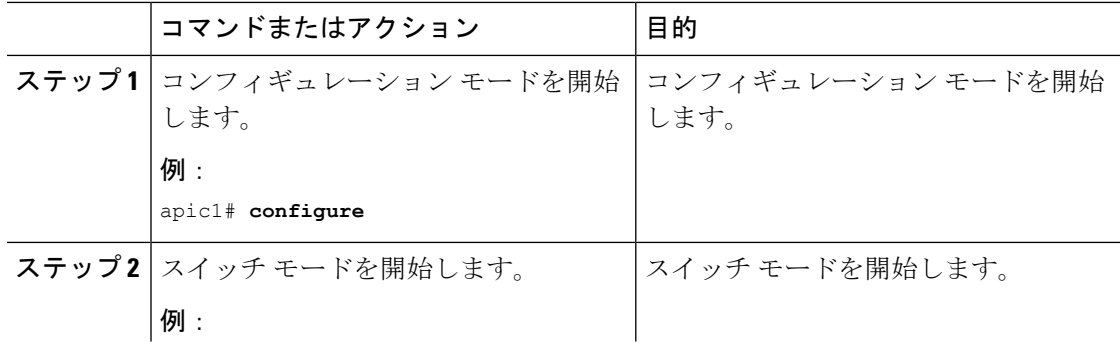

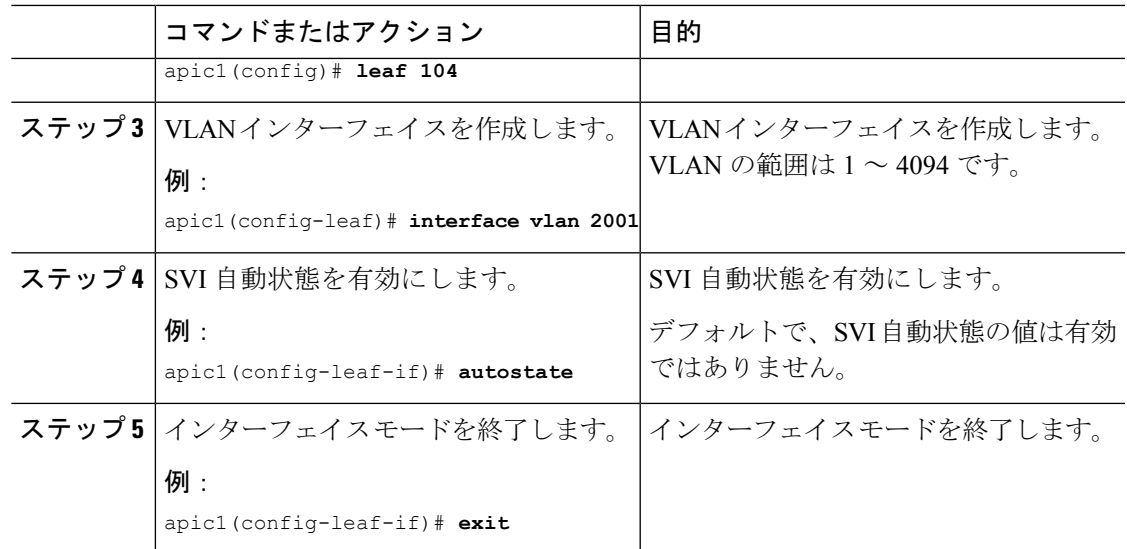

# **NX-OS Style CLI** を使用したルーティング プロトコルの設定

**NX-OS Style CLI** を使用した **BFD** サポート付き **BGP** 外部ルーテッド ネットワークの設定

**NX-OS** スタイルの **CLI** を使用した **BGP** 外部ルーテッド ネットワークの設定

手順

ここでは、NX-OS CLI を使用して BGP 外部ルーテッド ネットワークを設定する方法を示しま す。 例: apic1(config-leaf)# **template route-profile damp\_rp tenant t1** This template will be available on all leaves where tenant t1 has a VRF deployment apic1(config-leaf-template-route-profile)# **set dampening 15 750 2000 60** apic1(config-leaf-template-route-profile)# **exit**

```
apic1(config-leaf)#
apic1(config-leaf)# router bgp 100
apic1(config-bgp)# vrf member tenant t1 vrf ctx3
apic1(config-leaf-bgp-vrf)# neighbor 32.0.1.0/24 l3out l3out-bgp
apic1(config-leaf-bgp-vrf-neighbor)# update-source ethernet 1/16.401
apic1(config-leaf-bgp-vrf-neighbor)# address-family ipv4 unicast
apic1(config-leaf-bgp-vrf-neighbor-af)# weight 400
apic1(config-leaf-bgp-vrf-neighbor-af)# exit
apic1(config-leaf-bgp-vrf-neighbor)# remote-as 65001
apic1(config-leaf-bgp-vrf-neighbor)# private-as-control remove-exclusive
apic1(config-leaf-bgp-vrf-neighbor)# private-as-control remove-exclusive-all
apic1(config-leaf-bgp-vrf-neighbor)# private-as-control remove-exclusive-all-replace-as
apic1(config-leaf-bgp-vrf-neighbor)# exit
apic1(config-leaf-bgp-vrf)# address-family ipv4 unicast
apic1(config-leaf-bgp-vrf-af)# inherit bgp dampening damp_rp
This template will be inherited on all leaves where VRF ctx3 has been deployed
apic1(config-leaf-bgp-vrf-af)# exit
```
apic1(config-leaf-bgp-vrf)# **address-family ipv6 unicast** apic1(config-leaf-bgp-vrf-af)# **inherit bgp dampening damp\_rp** This template will be inherited on all leaves where VRF ctx3 has been deployed apic1(config-leaf-bgp-vrf-af)# **exit**

#### **NX-OS** スタイルの **CLI** を使用した **BGP** 最大パスの設定

#### 始める前に

次のフィールドの許容値については、Cisco APIC ドキュメンテーション ページの 『Verified Scalability Guide for Cisco APIC』を参照してください。[https://www.cisco.com/c/en/us/support/](https://www.cisco.com/c/en/us/support/cloud-systems-management/application-policy-infrastructure-controller-apic/tsd-products-support-series-home.html) [cloud-systems-management/application-policy-infrastructure-controller-apic/](https://www.cisco.com/c/en/us/support/cloud-systems-management/application-policy-infrastructure-controller-apic/tsd-products-support-series-home.html) [tsd-products-support-series-home.html](https://www.cisco.com/c/en/us/support/cloud-systems-management/application-policy-infrastructure-controller-apic/tsd-products-support-series-home.html)

適切なテナントと BGP 外部ルーテッド ネットワークが作成され、使用可能になっています。

BGP にログインして、次のコマンドを使用します:

- eBGP パスのマルチパスを設定するためのコマンド:
- maximum-paths <value>

no maximum-paths <value>

• iBGP パスのマルチパスを設定するためのコマンド:

maximum-paths ibgp <value>

no maximum-paths ibgp <value>

#### 例:

```
apic1(config)# leaf 101
apic1(config-leaf)# template bgp address-family newAf tenant t1
This template will be available on all nodes where tenant t1 has a VRF deployment
apic1(config-bgp-af)# maximum-paths ?
<1-64> Number of parallel paths
ibgp Configure multipath for IBGP paths
apic1(config-bgp-af)# maximum-paths 10
apic1(config-bgp-af)# maximum-paths ibgp 8
apic1(config-bgp-af)# end
apic1#
```
#### **NX-OS** スタイルの **CLI** を使用した **AS** パスのプリペンド

このセクションでは、NX-OS スタイル コマンドライン インターフェイス (CLI) を使用して、 AS パスのプリペンド機能を実現する方法について説明します。

#### 始める前に

構成済みのテナント

#### 手順

境界ゲートウェイ プロトコル (BGP) ルートの自動システムパス (AS パス) を変更するには、 set as-path コマンドを使用します。set as-path コマンドは、 apic1(config-leaf-vrf-template-route-profile)# set as-path {'prepend as-num [ ,... as-num ] | prepend-last-as num} の形式で実行します。 /列 ・ apic1(config)# leaf 103 apic1(config-leaf)# vrf context tenant t1 vrf v1 apic1(config-leaf-vrf)# template route-profile rp1 apic1(config-leaf-vrf-template-route-profile)# set as-path ? prepend Prepend to the AS-Path prepend-last-as Prepend last AS to the as-path apic1(config-leaf-vrf-template-route-profile)# set as-path prepend 100, 101, 102, 103 apic1(config-leaf-vrf-template-route-profile)# set as-path prepend-last-as 8 apic1(config-leaf-vrf-template-route-profile)# exit apic1(config-leaf-vrf)# exit apic1(config-leaf)# exit

#### 次のタスク

AS パスのプリペンドを無効にするには、示されているコマンドの no 形式を使用します:

apic1(config-leaf-vrf-template-route-profile)# [no] set as-path { prepend as-num [ ,... as-num ] | prepend-last-as num}

#### **NX-OS Style CLI** を使用した **BGP** ネイバー シャットダウンの設定

NX-OS Style CLI を使用した BGP ネイバー シャットダウンの設定

次の手順では、NX-OS CLI を使用して BGP ネイバー シャットダウン機能を使用する方法につ いて説明します。

#### 手順

ステップ **1** L3Out のノードとインターフェイスを設定します。

この例では設定 VRF v1 ノード 103 (border リーフ スイッチ) と呼ばれるで nodep1 、ルータ ID を 11.11.11.103 。インターフェイスの設定も eth1/3 ルーテッド インターフェイス (レ イヤ 3 のポート)、IP アドレスとして 12.12.12.3/24 とレイヤ 3 ドメイン dom1 。

```
apic1(config)# leaf 103
apic1(config-leaf)# vrf context tenant t1 vrf v1
```

```
apic1(config-leaf-vrf)# router-id 11.11.11.103
apic1(config-leaf-vrf)# exit
apic1(config-leaf)# interface ethernet 1/3
apic1(config-leaf-if)# vlan-domain member dom1
apic1(config-leaf-if)# no switchport
apic1(config-leaf-if)# vrf member tenant t1 vrf v1
apic1(config-leaf-if)# ip address 12.12.12.3/24
apic1(config-leaf-if)# exit
apic1(config-leaf)# exit
```
ステップ **2** BGP ルーティング プロトコルを設定します。

この例では、15.15.15.2 および ASN 100 の BGP ピア アドレスを使用して、プライマリのルー ティング プロトコルとして BGP を設定します。

#### 例:

```
apic1(config)# leaf 103
apic1(config-leaf)# router bgp 100
apic1(config-leaf-bgp)# vrf member tenant t1 vrf v1
apic1(config-leaf-bgp-vrf)# neighbor 15.15.15.2
```
ステップ **3** BGPネイバーシャットダウン機能を使用します。

### 例:

```
apic1(config-leaf-bgp-vrf-neighbor)# shutdown
apic1(config-leaf-bgp-vrf)# exit
apic1(config-leaf-bgp)# exit
apic1(config-leaf)# exit
```
**NX-OS** スタイル **CLI** を使用してノード **BGP** タイマー ポリシーあたりの **VRF** あたりを設定する

手順

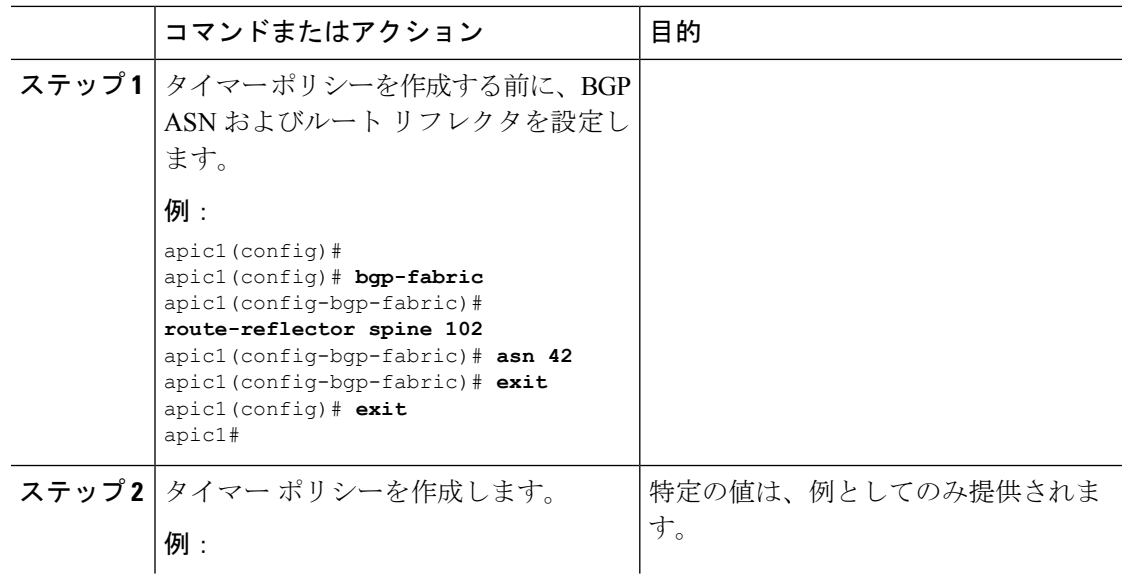

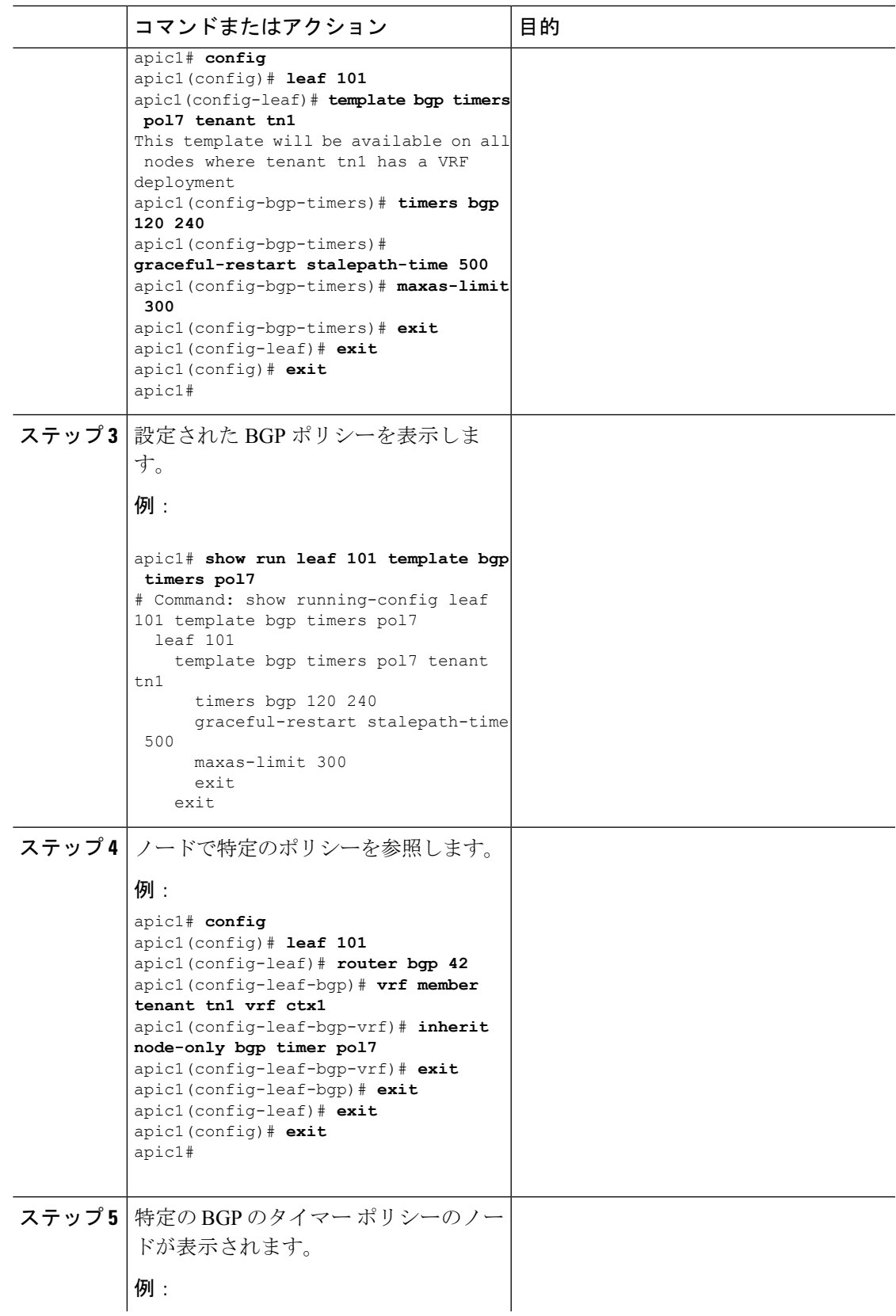

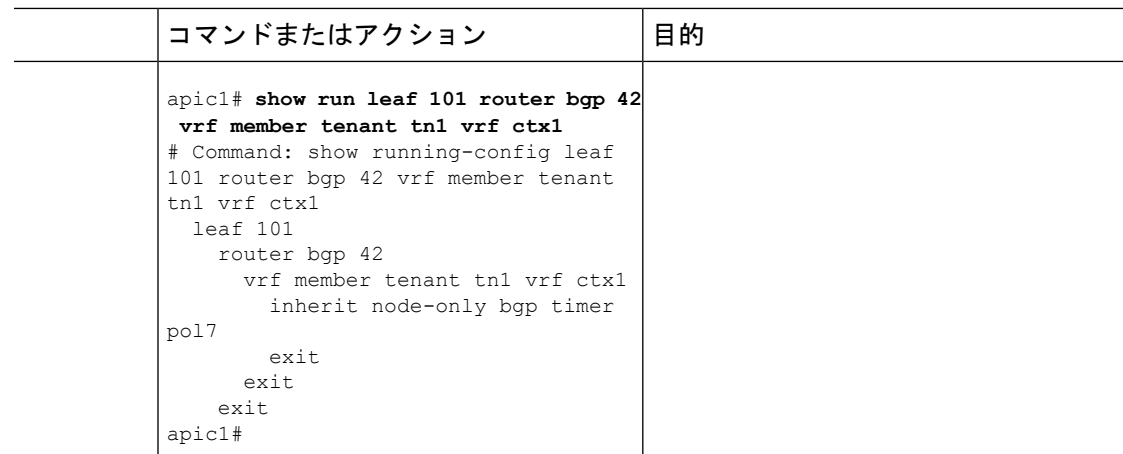

#### **NX-OS** スタイルの **CLI** を使用したセカンダリ **IP** アドレスでの双方向フォワーディング検出の設定

この手順では、NX-OS スタイルの CLI を使用して、セカンダリ IP アドレスに双方向転送検出 (BFD) を設定します。この例ではノード 103 (border リーフ スイッチ) で、ルータ ID を 11.11.11.103で VRF v1 を構成します。 また、インターフェイス eth1/3 をルーテッド インター フェイス(レイヤ 3 のポート)として構成し、IP アドレス 12.12.12.3/24 をプライマリ アドレ スとして、6.11.1.224/24 をレイヤー 3 ドメイン dom1 のセカンダリ アドレスとして構成しま す。BFD は 99.99.99.14/32 で有効になっており、セカンダリ サブネット 6.11.1.0/24 を使用して 到達可能です。

#### 手順

ステップ1 コンフィギュレーション モードを開始します。

#### 例:

apic1# **configure terminal**

ステップ **2** リーフ スイッチ 103 の構成モードを開始します。

#### 例:

apic1(config)# **leaf 103**

ステップ **3** VRF インスタンスの構成モードを開始します。

#### 例:

apic1(config-leaf)# **vrf context tenant t1 vrf v1**

ステップ **4** セカンダリ IP アドレスを構成します。

```
apic1(config-leaf-vrf)# router-id 1.1.24.24
apic1(config-leaf-vrf)# exit
apic1(config-leaf)# interface ethernet 1/3
apic1(config-leaf-if)# vlan-domain member dom1
apic1(config-leaf-if)# no switchport
apic1(config-leaf-if)# vrf member tenant t1 vrf v1
```
apic1(config-leaf-if)# **ip address 12.12.12.3/24** apic1(config-leaf-if)# **ip address 6.11.1.224/24 secondary** apic1(config-leaf-if)# **exit** apic1(config-leaf)# **exit**

ステップ **5** BFD を有効にします。

例:

```
apic1(config-leaf)# vrf context tenant t1 vrf v1 l3out Routed
apic1(config-leaf-vrf)#router-id 1.1.24.24
apic1(config-leaf-vrf)#ip route 95.95.95.95/32 12.12.12.4 bfd
apic1(config-leaf-vrf)#ip route 99.99.99.14/32 6.11.1.100 bfd
```
**NX-OS** スタイル **CLI** を使用したリーフ スイッチでの **BFD** のグローバルな設定

#### 手順

ステップ **1** NX-OS CLI を使用して BFD IPV4 グローバル設定(bfdIpv4InstPol)を設定するには:

#### 例:

```
apic1# configure
apic1(config)# template bfd ip bfd_ipv4_global_policy
apic1(config-bfd)# [no] echo-address 1.2.3.4
apic1(config-bfd)# [no] slow-timer 2500
apic1(config-bfd)# [no] min-tx 100
apic1(config-bfd)# [no] min-rx 70
apic1(config-bfd)# [no] multiplier 3
apic1(config-bfd)# [no] echo-rx-interval 500
apic1(config-bfd)# exit
```
ステップ **2** NX-OS CLI を使用して BFD IPV6 グローバル設定(bfdIpv6InstPol)を設定するには:

例:

```
apic1# configure
apic1(config)# template bfd ipv6 bfd ipv6 global policy
apic1(config-bfd)# [no] echo-address 34::1/64
apic1(config-bfd)# [no] slow-timer 2500
apic1(config-bfd)# [no] min-tx 100
apic1(config-bfd)# [no] min-rx 70
apic1(config-bfd)# [no] multiplier 3
apic1(config-bfd)# [no] echo-rx-interval 500
apic1(config-bfd)# exit
```
ステップ **3** NX-OS CLI を使用してアクセス リーフ ポリシー グループ (infraAccNodePGrp) を設定し、以前 に作成した BFD グローバル ポリシーを継承するには:

```
apic1# configure
apic1(config)# template leaf-policy-group test leaf policy group
apic1(config-leaf-policy-group)# [no] inherit bfd ip bfd_ipv4_global_policy
apic1(config-leaf-policy-group)# [no] inherit bfd ipv6 bfd ipv6 global policy
apic1(config-leaf-policy-group)# exit
```
ステップ **4** NX-OS CLI を使用して以前に作成したリーフ ポリシー グループを リーフに関連付けるには:

#### 例:

```
apic1(config)# leaf-profile test_leaf_profile
apic1(config-leaf-profile)# leaf-group test_leaf_group
apic1(config-leaf-group)# leaf-policy-group test leaf policy group
apic1(config-leaf-group)# leaf 101-102
apic1(config-leaf-group)# exit
```
#### **NX-OS** スタイル **CLI** を使用したスパイン スイッチ上の **BFD** のグローバル設定

次の手順を使用して、NX-OS スタイル CLI を使用してスパイン スイッチの BFD をグローバル に設定します。

#### 手順

ステップ **1** NX-OS CLI を使用して BFD IPV4 グローバル設定(bfdIpv4InstPol)を設定するには:

#### 例:

```
apic1# configure
apic1(config)# template bfd ip bfd_ipv4_global_policy
apic1(config-bfd)# [no] echo-address 1.2.3.4
apic1(config-bfd)# [no] slow-timer 2500
apic1(config-bfd)# [no] min-tx 100
apic1(config-bfd)# [no] min-rx 70
apic1(config-bfd)# [no] multiplier 3
apic1(config-bfd)# [no] echo-rx-interval 500
apic1(config-bfd)# exit
```
ステップ **2** NX-OS CLI を使用して BFD IPV6 グローバル設定(bfdIpv6InstPol)を設定するには:

#### 例:

```
apic1# configure
apic1(config)# template bfd ipv6 bfd ipv6 global policy
apic1(config-bfd)# [no] echo-address 34::1/64apic1(config-bfd)# [no] slow-timer 2500
apic1(config-bfd)# [no] min-tx 100
apic1(config-bfd)# [no] min-rx 70
apic1(config-bfd)# [no] multiplier 3
apic1(config-bfd)# [no] echo-rx-interval 500
apic1(config-bfd)# exit
```
ステップ **3** NX-OS CLI を使用してスパイン ポリシー グループを設定し以前作成した BFD グローバル ポ リシーを継承するには:

```
apic1# configure
apic1(config)# template spine-policy-group test spine policy group
apic1(config-spine-policy-group)# [no] inherit bfd ip bfd_ipv4_global_policy
```
apic1(config-spine-policy-group)# [no] inherit bfd ipv6 bfd ipv6 global policy apic1(config-spine-policy-group)# exit

ステップ **4** NX-OS を使用して以前作成したスパイン ポリシー グループをスパイン スイッチに関連付ける には;

例:

```
apic1# configure
apic1(config)# spine-profile test spine profile
apic1(config-spine-profile)# spine-group test_spine_group
apic1(config-spine-group)# spine-policy-group test spine policy group
apic1(config-spine-group)# spine 103-104
apic1(config-leaf-group)# exit
```
**NX-OS** スタイルの **CLI** を使用して **BFD** インターフェイスのオーバーライドを設定する

#### 手順

ステップ **1** NX-OS CLI を使用して BFD インターフェイス ポリシー (bfdIfPol) を設定するには:

#### 例:

```
apic1# configure
apic1(config)# tenant t0
apic1(config-tenant)# vrf context v0
apic1(config-tenant-vrf)# exit
apic1(config-tenant)# exit
apic1(config)# leaf 101
apic1(config-leaf)# vrf context tenant t0 vrf v0
apic1(config-leaf-vrf)# exit
apic1(config-leaf)# interface Ethernet 1/18
apic1(config-leaf-if)# vrf member tenant t0 vrf v0
apic1(config-leaf-if)# exit
apic1(config-leaf)# template bfd bfdIfPol1 tenant t0
apic1(config-template-bfd-pol)# [no] echo-mode enable
apic1(config-template-bfd-pol)# [no] echo-rx-interval 500
apic1(config-template-bfd-pol)# [no] min-rx 70
apic1(config-template-bfd-pol)# [no] min-tx 100
apic1(config-template-bfd-pol)# [no] multiplier 5
apic1(config-template-bfd-pol)# [no] optimize subinterface
apic1(config-template-bfd-pol)# exit
```

```
ステップ 2 NX-OS CLI を使用して、以前に作成した BFD インターフェイス ポリシーを、IPv4 アドレスを
      持つ L3 インターフェイスに継承させるには:
```

```
apic1# configure
apic1(config)# leaf 101
apic1(config-leaf)# interface Ethernet 1/15
apic1(config-leaf-if)# bfd ip tenant mode
apic1(config-leaf-if)# bfd ip inherit interface-policy bfdPol1
apic1(config-leaf-if)# bfd ip authentication keyed-sha1 key 10 key password
```
ステップ **3** NX-OS CLI を使用して、以前に作成した BFD インターフェイス ポリシーを、IPv6 アドレスを 持つ L3 インターフェイスに継承させるには:

#### 例:

```
apic1# configure
apic1(config)# leaf 101
apic1(config-leaf)# interface Ethernet 1/15
apic1(config-leaf-if)# ipv6 address 2001::10:1/64 preferred
apic1(config-leaf-if)# bfd ipv6 tenant mode
apic1(config-leaf-if)# bfd ipv6 inherit interface-policy bfdPol1
apic1(config-leaf-if)# bfd ipv6 authentication keyed-sha1 key 10 key password
```
ステップ **4** NX-OS CLI を使用して、IPv4 アドレスを持つ VLAN インターフェイス上の BFD を設定するに は:

#### 例:

```
apic1# configure
apic1(config)# leaf 101
apic1(config-leaf)# interface vlan 15
apic1(config-leaf-if)# vrf member tenant t0 vrf v0
apic1(config-leaf-if)# bfd ip tenant mode
apic1(config-leaf-if)# bfd ip inherit interface-policy bfdPol1
apic1(config-leaf-if)# bfd ip authentication keyed-sha1 key 10 key password
```
ステップ **5** NX-OS CLI を使用して、IPv6 アドレスを持つ VLAN インターフェイス上の BFD を設定するに は:

#### 例:

```
apic1# configure
apic1(config)# leaf 101
apic1(config-leaf)# interface vlan 15
apic1(config-leaf-if)# ipv6 address 2001::10:1/64 preferred
apic1(config-leaf-if)# vrf member tenant t0 vrf v0
apic1(config-leaf-if)# bfd ipv6 tenant mode
apic1(config-leaf-if)# bfd ipv6 inherit interface-policy bfdPol1
apic1(config-leaf-if)# bfd ipv6 authentication keyed-sha1 key 10 key password
```
#### **NX-OS** スタイルの **CLI** を使用した **BFD** コンシューマ プロトコルの設定

#### 手順

ステップ **1** NX-OS は、CLI を使用して、BGP コンシューマ プロトコルを BFD をイネーブルにします。

```
apic1# configure
apic1(config)# bgp-fabric
apic1(config-bgp-fabric)# asn 200
apic1(config-bgp-fabric)# exit
apic1(config)# leaf 101
apic1(config-leaf)# router bgp 200
```
apic1(config-bgp)# vrf member tenant t0 vrf v0 apic1(config-leaf-bgp-vrf)# neighbor 1.2.3.4 apic1(config-leaf-bgp-vrf-neighbor)# [no] bfd enable

ステップ **2** NX-OS は、CLI を使用して、EIGRP コンシューマ プロトコルを BFD をイネーブルにします。

例:

apic1(config-leaf-if)# [no] ip bfd eigrp enable

ステップ **3** NX-OS は、CLI を使用して、OSPF コンシューマ プロトコルを BFD をイネーブルにします。

例:

apic1(config-leaf-if)# [no] ip ospf bfd enable

apic1# configure apic1(config)# spine 103 apic1(config-spine)# interface ethernet 5/3.4 apic1(config-spine-if)# [no] ip ospf bfd enable

ステップ **4** NX-OS は、CLI を使用して、スタティック ルート コンシューマ プロトコルを BFD をイネー ブルにします。

例:

apic1(config-leaf-vrf)# [no] ip route 10.0.0.1/16 10.0.0.5 bfd

apic1(config)# spine 103 apic1(config-spine)# vrf context tenant infra vrf overlay-1 apic1(config-spine-vrf)# [no] ip route 21.1.1.1/32 32.1.1.1 bfd

ステップ **5** NX-OS は、CLI を使用して、IS-IS コンシューマ プロトコルを BFD をイネーブルにします。

例:

```
apic1(config)# leaf 101
apic1(config-spine)# interface ethernet 1/49
apic1(config-spine-if)# isis bfd enabled
apic1(config-spine-if)# exit
apic1(config-spine)# exit
```

```
apic1(config)# spine 103
apic1(config-spine)# interface ethernet 5/2
apic1(config-spine-if)# isis bfd enabled
apic1(config-spine-if)# exit
apic1(config-spine)# exit
```
### **NX-OS Style CLI** を使用した **OSPF** 外部ルーテッド ネットワークの設定

**NX-OS CLI** を使用したテナントの **OSPF** 外部ルーテッド ネットワークの作成

外部ルーテッド ネットワーク接続の設定には、次のステップがあります。

- **1.** テナントの下に VRF を作成します。
- **2.** 外部ルーテッド ネットワークに接続された境界リーフ スイッチの VRF の L3 ネットワー キング構成を設定します。この設定には、インターフェイス、ルーティング プロトコル (BGP、OSPF、EIGRP) 、プロトコル パラメータ、ルートマップが含まれています。
- **3.** テナントの下に外部 L3 EPG を作成してポリシーを設定し、これらの EPG を境界リーフ ス イッチに導入します。ACIファブリック内で同じポリシーを共有するVRFの外部ルーテッ ド サブネットが、1 つの「外部 L3 EPG」または 1 つの「プレフィクス EPG」を形成しま す。

設定は、2 つのモードで実現されます。

- テナント モード:VRF の作成および外部 L3 EPG 設定
- リーフ モード:L3 ネットワーキング構成と外部 L3 EPG の導入

次の手順は、テナントのOSPF外部ルーテッドネットワークを作成するためのものです。テナ ントのOSPF外部ルーテッドネットワークを作成するには、テナントを選択してからテナント 用の VRF を作成する必要があります。

# $\label{eq:1} \bigotimes_{\mathbb{Z}}\mathbb{Z}_{\mathbb{Z}}$

この項の例では、テナント「exampleCorp」の「OnlineStore」アプリケーションの「web」epg に外部ルーテッド接続を提供する方法について説明します。 (注)

#### 手順

ステップ **1** VLAN ドメインを設定します。

#### 例:

apic1(config)# vlan-domain dom\_exampleCorp apic1(config-vlan)# vlan 5-1000 apic1(config-vlan)# exit

ステップ **2** テナント VRF を設定し、VRF のポリシーの適用を有効にします。

#### 例:

```
apic1(config)# tenant exampleCorp
apic1(config-tenant)# vrf context
exampleCorp_v1
apic1(config-tenant-vrf)# contract enforce
apic1(config-tenant-vrf)# exit
```
ステップ **3** テナント BD を設定し、ゲートウェイ IP を「public」としてマークします。エントリ「scope public」は、このゲートウェイ アドレスを外部 L3 ネットワークのルーティング プロトコルに よるアドバタイズに使用できるようにします。

```
apic1(config-tenant)# bridge-domain exampleCorp_b1
apic1(config-tenant-bd)# vrf member exampleCorp_v1
apic1(config-tenant-bd)# exit
apic1(config-tenant)# interface bridge-domain exampleCorp b1
apic1(config-tenant-interface)# ip address 172.1.1.1/24 scope public
apic1(config-tenant-interface)# exit
```
ステップ **4** リーフの VRF を設定します。

例:

apic1(config)# leaf 101 apic1(config-leaf)# vrf context tenant exampleCorp vrf exampleCorp\_v1

ステップ **5** OSPF エリアを設定し、ルート マップを追加します。

例:

```
apic1(config-leaf)# router ospf default
apic1(config-leaf-ospf)# vrf member tenant exampleCorp vrf exampleCorp_v1
apic1(config-leaf-ospf-vrf)# area 0.0.0.1 route-map map100 out
apic1(config-leaf-ospf-vrf)# exit
apic1(config-leaf-ospf)# exit
```
ステップ **6** VRF をインターフェイス (この例ではサブインターフェイス) に割り当て、OSPF エリアを有効 にします。

例:

サブインターフェイスの構成では、メインインターフェイス(この例では、ethernet 1/11) は、「no switchport」によって L3 ポートに変換し、サブインターフェイスが 使用するカプセル化 VLAN を含む vlan ドメイン (この例では dom\_exampleCorp) を 割り当てる必要があります。サブインターフェイス ethernet1/11.500 で、500 はカプ セル化 VLAN です。 (注)

```
apic1(config-leaf)# interface ethernet 1/11
apic1(config-leaf-if)# no switchport
apic1(config-leaf-if)# vlan-domain member dom_exampleCorp
apic1(config-leaf-if)# exit
apic1(config-leaf)# interface ethernet 1/11.500
apic1(config-leaf-if)# vrf member tenant exampleCorp vrf exampleCorp_v1
apic1(config-leaf-if)# ip address 157.10.1.1/24
apic1(config-leaf-if)# ip router ospf default area 0.0.0.1
```
ステップ **7** 外部L3 EPGポリシーを設定します。これは、外部サブネットを特定し、epg「web」と接続す る契約を消費するために一致させるサブネットが含まれます。

```
apic1(config)# tenant t100
apic1(config-tenant)# external-l3 epg l3epg100
apic1(config-tenant-l3ext-epg)# vrf member v100
apic1(config-tenant-l3ext-epg)# match ip 145.10.1.0/24
apic1(config-tenant-l3ext-epg)# contract consumer web
apic1(config-tenant-l3ext-epg)# exit
apic1(config-tenant)#exit
```
ステップ **8** リーフ スイッチの外部 L3 EPG を導入します。

#### 例:

```
apic1(config)# leaf 101
apic1(config-leaf)# vrf context tenant t100 vrf v100
apic1(config-leaf-vrf)# external-l3 epg l3epg100
```
### **NX-OS Style CLI** を使用した **EIGRP** 外部ルーテッド ネットワークの設定

#### **NX-OS** スタイルの **CLI** を使用した**EIGRP**の設定

### 手順

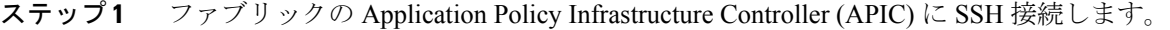

#### 例:

# **ssh admin@***node\_name*

ステップ **2** 設定モードを開始します。

#### 例:

apic1# **configure**

ステップ **3** テナントの設定モードを入力します。

#### 例:

apic1(config)# **tenant tenant1**

ステップ **4** テナントでレイヤ 3 Outside を設定します:

```
apic1(config-tenant)# show run
# Command: show running-config tenant tenant1
# Time: Tue Feb 16 09:44:09 2016
 tenant tenant1
   vrf context l3out
     exit
   l3out l3out-L1
     vrf member l3out
     exit
   l3out l3out-L3
     vrf member l3out
     exit
   external-l3 epg tenant1 l3out l3out-L3
     vrf member l3out
     match ip 0.0.0.0/0
     match ip 3.100.0.0/16
     match ipv6 43:101::/48
     contract consumer default
     exit
   external-l3 epg tenant1 l3out l3out-L1
     vrf member l3out
```

```
match ipv6 23:101::/48
 match ipv6 13:101::/48
 contract provider default
 exit
exit
```
ステップ **5** リーフで EIGRP の VRF を設定します:

#### 例:

```
apic1(config)# leaf 101
apic1(config-leaf)# vrf context tenant tenant1 vrf l3out l3out l3out-L1
apic1(config-leaf-vrf)# show run
# Command: show running-config leaf 101 vrf context tenant tenant1 vrf 13out 13out
l3out-L1
# Time: Tue Feb 16 09:44:45 2016
  leaf 101
    vrf context tenant tenant1 vrf l3out l3out l3out-L1
      router-id 3.1.1.1
      route-map l3out-L1_in
        scope global
        ip prefix-list tenant1 permit 1:102::/48
       match prefix-list tenant1
         exit
        exit
      route-map l3out-L1_out
        scope global
        ip prefix-list tenant1 permit 3.102.10.0/23
        ip prefix-list tenant1 permit 3.102.100.0/31
        ip prefix-list tenant1 permit 3.102.20.0/24
        ip prefix-list tenant1 permit 3.102.30.0/25
        ip prefix-list tenant1 permit 3.102.40.0/26
        ip prefix-list tenant1 permit 3.102.50.0/27
        ip prefix-list tenant1 permit 3.102.60.0/28
        ip prefix-list tenant1 permit 3.102.70.0/29
        ip prefix-list tenant1 permit 3.102.80.0/30
        ip prefix-list tenant1 permit 3.102.90.0/32
        <OUTPUT TRUNCATED>
        ip prefix-list tenant1 permit ::/0
        match prefix-list tenant1
          exit
        exit
      route-map l3out-L1_shared
        scope global
        exit
      exit
    exit
```
ステップ **6** EIGRP インターフェイス ポリシーを設定します:

```
apic1(config-leaf)# template eigrp interface-policy tenant1 tenant tenant1
This template will be available on all leaves where tenant tenant1 has a VRF deployment
apic1(config-template-eigrp-if-pol)# show run
# Command: show running-config leaf 101 template eigrp interface-policy tenant1 tenant
tenant1
# Time: Tue Feb 16 09:45:50 2016
  leaf 101
    template eigrp interface-policy tenant1 tenant tenant1
     ip hello-interval eigrp default 10
     ip hold-interval eigrp default 30
     ip throughput-delay eigrp default 20 tens-of-micro
      ip bandwidth eigrp default 20
```
exit  $exit$ 

ステップ7 EIGRPの VRF ポリシーを設定します:

例:

```
apic1(config-leaf)# template eigrp vrf-policy tenant1 tenant tenant1
This template will be available on all leaves where tenant tenant1 has a VRF deployment
apic1(config-template-eigrp-vrf-pol)# show run
# Command: show running-config leaf 101 template eigrp vrf-policy tenant1 tenant tenant1
# Time: Tue Feb 16 09:46:31 2016
 leaf 101
   template eigrp vrf-policy tenant1 tenant tenant1
     metric version 64bit
      exit
    exit
```

```
ステップ 8 EIGRP VLAN インターフェイスを設定し、インターフェイスで EIGRP を有効にします:
```
#### 例:

```
apic1(config-leaf)# interface vlan 1013
apic1(config-leaf-if)# show run
# Command: show running-config leaf 101 interface vlan 1013
# Time: Tue Feb 16 09:46:59 2016
  leaf 101
    interface vlan 1013
      vrf member tenant tenant1 vrf l3out
      ip address 101.13.1.2/24
      ip router eigrp default
      ipv6 address 101:13::1:2/112 preferred
      ipv6 router eigrp default
      ipv6 link-local fe80::101:13:1:2
      inherit eigrp ip interface-policy tenant1
      inherit eigrp ipv6 interface-policy tenant1
      exit
   exit
apic1(config-leaf-if)# ip summary-address ?
eigrp Configure route summarization for EIGRP
apic1(config-leaf-if)# ip summary-address eigrp default 11.11.0.0/16 ?
 <CR>apic1(config-leaf-if)# ip summary-address eigrp default 11.11.0.0/16
apic1(config-leaf-if)# ip summary-address eigrp default 11:11:1::/48
apic1(config-leaf-if)# show run
# Command: show running-config leaf 101 interface vlan 1013
# Time: Tue Feb 16 09:47:34 2016
  leaf 101
    interface vlan 1013
      vrf member tenant tenant1 vrf l3out
      ip address 101.13.1.2/24
      ip router eigrp default
      ip summary-address eigrp default 11.11.0.0/16
      ip summary-address eigrp default 11:11:1::/48
      ipv6 address 101:13::1:2/112 preferred
      ipv6 router eigrp default
      ipv6 link-local fe80::101:13:1:2
      inherit eigrp ip interface-policy tenant1
      inherit eigrp ipv6 interface-policy tenant1
      exit
    exit
```
ステップ **9** 物理インターフェイスに VLAN を適用します:

```
例:
apic1(config-leaf)# interface ethernet 1/5
apic1(config-leaf-if)# show run
# Command: show running-config leaf 101 interface ethernet 1 / 5
# Time: Tue Feb 16 09:48:05 2016
  leaf 101
    interface ethernet 1/5
      vlan-domain member cli
      switchport trunk allowed vlan 1213 tenant tenant13 external-svi l3out l3out-L1
      switchport trunk allowed vlan 1613 tenant tenant17 external-svi l3out l3out-L1
     switchport trunk allowed vlan 1013 tenant tenant1 external-svi l3out l3out-L1
     switchport trunk allowed vlan 666 tenant ten_v6_cli external-svi l3out l3out_cli_L1
      switchport trunk allowed vlan 1513 tenant tenant16 external-svi l3out l3out-L1
      switchport trunk allowed vlan 1313 tenant tenant14 external-svi l3out l3out-L1
      switchport trunk allowed vlan 1413 tenant tenant15 external-svi l3out l3out-L1
      switchport trunk allowed vlan 1113 tenant tenant12 external-svi l3out l3out-L1
      switchport trunk allowed vlan 712 tenant mgmt external-svi l3out inband_l1
      switchport trunk allowed vlan 1913 tenant tenant10 external-svi l3out l3out-L1
      switchport trunk allowed vlan 300 tenant tenant1 external-svi l3out l3out-L1
      e^{i\phi}exit
```
#### ステップ **10** ルータ EIGRP を有効にします:

```
apic1(config-eigrp-vrf)# show run
# Command: show running-config leaf 101 router eigrp default vrf member tenant tenant1
vrf l3out
# Time: Tue Feb 16 09:49:05 2016
  leaf 101
    router eigrp default
      exit
    router eigrp default
     exit
    router eigrp default
     exit
    router eigrp default
      vrf member tenant tenant1 vrf l3out
        autonomous-system 1001 l3out l3out-L1
        address-family ipv6 unicast
          inherit eigrp vrf-policy tenant1
          exit
        address-family ipv4 unicast
          inherit eigrp vrf-policy tenant1
          exit
        exit
      exit
```
# **NX-OS** スタイル **CLI** を使用したルート集約の設定

### **NX-OS** スタイル **CLI** を使用した **BGP**、**OSPF**、および **EIGRP** のルート集約の設定

#### 手順

ステップ **1** NX-OS CLI を使用して次のように BGP ルート集約を設定します:

a) 次のように BGP を有効にします:

#### 例:

```
apic1(config)# pod 1
apic1(config-pod)# bgp fabric
apic1(config-pod-bgp)# asn 10
apic1(config-pod)# exit
apic1(config)# leaf 101
apic1(config-leaf)# router bgp 10
```
b) 次のように 要約ルートを設定します:

#### 例:

apic1(config-bgp)# vrf member tenant common vrf vrf1 apic1(config-leaf-bgp-vrf)# aggregate-address 10.0.0.0/8

ステップ **2** NX-OS CLI を使用して次のように OSPF 外部集約を設定します。

#### 例:

```
apic1(config-leaf)# router ospf default
apic1(config-leaf-ospf)# vrf member tenant common vrf vrf1
apic1(config-leaf-ospf-vrf)# summary-address 10.0.0.0/8
```
ステップ **3** NX-OS CLI を使用して次のように OSPF エリア間集約を設定します。

apic1(config-leaf)# router ospf default apic1(config-leaf-ospf)# vrf member tenant common vrf vrf1 apic1(config-leaf-ospf-vrf)# area 0.0.0.2 range 10.0.0.0/8 cost 20

#### ステップ **4** NX-OS CLI を使用して次のように EIGRP 集約を設定します。

#### 例:

```
apic1(config)# leaf 101
apic1(config-leaf)# interface ethernet 1/31 (Or interface vlan <vlan-id>)
apic1(config-leaf-if)# ip summary-address eigrp default 10.0.0.0/8
```
EIGRP を設定するルート集約ポリシーはありません。EIGRP の集約を有効にする ために必要なだけの設定では、サマリー サブネット、InstP でです。 (注)

# **NX-OS** スタイルの **CLI** を使用したルート マップとルート プロファイル によるルート制御の構成

### **NX-OS Style CLI** を使用した **BGP** ピアごとのルート制御の設定

次の手順では、NX-OS CLI を使用して BGP ピア単位のルート制御を設定する方法について説 明します。

#### 手順

ステップ1 ルートグループテンプレートを作成し、ルートグループにIPプレフィックスを追加します。

この例では、テナントt1のルートグループmatch-rule1を作成し、IPプレフィックス200.3.2.0/24 をルート グループに追加します。

#### 例:

```
apic1(config)# leaf 103
apic1(config-leaf)# template route group match-rule1 tenant t1
apic1(config-route-group)# ip prefix permit 200.3.2.0/24
apic1(config-route-group)# exit
apic1(config-leaf)#
```
ステップ **2** ノードのテナント VRF モードを開始します。

この例では、テナント t1 の VRF v1 のテナント VRF モードを開始します。

#### 例:

apic1(config-leaf)# **vrf context tenant t1 vrf v1**

ステップ **3** ルートマップを作成し、ルートマップ コンフィギュレーション モードを開始します。すでに 作成されているルート グループとマッチし、マッチ モードを開始してルートプロファイルを 設定します。

> この例では、ルートマップ rp1 を作成し、ルート グループ match-rule1 を順序番号 0 で照合し ます。

#### 例:

```
apic1(config-leaf-vrf)# route-map rp1
apic1(config-leaf-vrf-route-map)# match route group match-rule1 order 0
apic1(config-leaf-vrf-route-map-match)# exit
apic1(config-leaf-vrf-route-map)# exit
apic1(config-leaf-vrf)# exit
```
ステップ **4** BGP ルーティング プロトコルを設定します。

この例では、15.15.15.2 および ASN 100 の BGP ピア アドレスを使用して、プライマリのルー ティング プロトコルとして BGP を設定します。

```
apic1(config)# leaf 103
apic1(config-leaf)# router bgp 100
```
apic1(config-leaf-bgp)# **vrf member tenant t1 vrf v1** apic1(config-leaf-bgp-vrf)# **neighbor 15.15.15.2**

- ステップ **5** BGP ピアごとのルート制御機能を設定します。
	- ここで、
		- **in** は、ルート インポート ポリシー(ファブリックに許可されるルート)です。
		- **out** は、ルート エクスポート ポリシー(外部ネットワークからアドバタイズされるルー ト)です。

例:

```
apic1(config-leaf-bgp-vrf-neighbor)# route-map rp1 in
apic1(config-leaf-bgp-vrf-neighbor)# exit
apic1(config-leaf-bgp-vrf)# exit
apic1(config-leaf-bgp)# exit
apic1(config-leaf)# exit
```
## **NX-OS** スタイル **CLI** を使用して、明示的なプレフィックス リストでルート マップ**/**プロ ファイルの設定

#### 始める前に

- テナントと VRF は、NX-OS CLI を介して設定する必要があります。
- NX-OS CLI を介してリーフ スイッチで VRF をイネーブルにする必要があります。

#### 手順

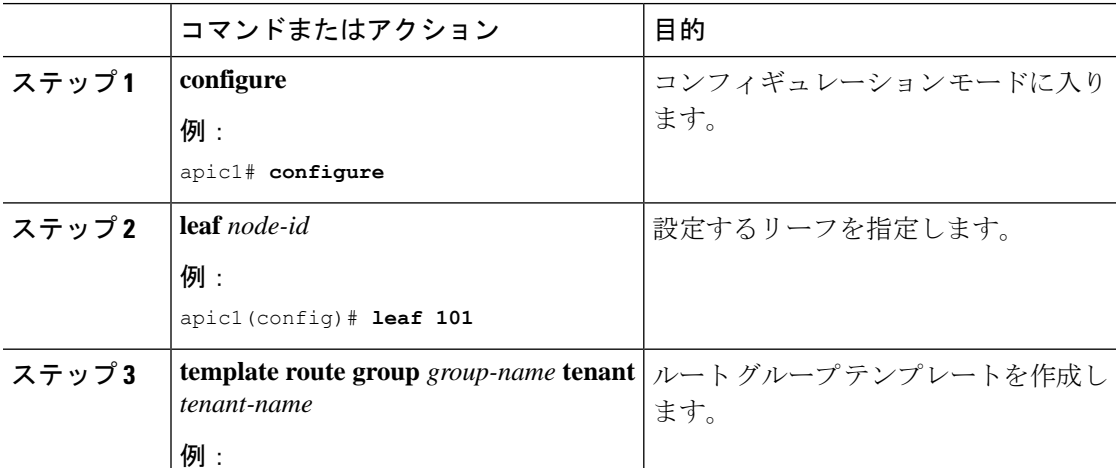

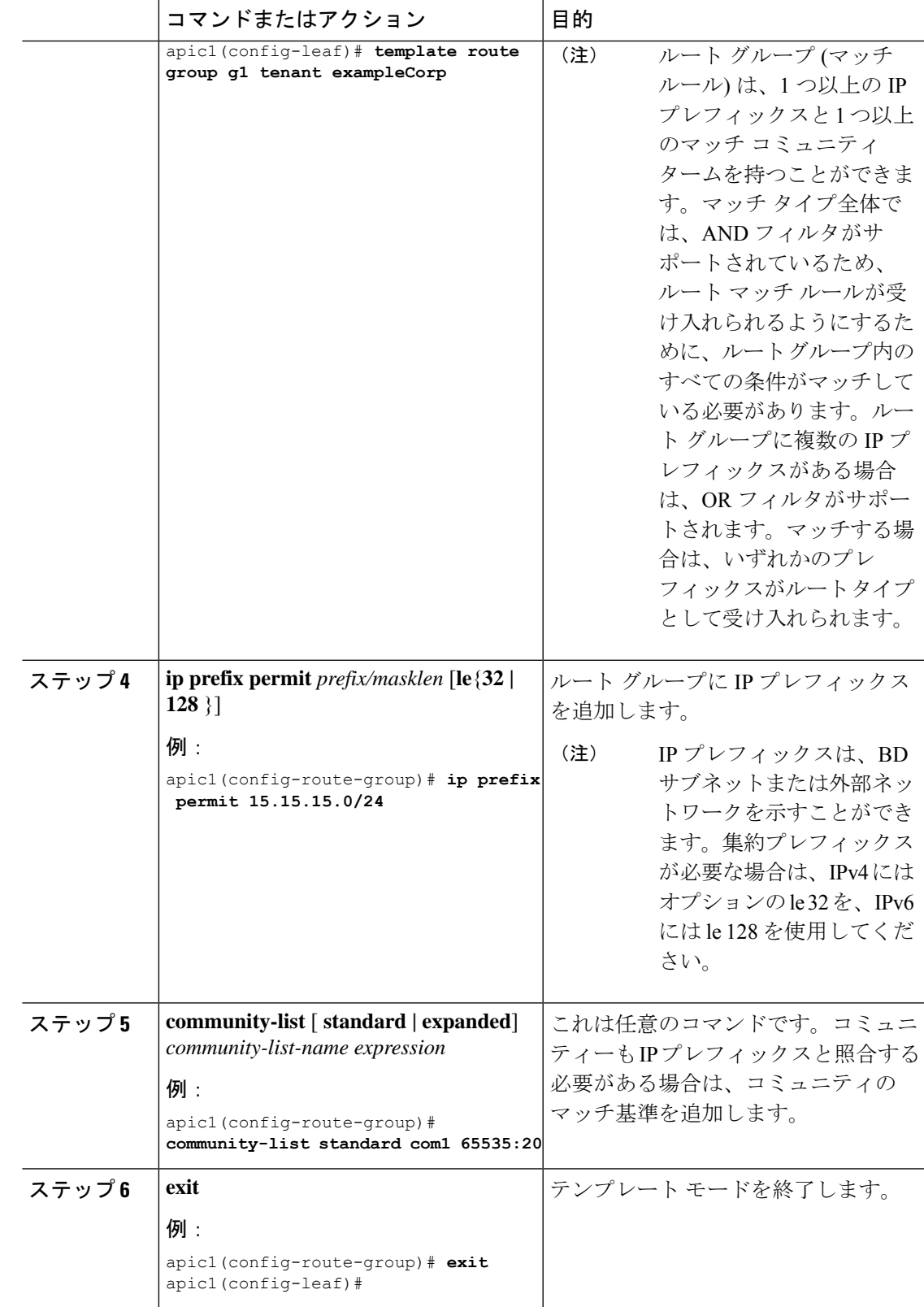

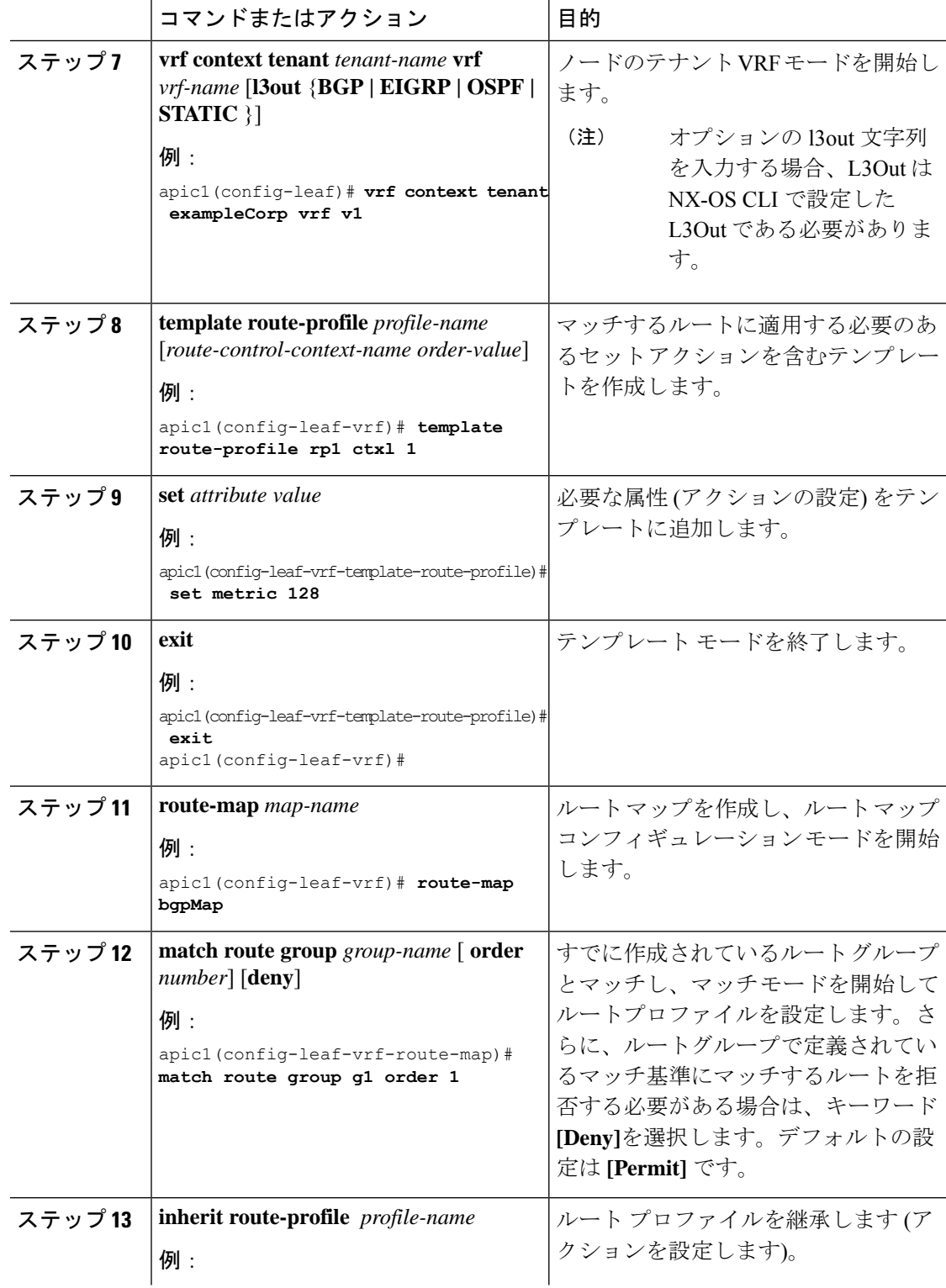

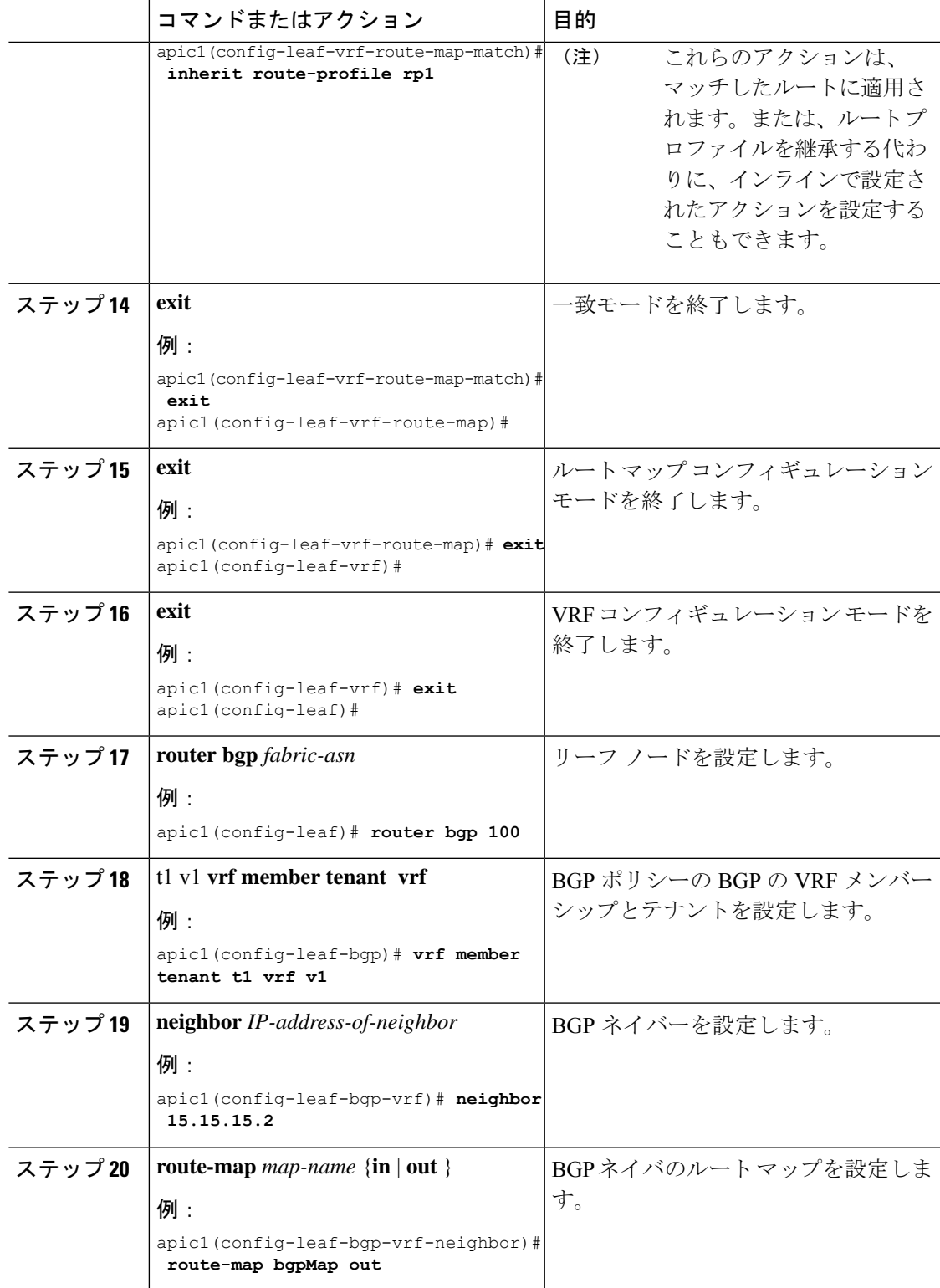

### **NX-OS** スタイルの **CLI** を使用した、インポート制御とエクスポート制御を使用するルー ト制御プロトコルの設定

この例では、ネットワーク接続 BGP を使用して外部レイヤ 3 が設定されていることを前提と しています。OSPF を使用するように設定されたネットワークに対してもこれらのタスクを実 行することができます。

ここでは、NX-OS CLI を使用してルート マップを作成する方法を説明します。

#### 始める前に

- テナント、プライベートネットワーク、およびブリッジドメインが作成されていること。
- レイヤ 3 Outside テナント ネットワークが設定されていること。

#### 手順

ステップ **1** 一致コミュニティ、一致プレフィックス リストを使用したインポート ルート制御

#### 例:

```
apic1# configure
apic1(config)# leaf 101
    # Create community-list
apic1(config-leaf)# template community-list standard CL_1 65536:20 tenant exampleCorp
apic1(config-leaf)# vrf context tenant exampleCorp vrf v1
     #Create Route-map and use it for BGP import control.
apic1(config-leaf-vrf)# route-map bgpMap
    # Match prefix-list and set route-profile actions for the match.
apic1(config-leaf-vrf-route-map)# ip prefix-list list1 permit 13.13.13.0/24
apic1(config-leaf-vrf-route-map)# ip prefix-list list1 permit 14.14.14.0/24
apic1(config-leaf-vrf-route-map)# match prefix-list list1
apic1(config-leaf-vrf-route-map-match)# set tag 200
apic1(config-leaf-vrf-route-map-match)# set local-preference 64
apic1(config-leaf)# router bgp 100
apic1(config-bgp)# vrf member tenant exampleCorp vrf v1
apic1(config-leaf-bgp-vrf)# neighbor 3.3.3.3
apic1(config-leaf-bgp-vrf-neighbor)# route-map bgpMap in
```
ステップ **2** 一致 BD、デフォルトのエクスポート ルート プロファイルを使用したエクスポート ルート制 御

#### 例:

# Create custom and "default-export" route-profiles apic1(config)# leaf 101 apic1(config-leaf)# vrf context tenant exampleCorp vrf v1 apic1(config-leaf-vrf)# template route-profile default-export apic1(config-leaf-vrf-template-route-profile)# set metric 256 apic1(config-leaf-vrf)# template route-profile bd-rtctrl apic1(config-leaf-vrf-template-route-profile)# set metric 128

#Create a Route-map and match on BD, prefix-list

apic1(config-leaf-vrf)# route-map bgpMap apic1(config-leaf-vrf-route-map)# match bridge-domain bd1 apic1(config-leaf-vrf-route-map-match)#exit apic1(config-leaf-vrf-route-map)# match prefix-list p1 apic1(config-leaf-vrf-route-map-match)#exit apic1(config-leaf-vrf-route-map)# match bridge-domain bd2 apic1(config-leaf-vrf-route-map-match)# inherit route-profile bd-rtctrl

この場合、bd1 のパブリック サブネットとプレフィックスリスト p1 を照合するプ レフィックスが、ルートプロファイルの「default-export」を使用してエクスポート され、bd2 のパブリック サブネットはルート プロファイルの「bd-rtctrl」を使用し てエクスポートされます。 (注)

### **NX-OS Style CLI** を使用したインターリーク再配布の設定

次の手順では、NX-OS スタイルの CLI を使用してインターリーク再配布を設定する方法につ いて説明します。

#### 始める前に

テナント、VRF および L3Out を作成します。

#### 手順

ステップ **1** 境界リーフ ノードのインターリーク再配布のルート マップを設定します。

#### 例:

次の例では、[テナント(tenant)] [CLI\_TEST] および [VRF] [VRF1] の IP プレフィックス リス ト [CLI\_PFX1] を使用してルート マップ [CLI\_RP] を設定します。

```
apic1# conf t
apic1(config)# leaf 101
apic1(config-leaf)# vrf context tenant CLI_TEST vrf VRF1
apic1(config-leaf-vrf)# route-map CLI_RP
apic1(config-leaf-vrf-route-map)# ip prefix-list CLI_PFX1 permit 192.168.1.0/24
apic1(config-leaf-vrf-route-map)# match prefix-list CLI_PFX1 [deny]
```
ステップ **2** 設定されたルート マップを使用して、インターリーク再配布を設定します。

#### 例:

次に、設定されたルート マップ [CLI\_RP] を使用して OSPF ルートの再配布を設定する例を示 します。

```
apic1# conf t
apic1(config)# leaf 101
apic1(config-leaf)# router bgp 65001
apic1(config-leaf-bgp)# vrf member tenant CLI_TEST vrf VRF1
apic1(config-leaf-bgp-vrf)# redistribute ospf route-map CLI_RP
```
# **NX-OS** スタイル **CLI** を使用したトランジット ルーティングの設定

### **NX-OS** スタイル **CLI** を使用したトランジット ルーティングの設定

次の手順では、テナントのトランジットルーティングを設定する方法を説明します。この例で は、別々にルータに接続された 2 つの境界リーフ スイッチ上の 1 個の VRF で、2 個の L3Outs を展開します。

#### 始める前に

- ノード、ポート、AEP、機能プロファイル、レイヤ 3 ドメインを設定します。
- 使用して VLAN ドメイン設定、 **vlan** ドメイン ドメイン および **vlan** *vlan* 範囲 コマン ド。
- BGP ルート リフレクタ ポリシーを設定し、ファブリック内でルーテッドを伝達します。

#### 手順

ステップ1 テナントおよび VRF を設定します。

この例では VRF v1 でテナント t1 を設定します。VRF はまだ展開されていません。

#### 例:

```
apic1# configure
apic1(config)# tenant t1
apic1(config-tenant)# vrf context v1
apic1(config-tenant-vrf)# exit
apic1(config-tenant)# exit
```
- ステップ **2** ノードおよびインターフェイスを設定します。
	- この例では、2 つの境界リーフ スイッチでテナント t1 の 2 つの L3Outs を設定します。
		- 最初の L3Out はノード 101 上にあり、nodep1 という名前です。ノード 101 はルータ ID 11.11.11.103 で設定されます。ルーテッド インターフェイス ifp1 が eth1/3 にあり、IP ア ドレス 12.12.12.3/24 です。
		- 2 番目の L3Out が ノード 102 上にあり、nodep2 という名前です。ノード 102 はルータ ID 22.22.22.203 で設定されます。ルーテッド インターフェイス ifp2 が eth1/3 に存在し、IP アドレスは 23.23.23.1/24 です。

```
apic1(config)# leaf 101
apic1(config-leaf)# vrf context tenant t1 vrf v1
apic1(config-leaf-vrf)# router-id 11.11.11.103
apic1(config-leaf-vrf)# exit
apic1(config-leaf)# interface ethernet 1/3
apic1(config-leaf-if)# vlan-domain member dom1
apic1(config-leaf-if)# no switchport
apic1(config-leaf-if)# vrf member tenant t1 vrf v1
apic1(config-leaf-if)# ip address 12.12.12.3/24
```

```
apic1(config-leaf-if)# exit
apic1(config-leaf)# exit
apic1(config)# leaf 102
apic1(config-leaf)# vrf context tenant t1 vrf v1
apic1(config-leaf-vrf)# router-id 22.22.22.203
apic1(config-leaf-vrf)# exit
apic1(config-leaf)# interface ethernet 1/3
apic1(config-leaf-if)# vlan-domain member dom1
apic1(config-leaf-if)# no switchport
apic1(config-leaf-if)# vrf member tenant t1 vrf v1
apic1(config-leaf-if)# ip address 23.23.23.3/24
apic1(config-leaf-if)# exit
apic1(config-leaf)# exit
```

```
ステップ 3 両方のリーフ スイッチのルーティング プロトコルを設定します。
```
この例では、両方の境界リーフ スイッチに対して、ASN 100 でプライマリ ルーティング プロ トコルとしてBGPを設定します。BGPピア15.15.15.2を持つノード101とBGPピア25.25.25.2 を持つノード102を設定します。

/列 ・

```
apic1(config)# leaf 101
apic1(config-leaf)# router bgp 100
apic1(config-leaf-bgp)# vrf member tenant t1 vrf v1
apic1(config-leaf-bgp-vrf)# neighbor 15.15.15.2
apic1(config-leaf-bgp-vrf-neighbor)# exit
apic1(config-leaf-bgp-vrf)# exit
apic1(config-leaf-bgp)# exit
apic1(config-leaf)# exit
apic1(config)# leaf 102
apic1(config-leaf)# router bgp 100
apic1(config-leaf-bgp)# vrf member tenant t1 vrf v1
apic1(config-leaf-bgp-vrf)# neighbor 25.25.25.2
apic1(config-leaf-bgp-vrf-neighbor)# exit
apic1(config-leaf-bgp-vrf)# exit
apic1(config-leaf-bgp)# exit
apic1(config-leaf)# exit
```

```
ステップ 4 接続ルーティング プロトコルを設定します。
```
この例では、定期的なエリアID 0.0.0.0で両方のL3Outsに対して通信プロトコルとしてOSPF を設定します 。

#### 例:

```
apic1(config)# leaf 101
apic1(config-leaf)# router ospf default
apic1(config-leaf-ospf)# vrf member tenant t1 vrf v1
apic1(config-leaf-ospf-vrf)# area 0.0.0.0 loopback 40.40.40.1
apic1(config-leaf-ospf-vrf)# exit
apic1(config-leaf-ospf)# exit
apic1(config-leaf)# exit
apic1(config)# leaf 102
apic1(config-leaf)# router ospf default
apic1(config-leaf-ospf)# vrf member tenant t1 vrf v1
apic1(config-leaf-ospf-vrf)# area 0.0.0.0 loopback 60.60.60.1
apic1(config-leaf-ospf-vrf)# exit
apic1(config-leaf-ospf)# exit
apic1(config-leaf)# exit
```
ステップ **5** 外部 EPG を設定します。

この例では、ネットワーク192.168.1.0/24をノード101上の外部ネットワークextnw1として、 ネットワーク 192.168.2.0/24 をノード 102 上の外部ネットワーク extnw2 として設定します。

#### 例:

```
apic1(config)# tenant t1
apic1(config-tenant)# external-l3 epg extnw1
apic1(config-tenant-l3ext-epg)# vrf member v1
apic1(config-tenant-l3ext-epg)# match ip 192.168.1.0/24
apic1(config-tenant-l3ext-epg)# exit
apic1(config-tenant)# external-l3 epg extnw2
apic1(config-tenant-l3ext-epg)# vrf member v1
apic1(config-tenant-l3ext-epg)# match ip 192.168.2.0/24
apic1(config-tenant-l3ext-epg)# exit
apic1(config-tenant)# exit
apic1(config)# leaf 101
apic1(config-leaf)# vrf context tenant t1 vrf v1
apic1(config-leaf-vrf)# external-l3 epg extnw1
apic1(config-leaf-vrf)# exit
apic1(config-leaf)# exit
apic1(config)# leaf 102
apic1(config-leaf)# vrf context tenant t1 vrf v1
apic1(config-leaf-vrf)# external-l3 epg extnw2
apic1(config-leaf-vrf)# exit
apic1(config-leaf)# exit
```
#### ステップ **6** オプション。ルート マップを設定します。

この例では、インバウンドおよびアウト バウンド方向で各 BGP ピアのルート マップを設定し ます。

- 例:
- 例:

```
apic1(config)# leaf 101
apic1(config-leaf)# template route group match-rule1 tenant t1
apic1(config-route-group)# ip prefix permit 192.168.1.0/24
apic1(config-route-group)# exit
apic1(config-leaf)# template route group match-rule2 tenant t1
apic1(config-route-group)# ip prefix permit 192.168.2.0/24
apic1(config-route-group)# exit
apic1(config-leaf)# vrf context tenant t1 vrf v1
apic1(config-leaf-vrf)# route-map rp1
apic1(config-leaf-vrf-route-map)# match route group match-rule1 order 0
apic1(config-leaf-vrf-route-map-match)# exit
apic1(config-leaf-vrf-route-map)# exit
apic1(config-leaf-vrf)# route-map rp2
apic1(config-leaf-vrf-route-map)# match route group match-rule2 order 0
apic1(config-leaf-vrf-route-map-match)# exit
apic1(config-leaf-vrf-route-map)# exit
apic1(config-leaf-vrf)# exit
apic1(config-leaf)# router bgp 100
apic1(config-leaf-bgp)# vrf member tenant t1 vrf v1
apic1(config-leaf-bgp-vrf)# neighbor 15.15.15.2
apic1(config-leaf-bgp-vrf-neighbor)# route-map rp1 in
apic1(config-leaf-bgp-vrf-neighbor)# route-map rp2 out
apic1(config-leaf-bgp-vrf-neighbor)# exit
apic1(config-leaf-bgp-vrf)# exit
apic1(config-leaf-bgp)# exit
apic1(config-leaf)# exit
apic1(config)# leaf 102
apic1(config-leaf)# template route group match-rule1 tenant t1
```

```
apic1(config-route-group)# ip prefix permit 192.168.1.0/24
apic1(config-route-group)# exit
apic1(config-leaf)# template route group match-rule2 tenant t1
apic1(config-route-group)# ip prefix permit 192.168.2.0/24
apic1(config-route-group)# exit
apic1(config-leaf)# vrf context tenant t1 vrf v1
apic1(config-leaf-vrf)# route-map rp1
apic1(config-leaf-vrf-route-map)# match route group match-rule2 order 0
apic1(config-leaf-vrf-route-map-match)# exit
apic1(config-leaf-vrf-route-map)# exit
apic1(config-leaf-vrf)# route-map rp2
apic1(config-leaf-vrf-route-map)# match route group match-rule1 order 0
apic1(config-leaf-vrf-route-map-match)# exit
apic1(config-leaf-vrf-route-map)# exit
apic1(config-leaf-vrf)# exit
apic1(config-leaf)# router bgp 100
apic1(config-leaf-bgp)# vrf member tenant t1 vrf v1
apic1(config-leaf-bgp-vrf)# neighbor 25.25.25.2
apic1(config-leaf-bgp-vrf-neighbor)# route-map rp2 in
apic1(config-leaf-bgp-vrf-neighbor)# route-map rp1 out
apic1(config-leaf-bgp-vrf-neighbor)# exit
apic1(config-leaf-bgp-vrf)# exit
apic1(config-leaf-bgp)# exit
apic1(config-leaf)# exit
```
ステップ7 フィルタ (アクセスリスト) およびコントラクトを作成し、EPGが通信できるようにします。

例:

```
apic1(config)# tenant t1
apic1(config-tenant)# access-list http-filter
apic1(config-tenant-acl)# match ip
apic1(config-tenant-acl)# match tcp dest 80
apic1(config-tenant-acl)# exit
apic1(config-tenant)# contract httpCtrct
apic1(config-tenant-contract)# scope vrf
apic1(config-tenant-contract)# subject subj1
apic1(config-tenant-contract-subj)# access-group http-filter both
apic1(config-tenant-contract-subj)# exit
apic1(config-tenant-contract)# exit
apic1(config-tenant)# exit
```
ステップ **8** 契約を設定し、Epg に関連付けます。

```
apic1(config)# tenant t1
apic1(config-tenant)# external-l3 epg extnw1
apic1(config-tenant-l3ext-epg)# vrf member v1
apic1(config-tenant-l3ext-epg)# contract provider httpCtrct
apic1(config-tenant-l3ext-epg)# exit
apic1(config-tenant)# external-l3 epg extnw2
apic1(config-tenant-l3ext-epg)# vrf member v1
apic1(config-tenant-l3ext-epg)# contract consumer httpCtrct
apic1(config-tenant-l3ext-epg)# exit
apic1(config-tenant)# exit
apic1(config)#
```
### 例:中継ルーティング

この例では、中継ルーティングのマージされた設定を提供します。設定は別々のルータに接続 されている 2 個の障壁リーフ スイッチで、2 つの L3Outs を持つ単一のテナントと VRF のため にあります。

```
apic1# configure
apic1(config)# tenant t1
apic1(config-tenant)# vrf context v1
apic1(config-tenant-vrf)# exit
apic1(config-tenant)# exit
```

```
apic1(config)# leaf 101
apic1(config-leaf)# vrf context tenant t1 vrf v1
apic1(config-leaf-vrf)# router-id 11.11.11.103
apic1(config-leaf-vrf)# exit
apic1(config-leaf)# interface ethernet 1/3
apic1(config-leaf-if)# vlan-domain member dom1
apic1(config-leaf-if)# no switchport
apic1(config-leaf-if)# vrf member tenant t1 vrf v1
apic1(config-leaf-if)# ip address 12.12.12.3/24
apic1(config-leaf-if)# exit
apic1(config-leaf)# router bgp 100
apic1(config-leaf-bgp)# vrf member tenant t1 vrf v1
apic1(config-leaf-bgp-vrf)# neighbor 15.15.15.2
apic1(config-leaf-bgp-vrf-neighbor)# exit
apic1(config-leaf-bgp-vrf)# exit
apic1(config-leaf-bgp)# exit
apic1(config-leaf)# router ospf default
apic1(config-leaf-ospf)# vrf member tenant t1 vrf v1
apic1(config-leaf-ospf-vrf)# area 0.0.0.0 loopback 40.40.40.1
apic1(config-leaf-ospf-vrf)# exit
apic1(config-leaf-ospf)# exit
apic1(config-leaf)# exit
```

```
apic1(config)# leaf 102
apic1(config-leaf)# vrf context tenant t1 vrf v1
apic1(config-leaf-vrf)# router-id 22.22.22.203
apic1(config-leaf-vrf)# exit
apic1(config-leaf)# interface ethernet 1/3
apic1(config-leaf-if)# vlan-domain member dom1
apic1(config-leaf-if)# no switchport
apic1(config-leaf-if)# vrf member tenant t1 vrf v1
apic1(config-leaf-if)# ip address 23.23.23.3/24
apic1(config-leaf-if)# exit
apic1(config-leaf)# router bgp 100
apic1(config-leaf-bgp)# vrf member tenant t1 vrf v1
apic1(config-leaf-bgp-vrf)# neighbor 25.25.25.2/24
apic1(config-leaf-bgp-vrf-neighbor)# exit
apic1(config-leaf-bgp-vrf)# exit
apic1(config-leaf-bgp)# exit
apic1(config-leaf)# router ospf default
apic1(config-leaf-ospf)# vrf member tenant t1 vrf v1
apic1(config-leaf-ospf-vrf)# area 0.0.0.0 loopback 60.60.60.3
apic1(config-leaf-ospf-vrf)# exit
apic1(config-leaf-ospf)# exit
apic1(config-leaf)# exit
apic1(config)# tenant t1
apic1(config-tenant)# external-l3 epg extnw1
```

```
apic1(config-tenant-l3ext-epg)# vrf member v1
apic1(config-tenant-l3ext-epg)# match ip 192.168.1.0/24
apic1(config-tenant-l3ext-epg)# exit
```

```
apic1(config-tenant)# external-l3 epg extnw2
apic1(config-tenant-l3ext-epg)# vrf member v1
apic1(config-tenant-l3ext-epg)# match ip 192.168.2.0/24
apic1(config-tenant-l3ext-epg)# exit
apic1(config-tenant)# exit
apic1(config)# leaf 101
apic1(config-leaf)# vrf context tenant t1 vrf v1
apic1(config-leaf-vrf)# external-l3 epg extnw1
apic1(config-leaf-vrf)# exit
apic1(config-leaf)# exit
apic1(config)# leaf 102
apic1(config-leaf)# vrf context tenant t1 vrf v1
apic1(config-leaf-vrf)# external-l3 epg extnw2
apic1(config-leaf-vrf)# exit
apic1(config-leaf)# exit
apic1(config)# leaf 101
apic1(config-leaf)# template route group match-rule1 tenant t1
apic1(config-route-group)# ip prefix permit 192.168.1.0/24
apic1(config-route-group)# exit
apic1(config-leaf)# template route group match-rule2 tenant t1
apic1(config-route-group)# ip prefix permit 192.168.2.0/24
apic1(config-route-group)# exit
apic1(config-leaf)# vrf context tenant t1 vrf v1
apic1(config-leaf-vrf)# route-map rp1
apic1(config-leaf-vrf-route-map)# match route group match-rule1 order 0
apic1(config-leaf-vrf-route-map-match)# exit
apic1(config-leaf-vrf-route-map)# exit
apic1(config-leaf-vrf)# route-map rp2
apic1(config-leaf-vrf-route-map)# match route group match-rule2 order 0
apic1(config-leaf-vrf-route-map-match)# exit
apic1(config-leaf-vrf-route-map)# exit
apic1(config-leaf-vrf)# exit
apic1(config-leaf)# router bgp 100
apic1(config-leaf-bgp)# vrf member tenant t1 vrf v1
apic1(config-leaf-bgp-vrf)# neighbor 15.15.15.2
apic1(config-leaf-bgp-vrf-neighbor)# route-map rp1 in
apic1(config-leaf-bgp-vrf-neighbor)# route-map rp2 out
apic1(config-leaf-bgp-vrf-neighbor)# exit
apic1(config-leaf-bgp-vrf)# exit
apic1(config-leaf-bgp)# exit
apic1(config-leaf)# exit
apic1(config)# leaf 102
apic1(config-leaf)# template route group match-rule1 tenant t1
apic1(config-route-group)# ip prefix permit 192.168.1.0/24
apic1(config-route-group)# exit
apic1(config-leaf)# template route group match-rule2 tenant t1
apic1(config-route-group)# ip prefix permit 192.168.2.0/24
apic1(config-route-group)# exit
apic1(config-leaf)# vrf context tenant t1 vrf v1
apic1(config-leaf-vrf)# route-map rp1
apic1(config-leaf-vrf-route-map)# match route group match-rule1 order 0
apic1(config-leaf-vrf-route-map-match)# exit
apic1(config-leaf-vrf-route-map)# exit
apic1(config-leaf-vrf)# route-map rp2
apic1(config-leaf-vrf-route-map)# match route group match-rule2 order 0
apic1(config-leaf-vrf-route-map-match)# exit
apic1(config-leaf-vrf-route-map)# exit
apic1(config-leaf-vrf)# exit
apic1(config-leaf)# router bgp 100
apic1(config-leaf-bgp)# vrf member tenant t1 vrf v1
apic1(config-leaf-bgp-vrf)# neighbor 25.25.25.2
```

```
apic1(config-leaf-bgp-vrf-neighbor)# route-map rp2 in
apic1(config-leaf-bgp-vrf-neighbor)# route-map rp1 out
apic1(config-leaf-bgp-vrf-neighbor)# exit
apic1(config-leaf-bgp-vrf)# exit
apic1(config-leaf-bgp)# exit
apic1(config-leaf)# exit
apic1(config)# tenant t1
apic1(config-tenant)# access-list http-filter
apic1(config-tenant-acl)# match ip
apic1(config-tenant-acl)# match tcp dest 80
apic1(config-tenant-acl)# exit
apic1(config-tenant)# contract httpCtrct
apic1(config-tenant-contract)# scope vrf
apic1(config-tenant-contract)# subject http-subj
apic1(config-tenant-contract-subj)# access-group http-filter both
apic1(config-tenant-contract-subj)# exit
apic1(config-tenant-contract)# exit
apic1(config-tenant)# exit
apic1(config)# tenant t1
apic1(config-tenant)# external-l3 epg extnw1
apic1(config-tenant-l3ext-epg)# vrf member v1
apic1(config-tenant-l3ext-epg)# contract provider httpCtrct
apic1(config-tenant-l3ext-epg)# exit
apic1(config-tenant)# external-l3 epg extnw2
apic1(config-tenant-l3ext-epg)# vrf member v1
apic1(config-tenant-l3ext-epg)# contract consumer httpCtrct
apic1(config-tenant-l3ext-epg)# exit
apic1(config-tenant)# exit
apic1(config)#
```
# **NX-OS Style CLI** を使用した共有サービスの設定

**NX-OS** スタイル **CLI** を使用して共有 レイヤ **3 VRF** 内リークを設定する - 名前が付けられ た例

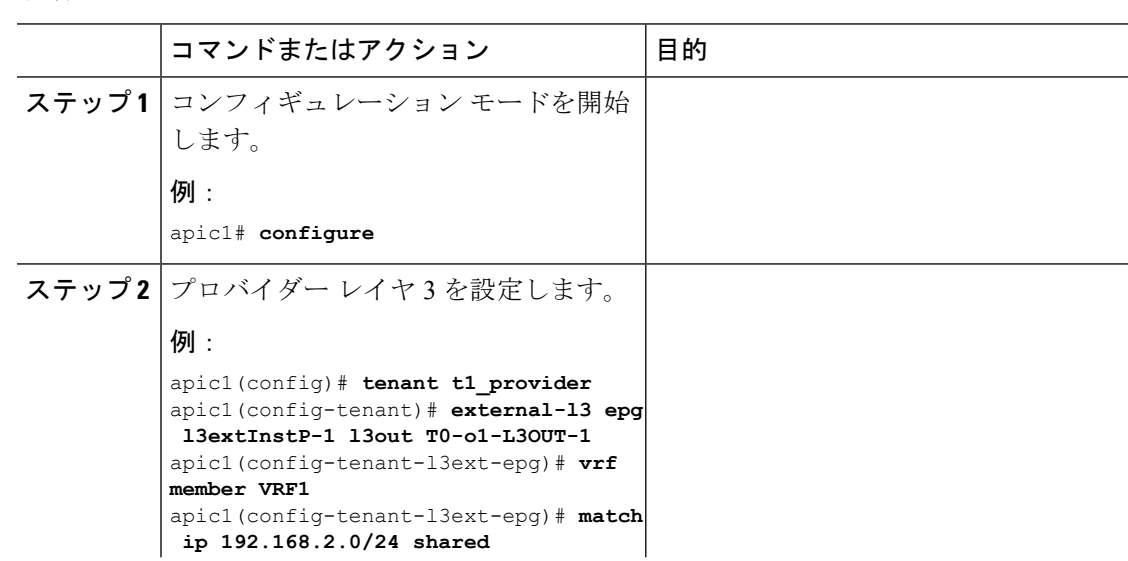

### 手順
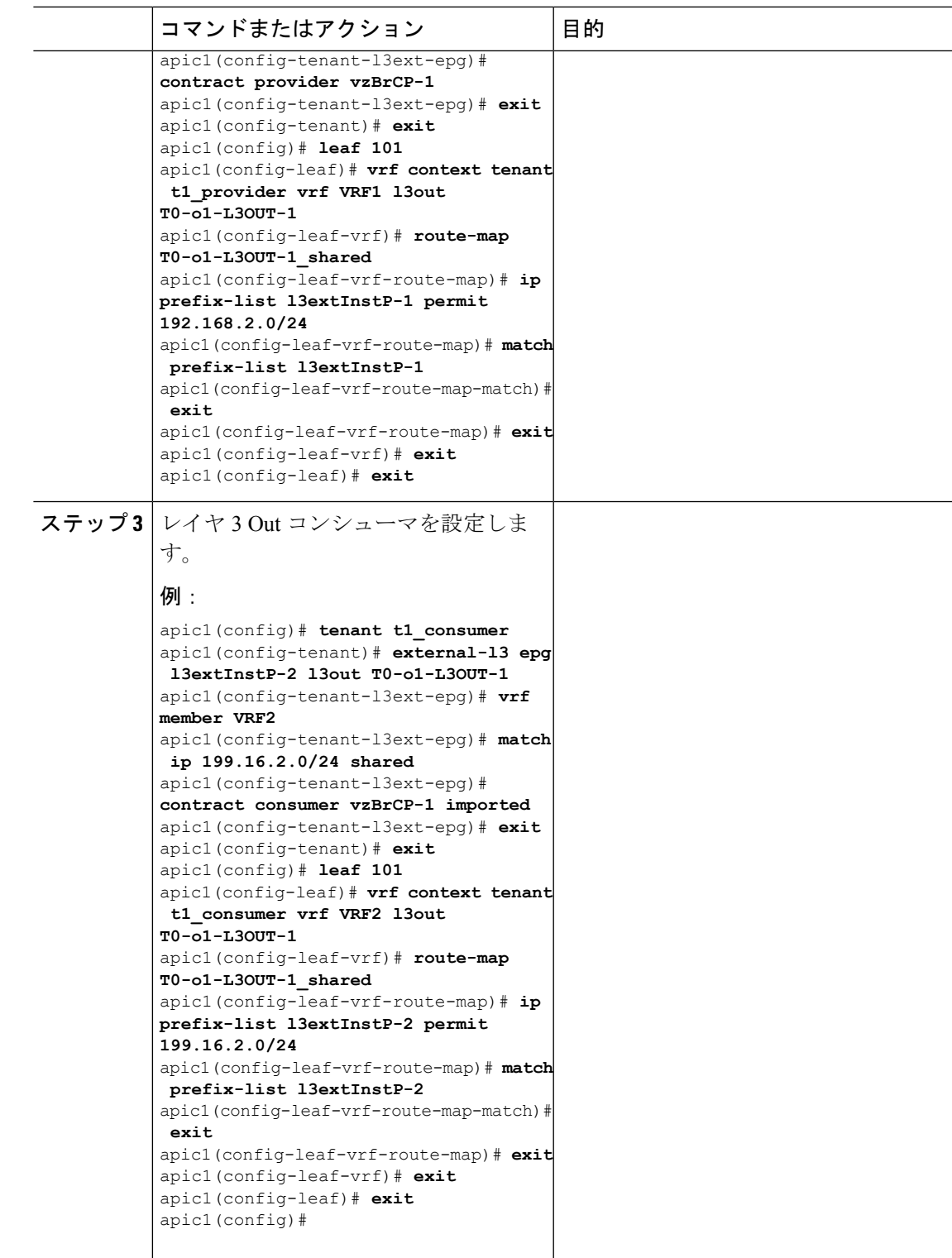

# **NX-OS Style CLI** を使用した共有レイヤ **3 VRF** 間リークの設定:名前を付けた例

手順

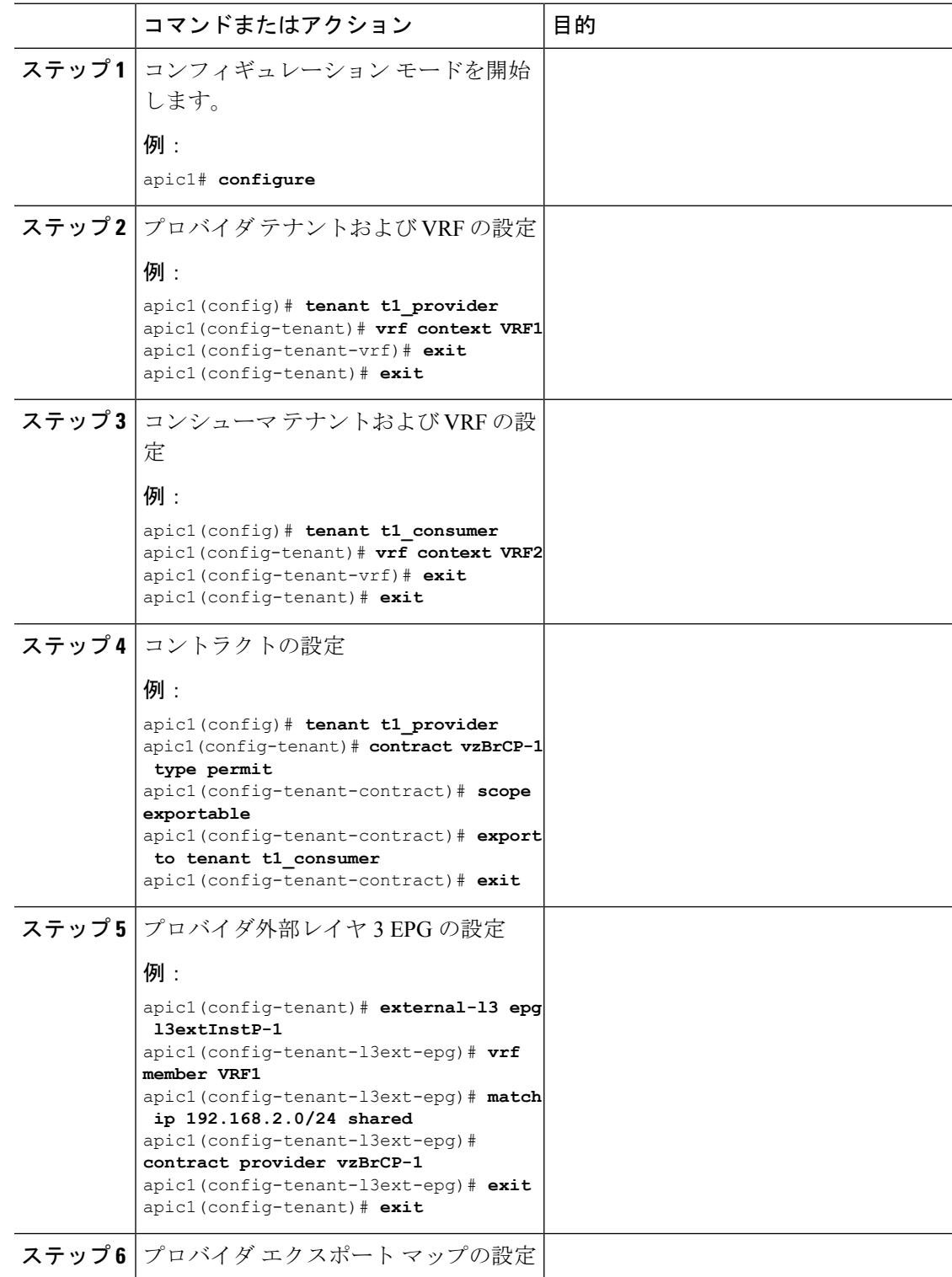

 $\overline{\phantom{a}}$ 

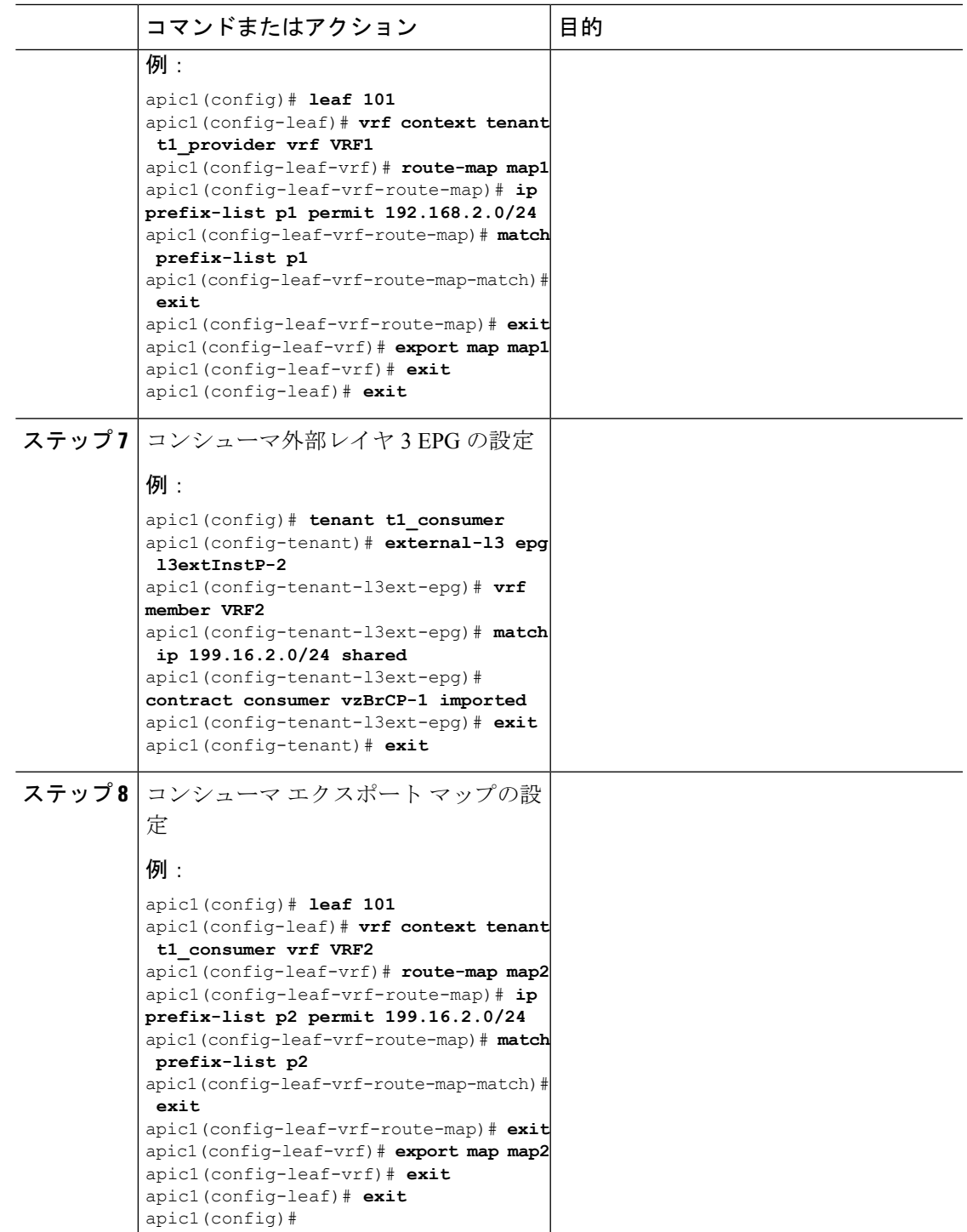

# **NX-OS** スタイルの **CLI** を使用した **L3Out** の **QoS** の設定

## **CLI** を使用した **L3Out** での **QoS** の直接設定

この章では L3Out で QoS ディレクトリを設定する方法について説明します。これは、リリー ス 4.0(1) 以降の L3Out QoS の推奨設定方法です。Cisco APIC

次のオブジェクトの内の 1 つで L3Out の QoS を設定できます。

- Switch Virtual Interface (SVI)
- サブインターフェイス
- 外部ルーテッド

#### 手順

ステップ **1** L3Out SVI に QoS プライオリティを設定します。

## 例:

```
interface vlan 19
   vrf member tenant DT vrf dt-vrf
   ip address 107.2.1.252/24
   description 'SVI19'
   service-policy type qos VrfQos006 // for custom QoS attachment
   set qos-class level6 // for set QoS priority
   exit
```
ステップ **2** サブインターフェイスに QoS プライオリティを設定します。

### 例:

```
interface ethernet 1/48.10
   vrf member tenant DT vrf inter-tentant-ctx2 l3out L4_E48_inter_tennant
   ip address 210.2.0.254/16
   service-policy type qos vrfQos002
   set qos-class level5
```
ステップ **3** 外部ルーテッドに QoS プライオリティを設定します。

## 例:

```
interface ethernet 1/37
   no switchport
   vrf member tenant DT vrf dt-vrf l3out L2E37
   ip address 30.1.1.1/24
   service-policy type qos vrfQos002
   set qos-class level5
   exit
```
## **CLI** を使用した **L3Out** の **QoS** コントラクトの設定

この項では、コントラクトを使用して L3Out の QoS を設定する方法について説明します。

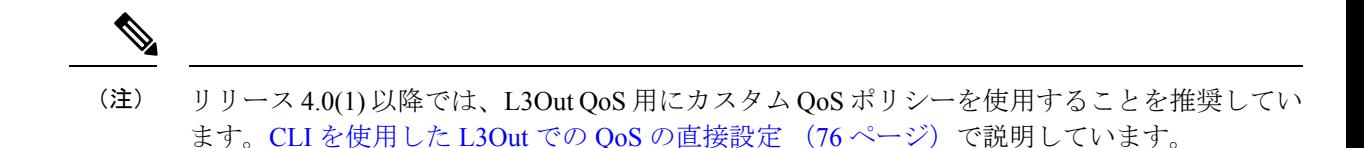

#### 手順

ステップ **1** L3Out で QoS 優先順位の適用をサポートするために、出力モードの VRF を設定し、ポリシー 適用を有効化します。

```
apic1# configure
apic1(config)# tenant t1
apic1(config-tenant)# vrf context v1
apic1(config-tenant-vrf)# contract enforce egress
apic1(config-tenant-vrf)# exit
apic1(congig-tenant)# exit
apic1(config)#
```
#### ステップ **2** QoS を設定します。

フィルタ (access-list) を作成するとき、ターゲット DSCP レベルの **match dscp** コマンドを含 みます。

コントラクトを設定するとき、L3Out でのトラフィック出力の QoS クラスを含めます。また は、ターゲットDSCPの値を定義することもできます。QoSポリシーは、コントラクトまたは サブジェクトのいずれかでサポートされます。

L3out インターフェイスでの QoS またはカスタム QoS では VRF の適用は入力である必要があ ります。VRF の適用を出力にする必要があるのは、QOS 分類が EPG と L3out の間、または L3out から L3out へのトラフィックのコントラクトで実行される場合に限ります。

QoS分類がコントラクトで設定され、VRFの適用が出力である場合、コントラクト QoS 分類は L3out インターフェイス QoS またはカスタム QoS 分類をオーバーライ ドします。 (注)

```
apic1(config)# tenant t1
apic1(config-tenant)# access-list http-filter
apic1(config-tenant-acl)# match ip
apic1(config-tenant-acl)# match tcp dest 80
apic1(config-tenant-acl)# match dscp EF
apic1(config-tenant-acl)# exit
apic1(config-tenant)# contract httpCtrct
apic1(config-tenant-contract)# scope vrf
apic1(config-tenant-contract)# qos-class level1
apic1(config-tenant-contract)# subject http-subject
apic1(config-tenant-contract-subj)# access-group http-filter both
apic1(config-tenant-contract-subj)# exit
apic1(config-tenant-contract)# exit
apic1(config-tenant)# exit
apic1(config)#
```
# **NX-OS Style CLI** を使用した **ACI IP SLA** の設定

## **NX-OS Style CLI** を使用した **IP SLA** モニタリング ポリシーの設定

NX-OS スタイル CLI を使用して特定の SLA タイプのモニタリング プローブを送信するように Cisco Application Policy Infrastructure Controller(APIC)を設定するには、次の手順を実行しま す。

#### 始める前に

テナントが設定されていることを確認します。

#### 手順

ステップ1 コンフィギュレーション モードを開始します。

#### 例:

apic1# **configure**

ステップ **2** テナントを作成してテナント コンフィギュレーション モードを開始するか、既存のテナント のテナント コンフィギュレーション モードを開始します。

#### 例:

apic1(config)# **tenant t1**

ステップ **3** IP SLA モニタリング ポリシーを作成し、IP SLA ポリシー コンフィギュレーション モードを 開始します。

#### 例:

apic1(config-tenant)# **ipsla-pol ipsla-policy-3**

ステップ **4** モニタリング頻度を秒単位で設定します。これはプローブの送信間隔です。

#### 例:

apic1(config-ipsla-pol)# **sla-frequency 40**

ステップ **5** モニタリング プローブ タイプを設定します。

タイプに指定できる値は次のとおりです。

- icmp
- l2ping
- tcp sla-port *number*

スタティック ルートの IP SLA には ICMP と TCP のみが有効です。

例:

apic1(config-ipsla-pol)# **sla-type tcp sla-port 90**

## 次のタスク

作成した IP SLA モニタリング ポリシーを表示するには、次のように入力します。

**show running-config all tenant** *tenant-name* **ipsla-pol**

次の出力が表示されます。

```
# Command: show running-config all tenant 99 ipsla-pol
# Time: Tue Mar 19 19:01:06 2019
 tenant t1
   ipsla-pol ipsla-policy-3
     sla-detectmultiplier 3
     sla-frequency 40
     sla-type tcp sla-port 90
       sla-port 90
       exit
     exit
   exit
```
## **NX-OS Style CLI** を使用した **IP-SLA** トラック メンバーの設定

NX-OS スタイルの CLI を使用して IPSLA トラック メンバーを設定するには、次の手順を実行 します。

始める前に

テナントおよびテナントの下の IP SLA モニタリング ポリシーが設定されていることを確認し ます。

手順

ステップ **1 configure**

コンフィギュレーション モードに入ります。

例:

apic1# configure

ステップ **2 tenant** *tenant-name*

テナントを作成するか、テナント設定モードに入ります。

例:

apic1(config)# tenant t1

#### ステップ **3** name ipv4-or-ipv6-address name **track-member dst-IpAddr l3-out**

宛先 IP アドレスを持つトラック メンバーを作成し、トラック メンバー コンフィギュレーショ ン モードを開始します。

例:

apic1(config-tenant)# )# track-member tm-1 dst-IpAddr 10.10.10.1 l3-out ext-l3-1

## ステップ **4 ipsla-monpol** *name*

トラック メンバーに IP SLA モニタリング ポリシーを割り当てます。

#### 例:

apic1(config-track-member)# ipsla-monpol ipsla-policy-3

## 例

次の例は、IP SLA トラック メンバーを設定するコマンドを示しています。

```
apic1# configure
      apic1(config)# tenant t1
     apic1(config-tenant)# )# track-member tm-1 dst-IpAddr 10.10.10.1 l3-out ext-13-1
      apic1(config-track-member)# ipsla-monpol ipsla-policy-3
```
## 次のタスク

作成したトラック メンバー設定を表示するには、次のように入力します。

**show running-config all tenant** *tenant-name* **track-member** *name*

次の出力が表示されます。

```
# Command: show running-config all tenant 99 track-member tm-1
# Time: Tue Mar 19 19:01:06 2019
 tenant t1
   track-member tm-1 10.10.10.1 l3-out ext-l3-1
     ipsla-monpol slaICMPProbe
      exit
   exit
```
## **NX-OS Style CLI** を使用した **IP-SLA** トラック リストの設定

NX-OS スタイルの CLI を使用して IPSLA トラック リストを設定するには、次の手順を実行し ます。

#### 始める前に

テナント、IP SLA モニタリング ポリシー、およびテナント下の少なくとも 1 つのトラック メ ンバーが設定されていることを確認します。

#### 手順

### ステップ **1 configure**

コンフィギュレーション モードに入ります。

#### 例:

apic1# configure

## ステップ **2 tenant** *tenant-name*

テナントを作成するか、テナント設定モードに入ります。

例:

apic1(config)# tenant t1

ステップ **3 track-list** *name* **{ percentage [ percentage-down | percentage-up ]** *number* **| weight [ weight-down | weight-up** *number* **}**

> パーセンテージまたは重みしきい値の設定でトラックリストを作成し、トラック リスト コン フィギュレーション モードを開始します。

例:

apic1(config-tenant)# )# track-list tl-1 percentage percentage-down 50 percentage-up 100

### ステップ **4 track-member** *name*

既存のトラック メンバーをトラック リストに割り当てます。

#### 例:

apic1(config-track-list)# track-member tm-1

### 例

次の例は、IP SLA トラック リストを設定するコマンドを示しています。

```
apic1# configure
     apic1(config)# tenant t1
     apic1(config-tenant)# )# track-list tl-1 percentage percentage-down 50 percentage-up
100
     apic1(config-track-list)# track-member tm1
```
### 次のタスク

作成したトラック メンバー設定を表示するには、次のように入力します。

**show running-config all tenant** *tenant-name* **track-member** *name*

次の出力が表示されます。

```
# Command: show running-config all tenant 99 track-list tl-1
# Time: Tue Mar 19 19:01:06 2019
 tenant t1
   track-list tl-1 percentage percentage-down 50 percentage-up 100
     track-member tm-1 weight 10
     exit
   exit
```
## **NX-OS Style CLI** を使用したスタティック ルートとトラック リストの関連付け

NX-OS スタイル CLI を使用して IP SLA トラック リストをスタティック ルートに関連付ける には、次の手順を実行します。

#### 始める前に

テナント、VRF およびテナントの下にあるトラック リストが設定されていることを確認して ください。

#### 手順

#### ステップ **1 configure**

コンフィギュレーション モードに入ります。

例:

apic1# configure

### ステップ **2 leaf** *id* または *leaf-name*

リーフ スイッチを選択し、リーフ スイッチ コンフィギュレーション モードを開始します。

例:

apic1(config)# leaf 102

#### ステップ **3 vrf context tenant** *name* **vrf** *name*

VRF コンテキストを選択し、VRF コンフィギュレーション モードを開始します。

例:

apic1(config-leaf)# )# vrf context tenant 99 vrf default

#### ステップ **4 ip route** *ip-address next-hop-ip-address route-prefix* **bfd ip-trackList** *name*

既存のトラック リストをスタティック ルートに割り当てます。

#### 例:

apic1(config-leaf-vrf)# ip route  $10.10.10.1/4$  20.20.20.8 10 bfd ip-trackList tl-1

## 例

次に、IP SLA トラック リストをスタティック ルートに関連付けるコマンドの例を示 します。

apic1# configure apic1(config)# leaf 102 apic1(config-leaf)# )# vrf context tenant 99 vrf default apic1(config-leaf-vrf)# ip route  $10.10.10.1/4$  20.20.20.8 10 bfd ip-trackList tl-1

## **NX-OS Style CLI** を使用したトラック リストとネクスト ホップ プロファイルの関連付け

NX-OS スタイルの CLI を使用して IP SLA トラック リストをネクスト ホップ プロファイルに 関連付けるには、次の手順を実行します。

#### 始める前に

テナント、VRF およびテナントの下にあるトラック リストが設定されていることを確認して ください。

手順

#### ステップ **1 configure**

コンフィギュレーション モードに入ります。

例:

apic1# configure

#### ステップ **2 leaf** *id* または *leaf-name*

リーフ スイッチを選択し、リーフ スイッチ コンフィギュレーション モードを開始します。

例:

apic1(config)# leaf 102

#### ステップ **3 vrf context tenant** *name* **vrf** *name*

VRF コンテキストを選択し、VRF コンフィギュレーション モードを開始します。

例:

apic1(config-leaf)# )# vrf context tenant 99 vrf default

#### ステップ **4 ip route** *ip-address next-hop-ip-address route-prefix* **bfd nh-ip-trackList** *name*

既存のトラック リストをネクスト ホップに割り当てます。

例:

apic1(config-leaf-vrf)# ip route  $10.10.10.1/4$  20.20.20.8 10 bfd nh-trackList tl-1

## 例

次に、IP SLA トラック リストをネクスト ホップ プロファイルに関連付けるコマンド の例を示します。

```
apic1# configure
      apic1(config)# leaf 102
      apic1(config-leaf)# )# vrf context tenant 99 vrf default
      apic1(config-leaf-vrf)# ip route 10.10.10.1/4 20.20.20.8 10 bfd nh-ip-trackList
t1-1
```
## **CLI** を使用したトラック リストおよびトラック メンバー ステータスの表示

IP SLA トラック リストおよびトラック メンバー ステータスを表示できます。

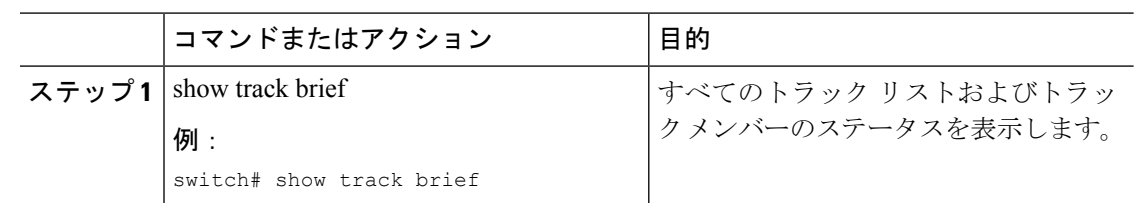

#### 手順

#### 例

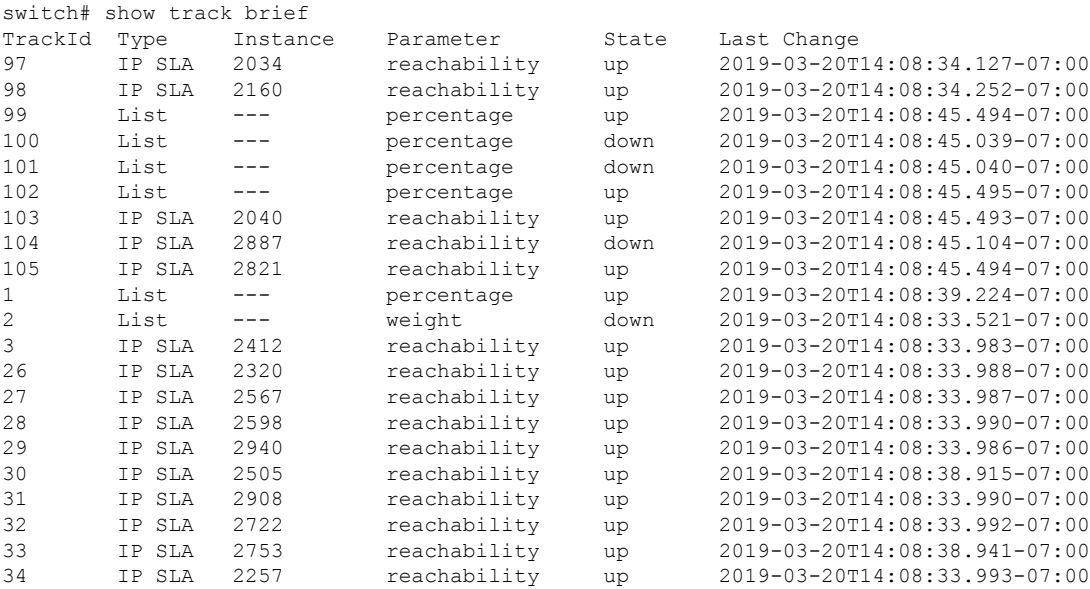

## **CLI** を使用したトラック リストとトラック メンバーの詳細の表示

IP SLA トラック リストおよびトラック メンバーの詳細を表示できます。

## 手順

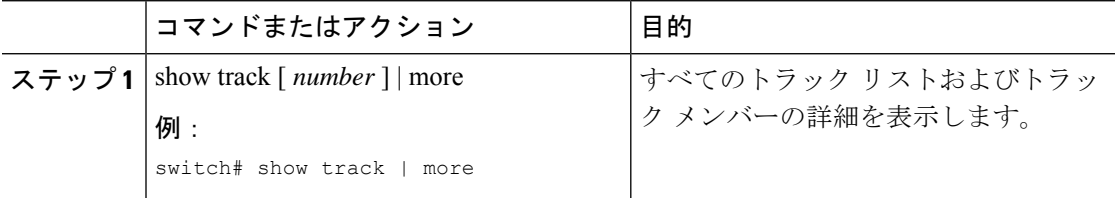

### 例

```
switch# show track | more
Track 4
   IP SLA 2758
   reachability is down
   1 changes, last change 2019-03-12T21:41:34.729+00:00
```

```
Tracked by:
        Track List 3
        Track List 5
Track 3
    List Threshold percentage
    Threshold percentage is down
    1 changes, last change 2019-03-12T21:41:34.700+00:00
    Threshold percentage up 1% down 0%
    Tracked List Members:
        Object 4 (50)% down
        Object 6 (50)% down
    Attached to:
        Route prefix 172.16.13.0/24
Track 5
    List Threshold percentage
    Threshold percentage is down
    1 changes, last change 2019-03-12T21:41:34.710+00:00
   Threshold percentage up 1% down 0%
   Tracked List Members:
        Object 4 (100)% down
    Attached to:
        Nexthop Addr 12.12.12.2/32
Track 6
    IP SLA 2788
    reachability is down
    1 changes, last change 2019-03-14T21:34:26.398+00:00
    Tracked by:
        Track List 3
        Track List 7
Track 20
    List Threshold percentage
   Threshold percentage is up
    4 changes, last change 2019-02-21T14:04:21.920-08:00
   Threshold percentage up 100% down 32%
    Tracked List Members:
    Object 4 (20)% up
   Object 5 (20)% up
   Object 6 (20)% up
    Object 3 (20)% up
   Object 9 (20)% up
    Attached to:
   Route prefix 88.88.88.0/24
   Route prefix 5000:8:1:14::/64
    Route prefix 5000:8:1:2::/64
    Route prefix 5000:8:1:1::/64
```
この例では、Track 4はIPSLA IDと[Tracked by:]フィールドのトラックリストによっ て識別されるトラック メンバーです。

Track 3 は、しきい値情報と [トラック リスト メンバー(Track List Members)] フィー ルドのトラック メンバーによって識別されるトラック リストです。

トラック 20 は、現在到達可能(アップ)で、関連付けられているスタティック ルー トを示すトラック リストです。

# **NX-OS Style CLI** を使用した **HSRP** の設定

## **NX-OS** スタイル **CLI** での **Cisco APIC** を使用してインライン パラメータで **HSRP** の設定

リーフ スイッチが設定されている場合、HSRP が有効になっています。

### 始める前に

- テナントと VRF が設定されています。
- VLAN プールは、適切な VLAN 範囲が定義され、レイヤ 3 ドメインが作成されて VLAN プールに接続されている状態で設定される必要があります。
- エンティティプロファイルの接続も、レイヤ3ドメインに関連付けられている必要があり ます。
- リーフ スイッチのインターフェイス プロファイルは必要に応じて設定する必要がありま す。

#### 手順

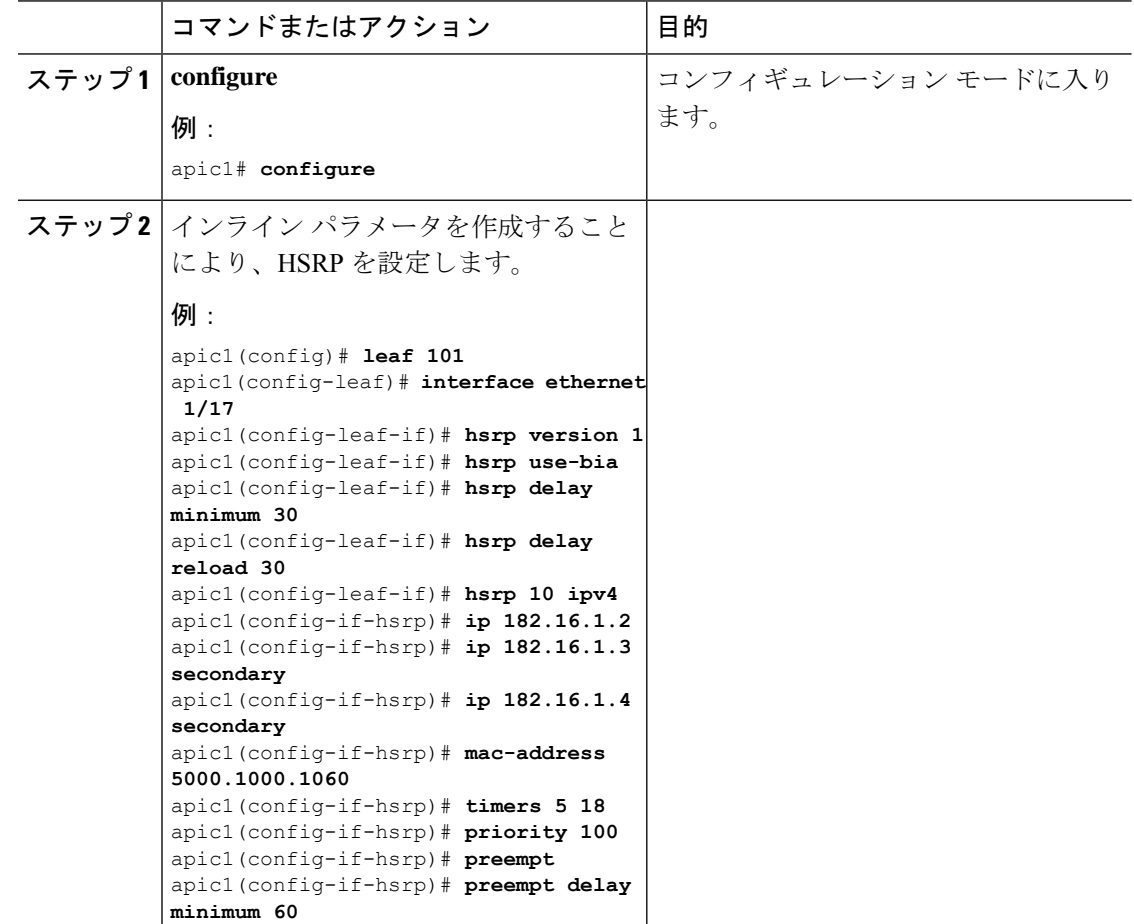

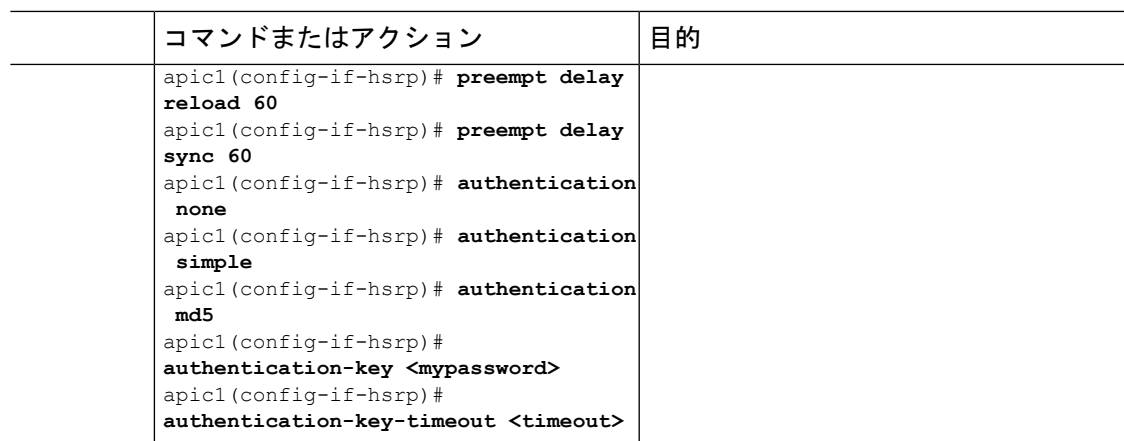

## **NX-OS** スタイル **CLI** のテンプレートとポリシーを使用した **Cisco APIC** の **HSRP** の設定

リーフ スイッチが設定されている場合、HSRP が有効になっています。

#### 始める前に

- テナントと VRF が設定されています。
- VLAN プールは、適切な VLAN 範囲が定義され、レイヤ 3 ドメインが作成されて VLAN プールに接続されている状態で設定される必要があります。
- エンティティプロファイルの接続も、レイヤ3ドメインに関連付けられている必要があり ます。
- リーフ スイッチのインターフェイス プロファイルは必要に応じて設定する必要がありま す。

### 手順

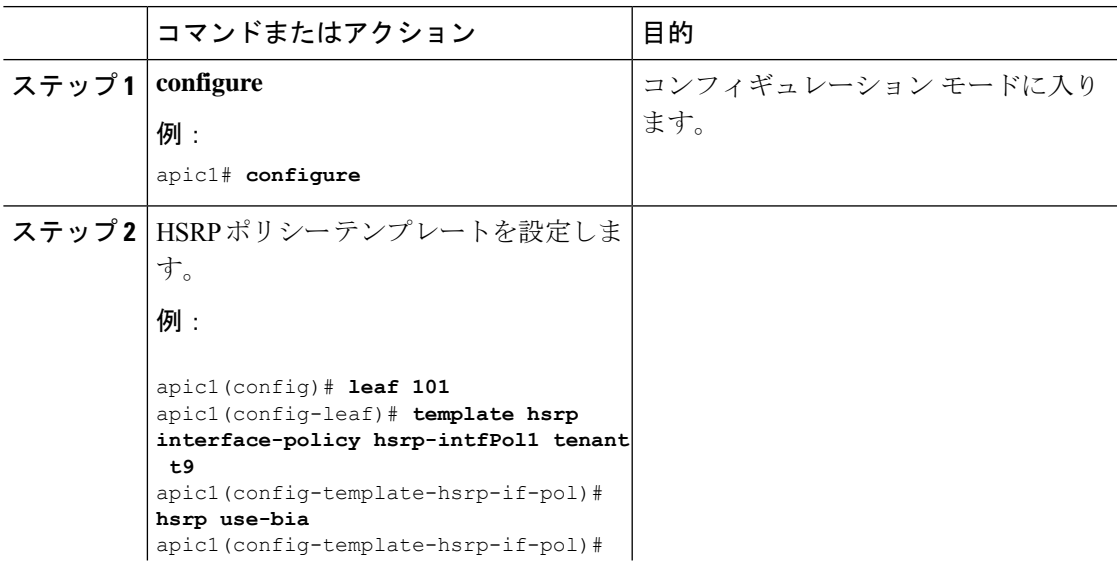

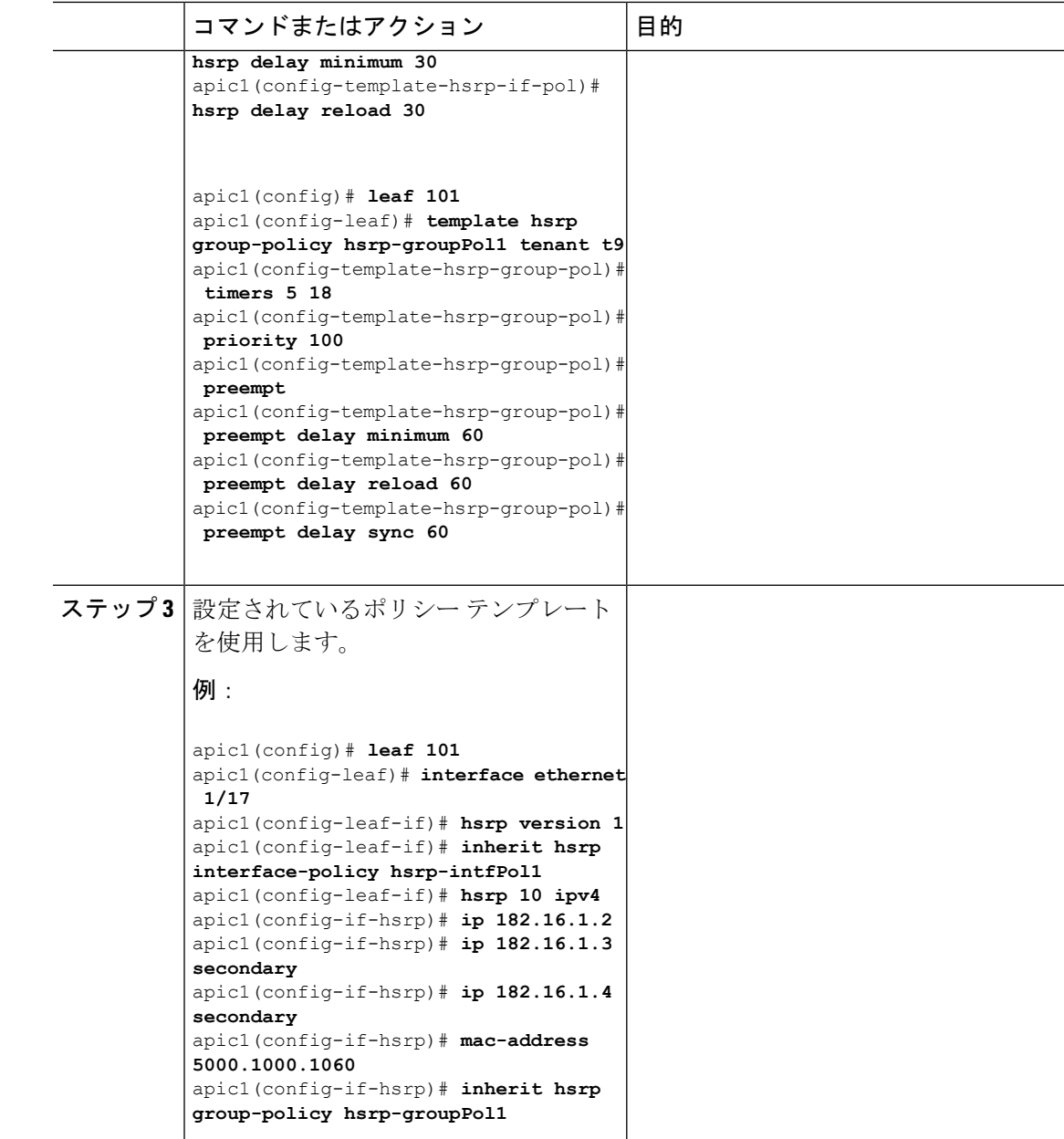

# **NX-OS Style CLI** を使用した **Cisco ACI GOLF** の設定

## **NX-OS** スタイル **CLI** を使用した推奨される共有 **GOLF** 設定

マルチサイトで管理されている複数の APIC サイト間で、DCI による GOLF 接続を共有する場 合、ルート マップと BPG を設定し VRF 間のトラフィックの問題を避けるために次の手順を使 用します。

#### 手順

ステップ **1** インバウンド ルート マップ

#### 例:

**Inbound peer policy to attach community:**

```
route-map multi-site-in permit 10
```
**set community 1:1 additive**

ステップ **2** アウトバウンド ピア ポリシーを設定し、インバウンド ピア ポリシーのコミュニティに基づい てルートをフィルタします。

#### 例:

ip community-list standard test-com permit 1:1

route-map multi-site-out deny 10

match community test-com exact-match

route-map multi-site-out permit 11

ステップ **3** アウトバウンド ピア ポリシーを設定し、WAN へのコミュニティをフィルタします。

#### 例:

ip community-list standard test-com permit 1:1

route-map multi-site-wan-out permit 11

set comm-list test-com delete

### ステップ **4** BGP を設定します。

#### 例:

router bgp 1

```
address-family l2vpn evpn
neighbor 11.11.11.11 remote-as 1
  update-source loopback0
  address-family l2vpn evpn
    send-community both
    route-map multi-site-in in
neighbor 13.0.0.2 remote-as 2
  address-family l2vpn evpn
   send-community both
   route-map multi-site-out out
```
## **NX-OS** スタイル **CLI** を使用した **Cisco ACI GOLF** 設定の例**:**

次の例を設定する CLI コマンドの show GOLF サービスで、OSPF over スパイン スイッチに接 続されている WAN ルータの BGP EVPN プロトコルを使用します。

### 設定、**BGP EVPN** のテナント インフラ

次の例を設定する方法を示しています、インフラVLANドメイン、VRF、インターフェイスの IP アドレッシングを含む、BGP EVPN および OSPF のテナントします。

```
configure
  vlan-domain evpn-dom dynamic
  exit
  spine 111
       # Configure Tenant Infra VRF overlay-1 on the spine.
    vrf context tenant infra vrf overlay-1
        router-id 10.10.3.3
        exit
   interface ethernet 1/33
         vlan-domain member golf_dom
         e^{x+i}interface ethernet 1/33.4
         vrf member tenant infra vrf overlay-1
         mtu 1500
         ip address 5.0.0.1/24
         ip router ospf default area 0.0.0.150
         exit
    interface ethernet 1/34
        vlan-domain member golf_dom
        exit
    interface ethernet 1/34.4
       vrf member tenant infra vrf overlay-1
        mtu 1500
        ip address 2.0.0.1/24
       ip router ospf default area 0.0.0.200
       exit
   router ospf default
       vrf member tenant infra vrf overlay-1
           area 0.0.0.150 loopback 10.10.5.3
           area 0.0.0.200 loopback 10.10.4.3
           exit
       exit
```
## スパイン ノード上の **BGP** の設定

次の例では、BGP EVPN をサポートする BGP を設定する方法を示します。

```
Configure
spine 111
router bgp 100
    vrf member tenant infra vrf overlay- 1
         neighbor 10.10.4.1 evpn
             label golf_aci
             update-source loopback 10.10.4.3
             remote-as 100
             exit
         neighbor 10.10.5.1 evpn
```

```
label golf_aci2
update-source loopback 10.10.5.3
remote-as 100
exit
```
exit

exit

#### **BGP EVPN** のテナントの設定

次の例では、BGP EVPN、BGP EVPN セッションで提供されるゲートウェイサブネットを含む のテナントを設定する方法を示します。

```
configure
 tenant sky
   vrf context vrf_sky
      exit
   bridge-domain bd_sky
     vrf member vrf_sky
      exit
    interface bridge-domain bd_sky
      ip address 59.10.1.1/24
      exit
   bridge-domain bd_sky2
      vrf member vrf_sky
      exit
    interface bridge-domain bd_sky2
      ip address 59.11.1.1/24
      exit
    exit
```
### **BGP EVPN** ルート ターゲット、ルート マップと、テナントのプレフィックス **EPG** の設定

次の例では、BGP EVPN を介してブリッジ ドメイン サブネットをアドバタイズするルート マップを設定する方法を示します。

```
configure
spine 111
   vrf context tenant sky vrf vrf_sky
        address-family ipv4 unicast
            route-target export 100:1
            route-target import 100:1
             exit
        route-map rmap
            ip prefix-list p1 permit 11.10.10.0/24
            match bridge-domain bd_sky
                exit
            match prefix-list p1
                exit
         evpn export map rmap label golf_aci
          route-map rmap2
          match bridge-domain bd_sky
              exit
           match prefix-list p1
              exit
          exit
         evpn export map rmap label golf_aci2
```
external-l3 epg l3\_sky vrf member vrf\_sky match ip 80.10.1.0/24 exit

# **NX-OS** スタイル **CLI** を使用して **DCIG** への配布の **BGP EVPN** タイプ **2** のホスト ルートの有 効化

手順

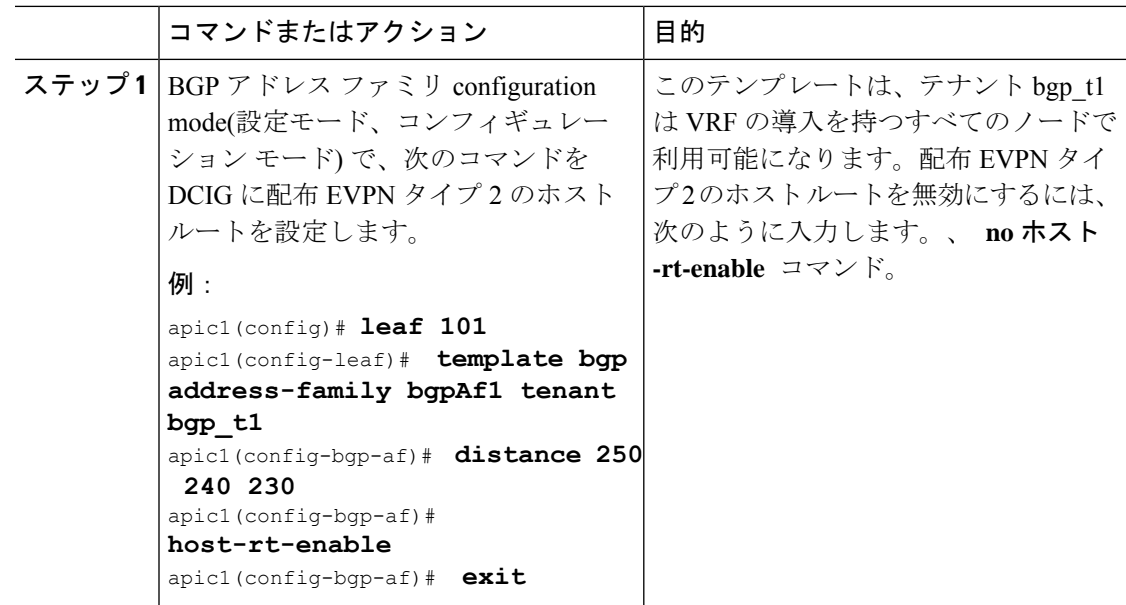

翻訳について

このドキュメントは、米国シスコ発行ドキュメントの参考和訳です。リンク情報につきましては 、日本語版掲載時点で、英語版にアップデートがあり、リンク先のページが移動/変更されている 場合がありますことをご了承ください。あくまでも参考和訳となりますので、正式な内容につい ては米国サイトのドキュメントを参照ください。